# **JVC**

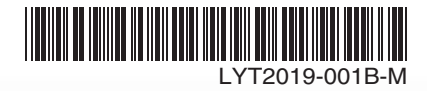

# *INSTRUCTIONS* **EN**  $\text{SN}$

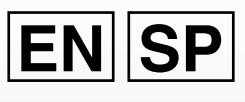

# *MANUAL DE INSTRUCCIONES*

# **MEMORY CAMERA VIDEOCÁMARA CON MEMORIA**

# **GZ-MS130 <sup>U</sup>**

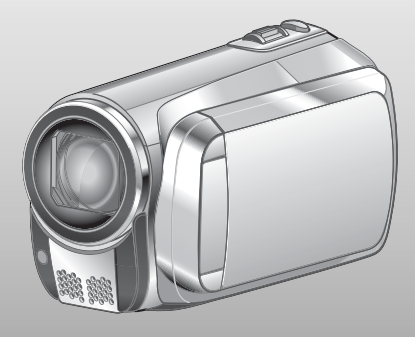

Please read the instruction manual prior to connecting or operating this product.

Por favor, lea el manual de instrucciones antes de conectar u operar este producto.

For more details on the operations, refer to the GUIDEBOOK in the supplied CD-ROM.

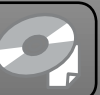

Para obtener más información sobre las operaciones, consulte la GUÍA incluida en el CD-ROM suministrado.

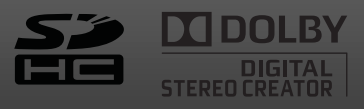

### **Dear Customer**

Thank you for purchasing this memory camera. Before use, please read the safety information and precautions contained in pages [2](#page-1-0) and [3](#page-2-0) to ensure safe use of this product.

#### **For Future Reference:**

Enter the Model No. (located on the bottom of the memory camera) and Serial No. (located on the battery pack mount of the camcorder) below.

#### Model No.

Serial No.

### **Apreciado cliente**

Muchas gracias por haber adquirido esta videocamara con memoria. Antes de usarla, lea la informacion de seguridad y las precauciones contenidas en las paginas [2](#page-1-0) y [3](#page-2-0) para garantizar un uso seguro de este producto.

#### **Para futuras consultas:**

Escriba a continuación el número de modelo (ubicado en la parte inferior de la videocámara) y el número de serie (ubicado en el compartimiento de la batería de la videocámara).

**ENGLISH**

#### **Número de modelo**

**Número de serie**

Download from Www.Somanuals.com. All Manuals Search **ASRANOL** 

# <span id="page-1-0"></span>**Safety Precautions**

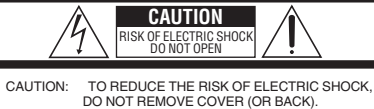

NO USER-SERVICEABLE PARTS INSIDE. REFER SERVICING TO QUALIFIED SERVICE PERSONNEL.

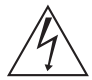

The lightning flash with arrowhead symbol, within an equilateral triangle, is intended to alert the user to the presence of uninsulated "dangerous voltage" within the product's enclosure that may be of sufficient magnitude to constitute a risk of electric shock to persons.

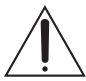

The exclamation point within an equilateral triangle is intended to alert the user to the presence of important operating and maintenance (servicing) instructions in the literature accompanying the appliance.

#### **WARNING: TO PREVENT FIRE OR SHOCK HAZARD, DO NOT EXPOSE THIS UNIT TO RAIN OR MOISTURE.**

#### **NOTES:**

- The rating plate and safety caution are on the bottom and/or the back of the main unit.
- The serial number plate is on the battery pack mount.
- The rating information and safety caution of the AC adapter are on its upper and lower sides.

#### **For USA-California Only**

This product contains a CR Coin Cell Lithium Battery which contains Perchlorate Material – special handling may apply.

See www.dtsc.ca.gov/hazardouswaste/perchlorate

#### **Caution on Replaceable lithium battery**

The battery used in this device may present a fire or chemical burn hazard if mistreated. Do not recharge, disassemble, heat above 100°C or incinerate.

Replace battery with Panasonic (Matsushita Electric), Sanyo, Sony or Maxell CR2025. Danger of explosion or Risk of fire if the battery is incorrectly replaced.

- Dispose of used battery promptly.
- Keep away from children.
- Do not disassemble and do not dispose of in fire.

When the equipment is installed in a cabinet or on a shelf, make sure that it has sufficient space on all sides to allow for ventilation (10 cm (3-15/16") or more on both sides, on top and at the rear). Do not block the ventilation holes.

(If the ventilation holes are blocked by a newspaper, or cloth etc. the heat may not be able to get out.)

No naked flame sources, such as lighted candles, should be placed on the apparatus.

When discarding batteries, environmental problems must be considered and the local rules or laws governing the disposal of these batteries must be followed strictly.

The apparatus shall not be exposed to dripping or splashing.

Do not use this equipment in a bathroom or places with water.

Also do not place any containers filled with water or liquids (such as cosmetics or medicines, flower vases, potted plants, cups etc.) on top of this unit. (If water or liquid is allowed to enter this equipment, fire or electric shock may be caused.)

Do not point the lens directly into the sun. This can cause eye injuries, as well as lead to the malfunctioning of internal circuitry. There is also a risk of fire or electric shock.

#### **CAUTION!**

The following notes concern possible physical damage to the camcorder and to the user. Carrying or holding the camcorder by the LCD monitor can result in dropping the unit, or in a malfunction.

Do not use a tripod on unsteady or unlevel surfaces. It could tip over, causing serious damage to the camcorder.

#### **CAUTION!**

Connecting cables (Audio/Video, S-Video, etc.) to the camcorder and leaving it on top of the TV is not recommended, as tripping on the cables will cause the camcorder to fall, resulting in damage.

#### **CAUTION:**

The mains plug shall remain readily operable.

#### **WARNING:**

Batteries, including lithium batteries installed in the camcorder and the remote control, should not be exposed to excessive heat such as direct sunshine, fire or the like.

#### <span id="page-2-0"></span>**IMPORTANT SAFETY INSTRUCTIONS**

- 1. Read these instructions.
- 2. Keep these instructions.
- 3. Heed all warnings.
- 4. Follow all instructions.
- 5. Do not use this apparatus near water.
- 6. Clean only with dry cloth.
- 7. Do not block any ventilation openings. Install in accordance with the manufacturer's instructions.
- 8. Do not install near any heat sources such as radiators, heat registers, stoves, or other apparatus (including amplifiers) that produce heat.
- 9. Only use attachments/accessories specified by the manufacturer.
- 10. Use only with the cart, stand, tripod, bracket, or table specified by the manufacturer, or sold with the apparatus. When a cart is used, use caution when moving the

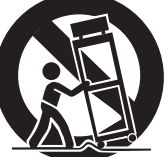

cart/apparatus combination to avoid injury from tip-over.

- 11. Unplug this apparatus during lightning storms or when unused for long periods of time.
- 12. Refer all servicing to qualified service personnel. Servicing is required when the apparatus has been damaged in any way, such as power-supply cord or plug is damaged, liquid has been spilled or objects have fallen into the apparatus, the apparatus has been exposed to rain or moisture, does not operate normally, or has been dropped.

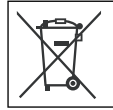

If this symbol is shown, it is only valid in the European Union.

#### **Remember that this camcorder is intended for private consumer use only.**

Any commercial use without proper permission is prohibited. (Even if you record an event such as a show, performance or exhibition for personal enjoyment, it is strongly recommended that you obtain permission beforehand.)

#### **Trademarks**

- Manufactured under license from Dolby Laboratories. Dolby and double-D symbol are trademarks of Dolby Laboratories.
- Windows® is either a registered trademark or trademark of Microsoft Corporation in the United States and/or other countries.
- Macintosh is a registered trademark of Apple Inc.
- YouTube and the YouTube logo are trademarks and/or registered trademarks of YouTube LLC.
- iTunes is a trademark of Apple Inc., registered in the U. S. and other countries.
- Other product and company names included in this instruction manual are trademarks and/or registered trademarks of their respective holders.

# **Easy Start Guide**

# **Charge the battery before recording**

Turn off the camcorder and attach the battery pack.

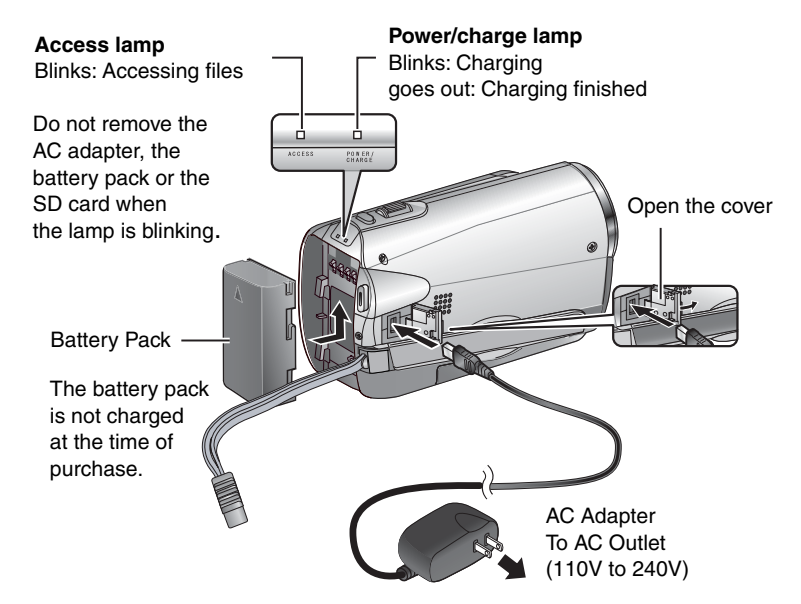

#### **CAUTION**

**Be sure to use JVC battery packs. If you use any other battery packs besides JVC battery packs, safety and performance can not be guaranteed.**

# **Grip Adjustment**

Adjust the strap and fasten.

- Do not pull the strap when you open the fasten. Please use the tab to open it.
- Fasten the strap when you grip the camcorder.
- When carrying the camcorder, please be careful not to drop it.

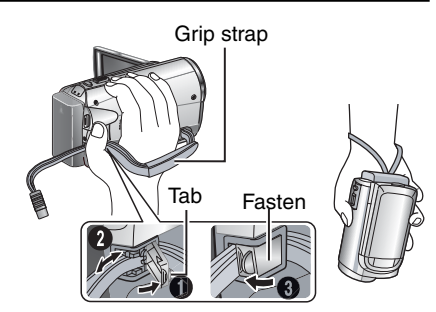

# **Date/Time Setting**

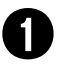

# Q **Open the LCD monitor to turn on the camcorder**

Power Button

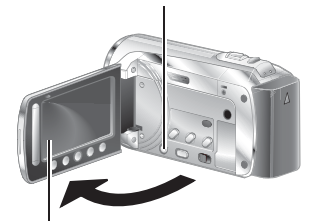

LCD monitor

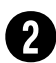

# R **Select [YES] within 10 seconds**

Slide your finger up and down on the sensor. Then touch **OK**.

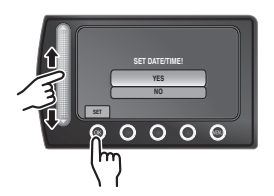

- **•** When the message disappears, press the power button for at least 2 seconds to turn off the power, and then press it again for at least 2 seconds.
- **•** Touch the sensors with your finger. The sensors do not function if you touch them with your finger nail or with gloves on.

**Select [CLOCK SETTING]** 

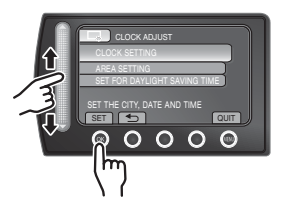

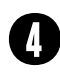

**Select the city closest to the area where you use the camcorder**

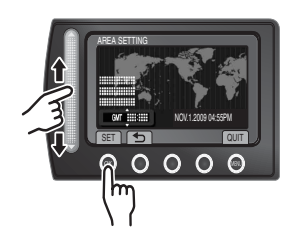

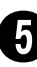

U **Select [ON] if daylight saving time is effective.**

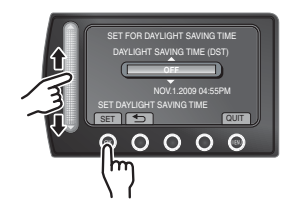

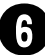

### **Set the date and time**

**Touch sensor**: Sets the date and time  $\rightarrow$ : Moves the cursor to the right **OK**: Clock starts

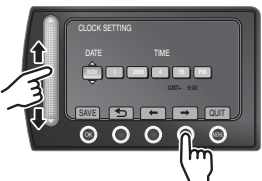

# **Video recording**

### **CAUTION**

**Before recording an important scene, it is recommended to conduct a trial recording.**

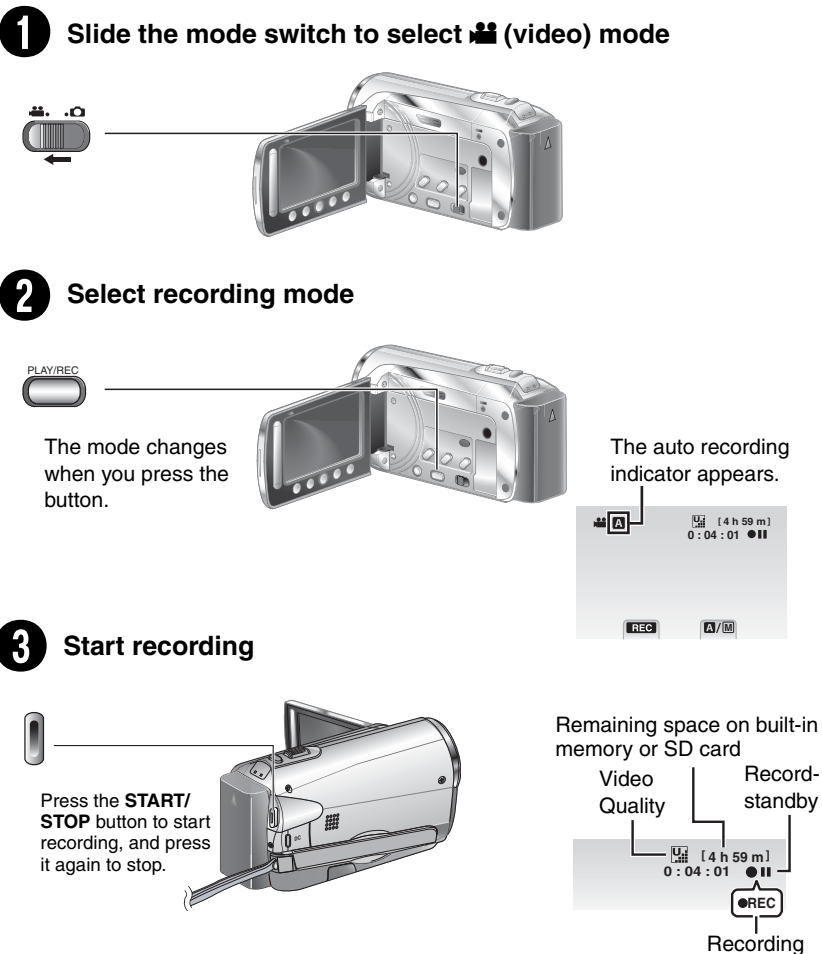

Download from Www.Somanuals.com. All Manuals Search And Download.

# **Playing back**

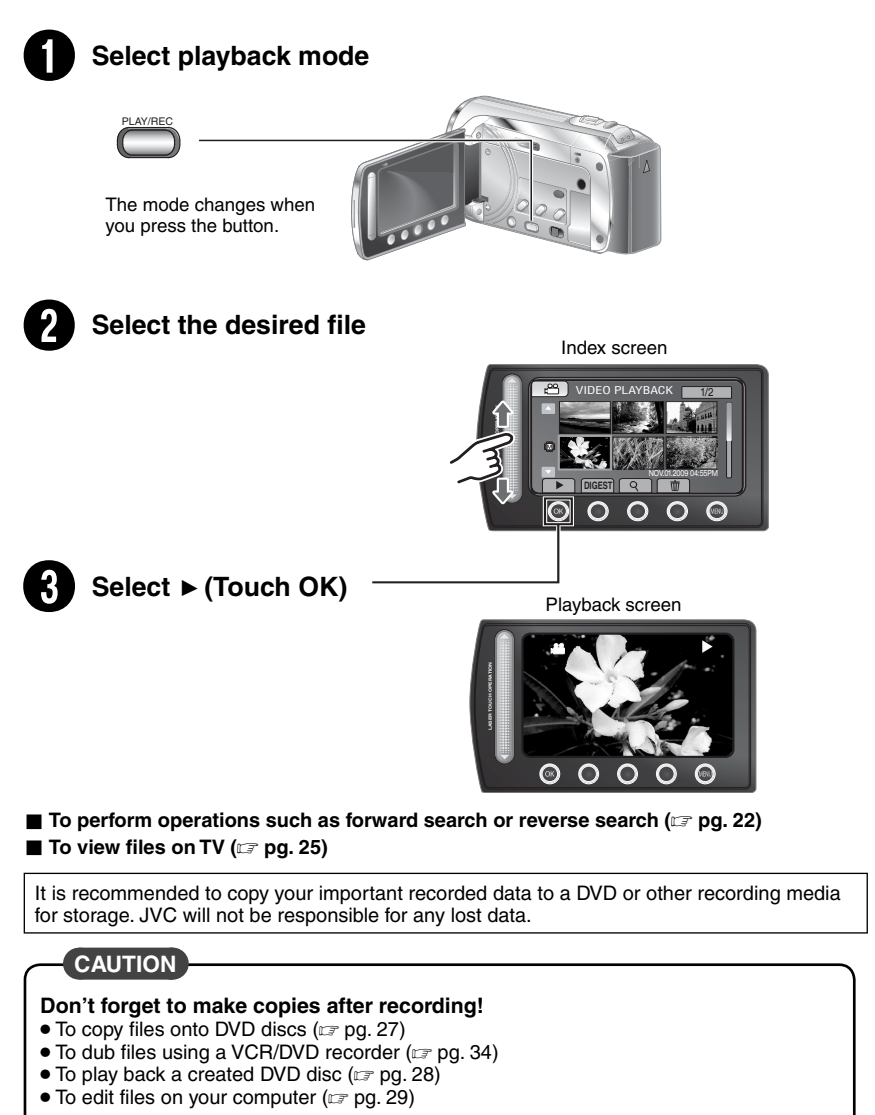

Download from Www.Somanuals.com. All Manuals Search And Download.

# **Contents**

### **GETTING STARTED**

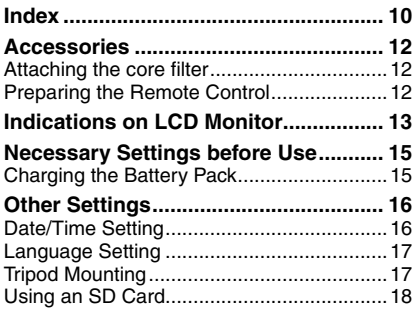

### **RECORDING/PLAYBACK**

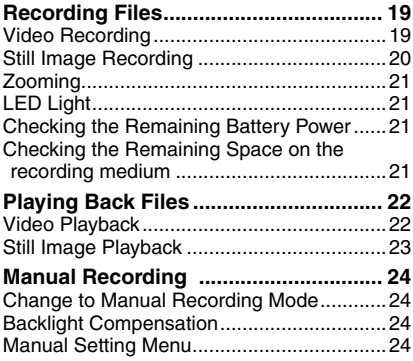

### **USING WITH TV**

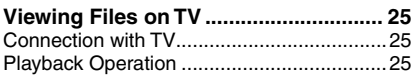

### **EDITING**

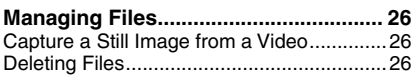

### **COPYING**

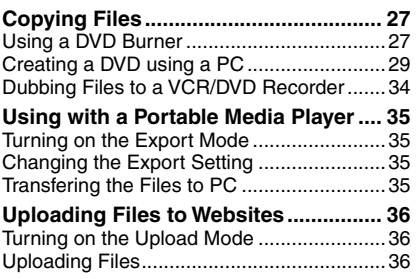

### **FURTHER INFORMATION**

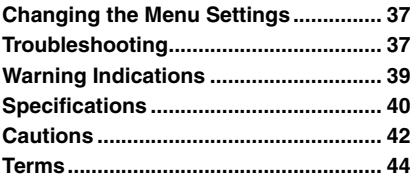

# **How to use the Touch Sensor**

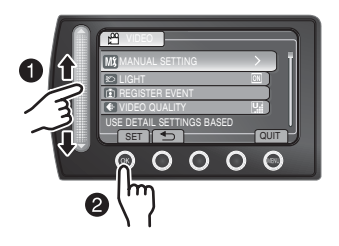

**O** Slide your finger up and down on the sensor.

R Select [SET]. (Touch **OK**.)

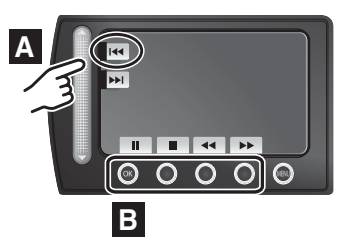

- **A** To select an on-screen button appearing on the left side, touch the portion of the sensor next to the on-screen button.
- **B** To select an on-screen button appearing at the bottom of the screen, touch the buttons underneath them.

Read these INSTRUCTIONS to enjoy your CAMCORDER. For more details on the operations, refer to the GUIDEBOOK in the supplied CD-ROM.

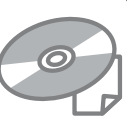

In order to view the

GUIDEBOOK, Adobe® Acrobat® Reader™ or Adobe® Reader® must be installed. Adobe® Reader® can be loaded from Adobe's web site:

http://www.adobe.com/

#### **NOTE**

#### **Select your desired language with a single click.**

The model name is indicated on the bottom of your camcorder. Download from Www.Somanuals.com. All Manuals Search And Download.

# After the menu is displayed on the LCD monitor: **Read This First!**

#### **Make a backup of important recorded data**

It is recommended to copy your important recorded data to a DVD or other recording media for storage. JVC will not be responsible for any lost data.

#### **Make a trial recording**

Before the actual recording of important data, make a trial recording and play back the recorded data to check that the video and sound have been recorded correctly. We recommend you to use the same recording media when performing both the trial recording and the actual recording.

#### **Reset the camcorder if it does not operate correctly**

Close the LCD monitor and remove the power supply (battery pack or AC adapter) from the camcorder, then reattach it.

#### **Precautions on handling batteries**

- Be sure to use the JVC BN-VF808U/VF815U/ VF823U battery packs. This product includes patented and other proprietary technology and is made to be used with the JVC battery and not with other batteries. JVC cannot guarantee safety or performance of this product when it is operated by other batteries.
- If the camcorder is subjected to electrostatic discharge, turn off the power before using it again.

#### **If a malfunction occurs, stop using the camcorder immediately and contact www.jvc. com or by phone at 1-800-252-5722**

Recorded data may be erased while the camcorder is being repaired or inspected. Back up all data before requesting repairs or inspections.

#### **Because camcorder may be used for demonstration in a shop, the demonstration mode is set to on by default**

To deactivate the demonstration mode, set [DEMO MODE] to [OFF].

#### **When Using an SD Card**

- Operations are confirmed on the following SD cards. Class 4 or higher compatible SD or SDHC card Panasonic, TOSHIBA, SanDisk, ATP SD card (256 MB to 2 GB) or SDHC card (4 GB to 32 GB)
- If other media are used, they may fail to record data correctly, or they may lose data that had already been recorded.

**A** MultiMediaCards are not supported.

# <span id="page-9-0"></span>**Index**

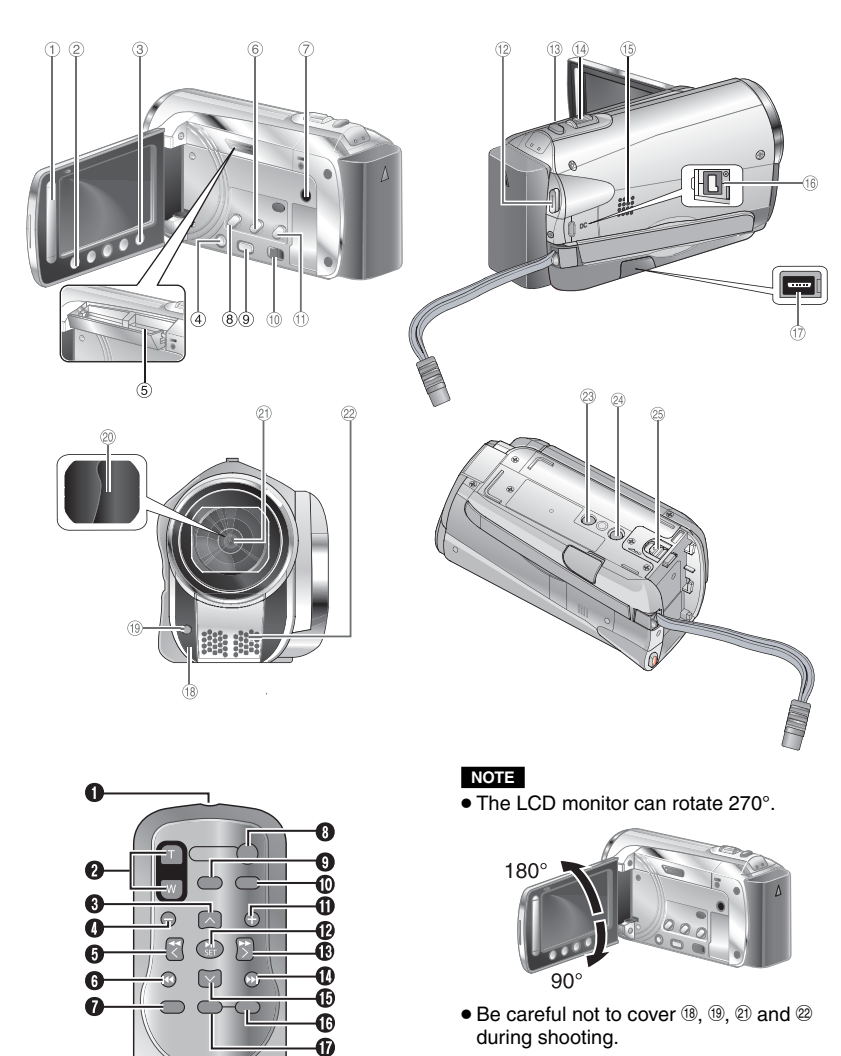

#### **Camcorder**

- ! Touch Sensor
- # **OK** Button
- **3 MENU Button**
- $(4)$  Power  $(1)$ ) Button
- ⑤ SD Card Slot (☞ pg[. 18\)](#page-17-0)
- ( **EXPORT** Button
- ) AV Connector
- ® UPLOAD Button (☞ pg. [36\)](#page-35-0)
- t **PLAY/REC** Button (☞ pg. [19,](#page-18-0) [20,](#page-19-0) [22,](#page-21-0) [23](#page-22-0))
- $\omega$  Mode Switch  $\mathbf{H}$ ,  $\mathbf{C}$
- <sup>①</sup> DIRECT DVD Button (☞ pg. [28\)](#page-27-0) **INFO** Button ( $\mathbb{F}$  pg[. 21](#page-20-0))
- t**沙 START/STOP** Button (☞ pg. [19](#page-18-0))
- / **SNAPSHOT** Button (- pg[. 20\)](#page-19-0)
- 19 Zoom Lever [W **B∃**, T] (☞ pg[. 21\)](#page-20-0) Speaker Volume Control
- <sup>15</sup> Speaker
- <sup>16</sup> DC Connector
- ⑰ USB Connector (☞ p[g. 27,](#page-26-0) [30](#page-29-0))
- <sup>18</sup> Camera Sensor
- <sup>(மு</sup> LED Light (☞ pg. [21\)](#page-20-0)
- <sup>2</sup> Lens Cover
- 20 Lens
- <sup>2</sup> Stereo Microphone
- <sup>23</sup> Stud Hole
- ta Tripod Mounting Socket (☞ pg. [17\)](#page-16-0)
- <sup>⊗</sup> Battery Release Button [BATT.] (☞ pg. [15\)](#page-14-0)

#### **Remote Control**

- Q Infrared Beam Transmitting Window
- **@ ZOOM** (T/W) Buttons (Zoom in/out)
- **O** Up Button
- **O** Skip Backward Button
- **O** Left Button
- **O** Back Button
- *R* PLAYLIST Button
- **<sup>O</sup>** START/STOP Button

#### **O S. SHOT (SNAPSHOT)** Button

- **@ INFO** Button
- **6** Skip Forward Button
- b **PLAY/PAUSE/SET** Button
- **® Right Button**
- **<sup>to</sup>** Next Button
- **Down Button**
- $$
- g **DISP** Button

\* Each time you press INDEX, the screen switches as shown below:

! **mode:**

Index Screen ↔ Group Index Screen  $\Omega$  mode:

Index Screen ↔ Date Index Screen

# <span id="page-11-0"></span>**Accessories**

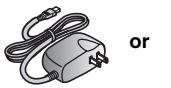

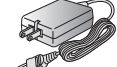

**AC Adapter** AP-V20U/AP-V14U\*

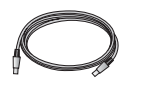

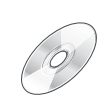

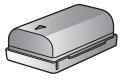

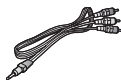

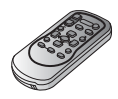

**Battery Pack** BN-VF808U

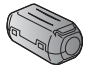

**Audio/Video Cable**

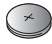

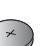

**USB Cable CD-ROM Core Filter (x2) Lithium Battery** CR2025 Pre-installed in the

remote control unit.

**Remote Control** RM-V751U

#### **NOTE**

Make sure to use the provided cables for connections. Do not use any other cables. *\* AP-V14U is not mentioned in the GUIDEBOOK in the supplied CD-ROM.*

#### **Attaching the Core Filter**

The core filter reduces interference caused when connecting to other devices.

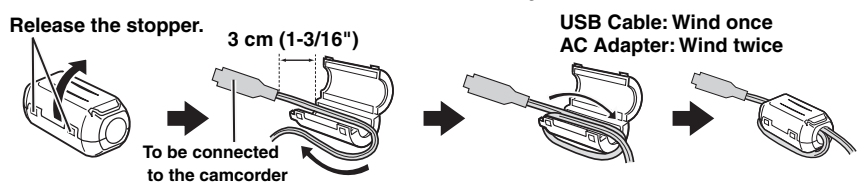

#### **Preparing the Remote Control**

A battery is included inside the remote control at the time of purchase. Remove the insulation sheet before use.

#### **Beam Effective Area**

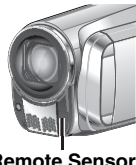

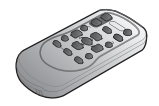

**Remote Sensor**

Effective distance: 5 m (16 ft)

#### **NOTE**

The transmitted beam may not be effective or may cause incorrect operation when the remote sensor is directly exposed to sunlight

#### **To Reinsert the Battery**

**Pull out the battery holder by pressing the lock tab.**

#### **Lock Tab**

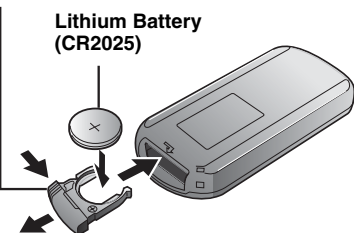

- **EN12**
- or powerful lighting. Download from Www.Somanuals.com. All Manuals Search And Download.

# <span id="page-12-0"></span>**Indications on LCD Monitor**

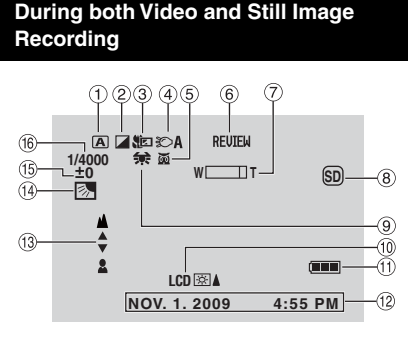

- ! Selected Operation Mode Indicator
	- (- pg. [24\)](#page-23-0) 4 : Auto Mode
	- $\overline{\mathsf{M}}$  : Manual Mode
- 2 Effect Mode Indicator
- **3 Tele Macro Mode Indicator**
- $\textcircled{\scriptsize{4}}$  LED Light Indicator (☞ p[g. 21](#page-20-0))
- & Scene Select Mode Indicator
- 6 Quick Review Indicator (☞ pg.[19,](#page-18-0) [20\)](#page-19-0)
- $\oslash$  Zoom Indicator (☞ pg[. 21](#page-20-0))
- <sup>8</sup> Recording Medium Indicator **SD** : SD Card
	- : Built-in memory
- <sup>(9)</sup> White Balance Indicator
- $@$  Monitor Backlight Indicator
- $0$  Battery Indicator
- t Date/Time (☞ pg. [16\)](#page-15-0)
- <sup>3</sup> Manual Focus Adjustment Indicator
- 0 Backlight Compensation Indicator (- pg[. 24\)](#page-23-0)
- <sup>16</sup> Brightness Control Indicator **D**: Photometry Area Control Indicator
- <sup>16</sup> Shutter Speed

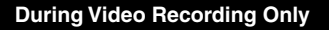

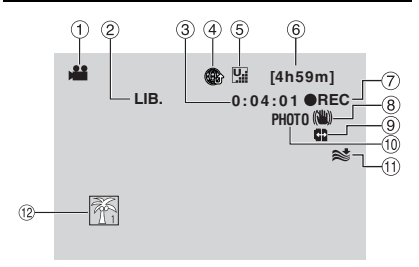

- ! Mode Indicator
- ② EXPORT Mode Indicator (☞ pg. [35\)](#page-34-0)
- 3 Counter
- $\circledast$  Upload Mode Indicator (☞ pg. [36](#page-35-0))
- $\circledS$  Video Quality:  $\Pi$  (ULTRA FINE),  $\Pi$  (FINE),  $N$  (NORMAL),  $E$  (ECONOMY)
- **6** Remaining Time
- $\oslash \bullet$  REC: (Appears during recording.)  $\bigcirc$  II : (Appears during record-standby mode.)
- <sup>8</sup> Digital Image Stabilizer (DIS) Indicator (Appears when [DIS] is set to [OFF].)
- $@$  Auto switch record media
- $@$  Shooting Indicator ( $\text{cr}$  pg. [19\)](#page-18-0)
- $<sup>①</sup>$  Wind Cut Indicator</sup>
- . Event Indicator

#### **During Still Image Recording Only**

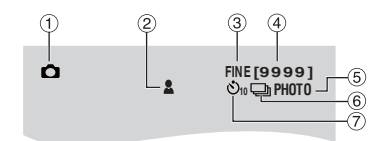

- ! Mode Indicator
- 2 Focus Indicator (c pg. [20](#page-19-0))
- **3 Image Quality: FINE (fine) or STD** (standard)
- % Remaining Number of Shots
- **5** Shooting Indicator (cr pg. [20\)](#page-19-0)
- $6$  Shutter Mode Indicator
- ) Self-Timer Indicator

# **Indications on LCD Monitor (Continued)**

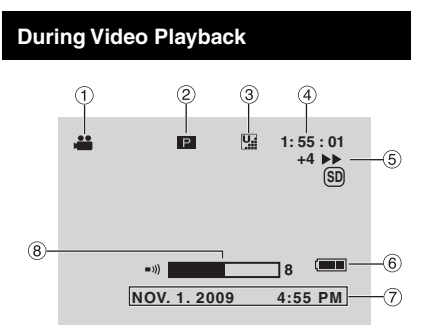

- ! Mode Indicator
- 2 Playlist Playback Indicator (Appears when playing back a playlist.)
- 3 Video Quality:  $\underline{\mathbb{M}}$  (ULTRA FIN<u>E),</u>  $\underline{\mathbb{M}}$  (FINE),  $\mathbb{N}$  (NORMAL),  $\mathbb{E}$  (ECONOMY)
- % Counter
- & Playback Mode
	- $\blacktriangleright$  : Playback
	- $II$ : Pause
	- $\blacktriangleright$ : Forward Search
	- **44** : Reverse Search
	- **■** : Forward Slow-Motion
	- **Example 21: Reverse Slow-Motion**
	- (The number on the left shows speed.)
- **6** Battery Indicator
- $\oslash$  Date/Time ( $\simeq$  pg. [16](#page-15-0))
- $\circledR$  Volume Level Indicator

#### **During Still Image Playback**

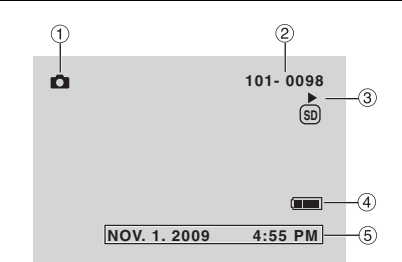

- **1** Mode Indicator
- 2 older/File Number
- 3 Slide Show Playback Indicator
- 4 Battery Indicator
- ⑤ Date/Time (☞ pg. [16](#page-15-0))

# <span id="page-14-0"></span>**Necessary Settings before Use**

#### **Charging the Battery Pack**

- **1 Close the LCD monitor to turn off the camcorder.**
- **2 Attach the battery pack, then connect the AC adapter.**
	- With the " $\Delta$ " (arrow) on the battery pack pointing at the correct direction, slide the battery pack until it locks in place.

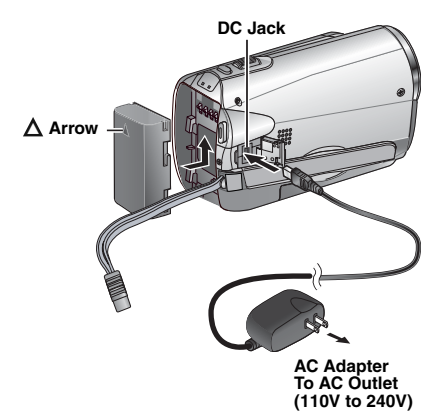

- The power/charge lamp blinks to indicate charging has started.
- When the lamp goes out, charging is finished.
- To check the remaining battery power See page [21](#page-20-0).
- Required charging/recording time  **(approx.)**

\*When the LED light is off and the monitor backlight is set to [STANDARD] mode.

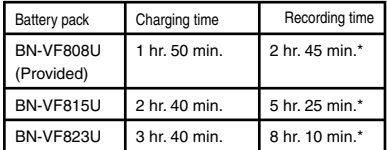

■ To detach the battery pack

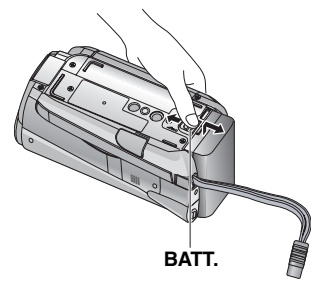

#### **NOTE**

- You can also use the camcorder with just the AC adapter.
- The actual recording time may shorten depending on the recording environment, such as when recording scenes with fast moving subject.
- Please do not pull or bend the AC adapter plug and cable. This may damage the AC adapter.

# <span id="page-15-0"></span>**Other Settings**

#### **Date/Time Setting**

- **1 Open the LCD monitor to turn on the camcorder.**
- **2 Touch MENU.**
- **3 Select [DISPLAY SETTINGS].**

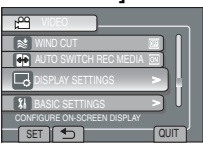

# **4 Select [CLOCK ADJUST].**

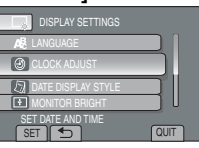

# **5 Select [CLOCK SETTING].**

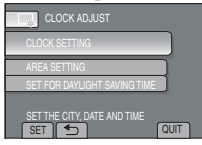

#### **6 Select the city closest to the area where you use the camcorder.**

Selected area is highlighted

Principal city of the selected area

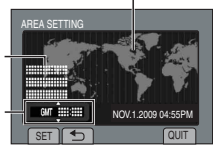

Time difference to GMT

### **7 Select [ON] if daylight saving time is effective.**

[ON]: Clock is advanced one hour from the normal time which you set. [OFF]: Deactivates the function.

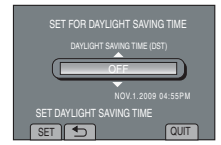

# **8 Set the date and time.**

Select the item by using the touch sensor and select  $[\Rightarrow]$  to set.

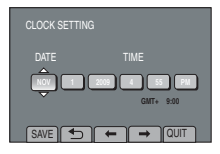

### **9 Select [SAVE].**

To reset the setting, select [QUIT]

**Setting the clock to local time when traveling**

**After performing steps 1-4**

# **5 Select [AREA SETTING].**

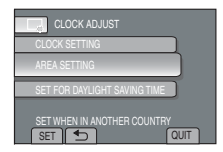

**6 Select the city closest to the area you are traveling.**

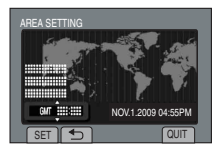

- To return to the previous screen Select **b.**
- **To quit the screen** Select [QUIT].

# **GETTINC**<br>STARTEI

#### <span id="page-16-0"></span>**Language Setting**

The language on the display can be changed.

- **1 Open the LCD monitor to turn on the camcorder.**
- **2 Touch MENU.**
- **3 Select [DISPLAY SETTINGS].**

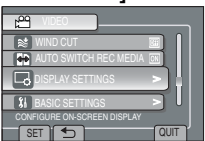

### **4 Select [LANGUAGE].**

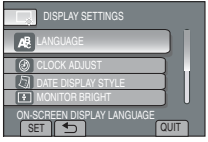

- **5 Select the desired language.**
- To return to the previous screen Select **D**.
- **To quit the screen** Select [QUIT]

### **Tripod Mounting**

Align the camcorder stud hole with the tripod stud, and the mounting socket with the screw, and then rotate the camcorder clockwise to mount it to the tripod.

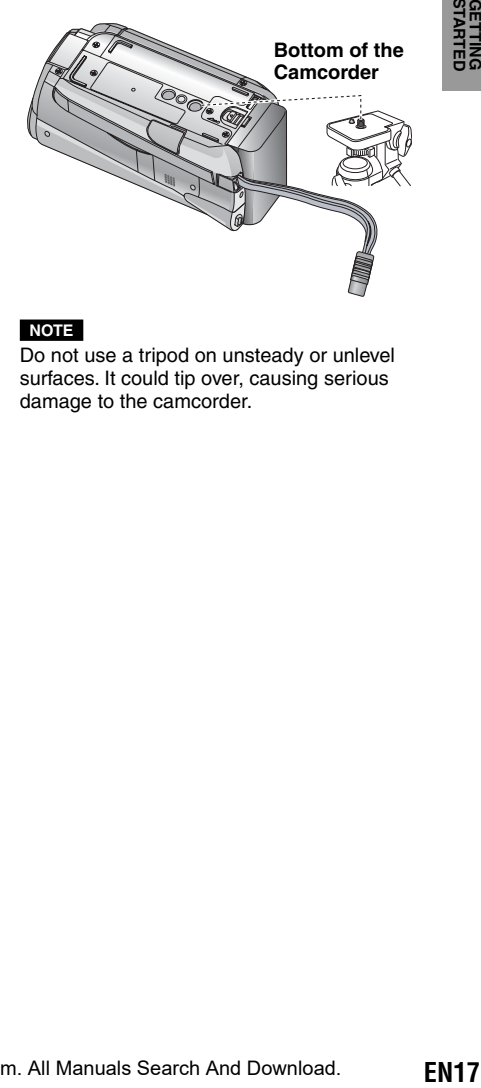

#### **NOTE**

Do not use a tripod on unsteady or unlevel surfaces. It could tip over, causing serious damage to the camcorder.

# <span id="page-17-0"></span>**Other Settings (Continued)**

### **Using an SD Card**

If you want to record to an SD card, the following operations need to be performed.

- Operations are confirmed on the following SD cards: Class 4 or higher compatible SD or SDHC card Panasonic, TOSHIBA, SanDisk, ATP SD card (256 MB to 2 GB) or SDHC card (4 GB to 32 GB).
- If other media are used, they may fail to record data correctly, or they may lose data that had already been recorded.
- MultiMediaCards are not supported.
- Cards used to record video on this camcorder cannot be played back on other devices.
- Some card readers (including internal card readers in PCs) may not be able to support SDHC format. If you use an SDHC card for recording and encounter any reading error, the card reader you are using might be a non-SDHC supported device. Please use the camcorder or other SDHC compatible devices to access the card.

#### Q **Insert an SD card**

#### **Preparation:**

Press Power  $(1)$ ) button to turn off the camcorder.

- **1 Open the SD card cover.**
- **2 Firmly insert the card with its clipped edge first.**

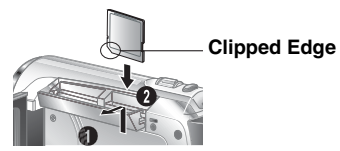

# **3 Close the SD card cover.**

#### **To remove an SD card**

**EN18**

Push the SD card once. After the card comes out a little, pull it out.

#### **NOTE**

- Insert and remove the SD card only while the power is turned off. Otherwise, data on the card may be corrupted.
- Do not touch the terminal on the reverse side of the label.

#### **<sup>** $\theta$ **</sup>** Change the recording medium

The camcorder is programmed to record on the BUILT-IN MEMORY flash when it is shipped from the factory. You can change the recording medium to SD card.

#### **Set [REC MEDIA FOR VIDEO] to [SD CARD) and [REC MEDIA FOR IMAGE] to [SD].**

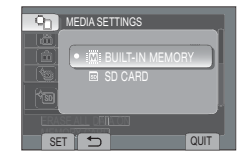

S **Format an SD card when using it for the first time**

**Select [FORMAT SD CARD] to format the card.** 

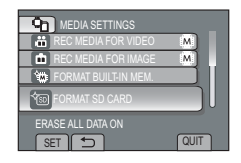

It is recommended to copy your important recorded data to a DVD or other recording media for storage. JVC will not be responsible for any lost data.

# <span id="page-18-0"></span>**Recording Files**

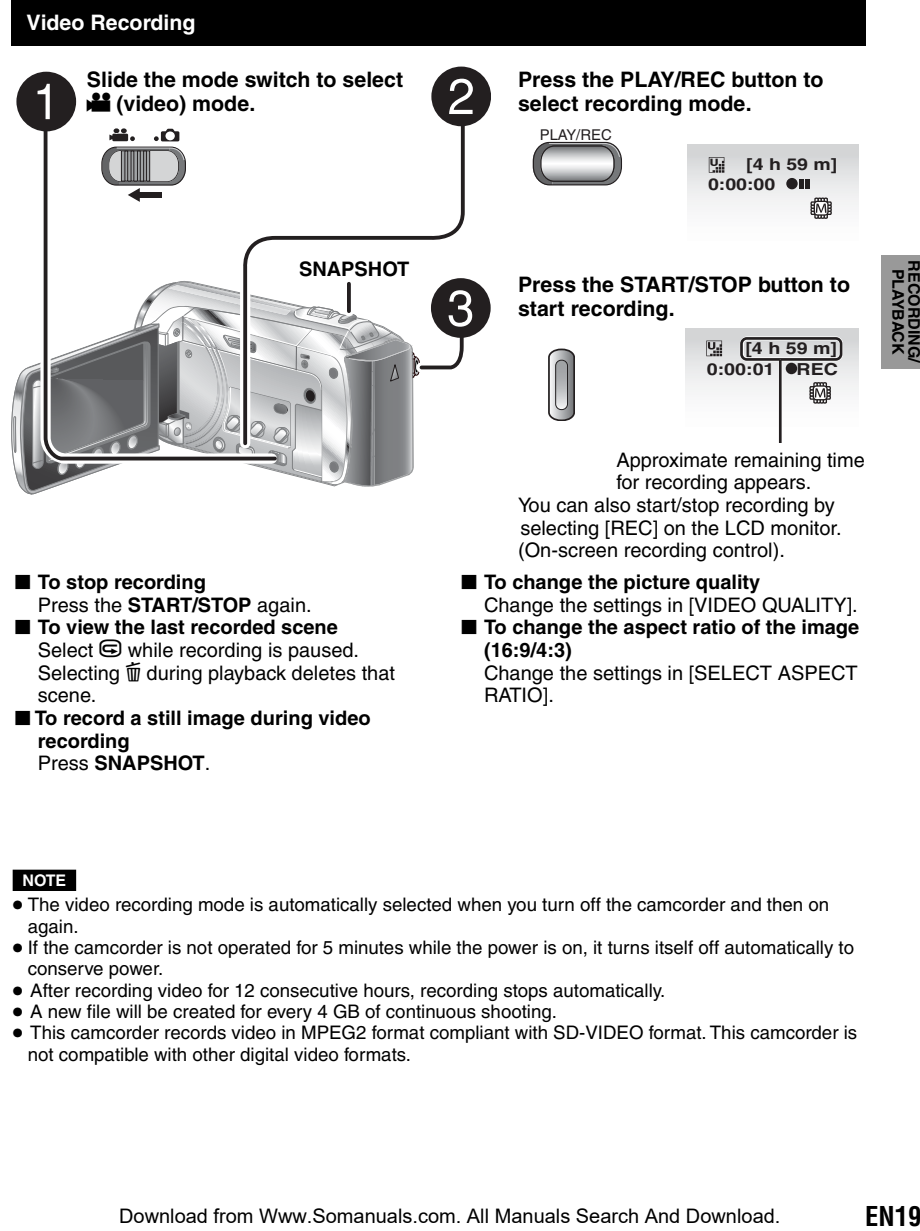

■ **To record a still image during video recording** Press **SNAPSHOT**.

#### **NOTE**

- The video recording mode is automatically selected when you turn off the camcorder and then on again.
- If the camcorder is not operated for 5 minutes while the power is on, it turns itself off automatically to conserve power.
- After recording video for 12 consecutive hours, recording stops automatically.
- A new file will be created for every 4 GB of continuous shooting.
- This camcorder records video in MPEG2 format compliant with SD-VIDEO format. This camcorder is not compatible with other digital video formats.

# <span id="page-19-0"></span>**Recording Files(Continued)**

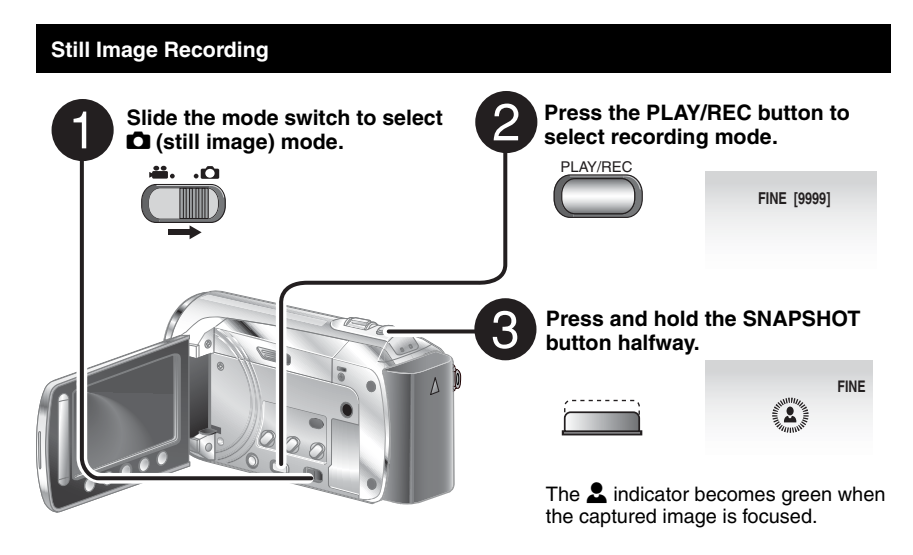

- To view the last recorded image Select  $\bigcirc$  after shooting. Selecting  $\frac{1}{2}$  during playback deletes that image.
- To change the picture quality Change the settings in [IMAGE QUALITY].
- To record still images continuously Set to **[CONTINUOUS SHOOTING]** in [SHUTTER MODE].

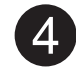

**Press the SNAPSHOT button fully to take the photo/picture.**

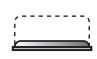

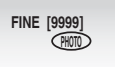

#### **NOTE**

- DIS (Digital Image Stabilizer) does not function during still image recording.
- If the camcorder is not operated for 5 minutes while the power is on, it turns itself off automatically to conserve power.

### <span id="page-20-0"></span>**Zooming**

#### **Preparation:**

- $\bullet$  Slide the mode switch to select  $\bullet$  or  $\bullet$ mode.
- Press the **PLAY/REC** button to select recording mode.

#### **Zoom out Zoom in**

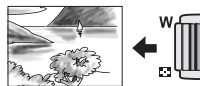

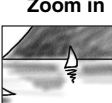

**W**: Wide angle **T**: Telephoto

You can also zoom out/zoom in by selecting [W] or [T] on the LCD monitor. (On-screen zoom control).

Zoom Ratio (Factory-preset)

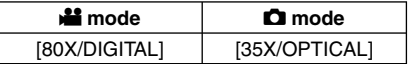

#### ■ To change the maximum zoom ratio (for **if** mode only)

Change the settings in [ZOOM].

#### **NOTE**

Macro shooting is possible as close as approx. 5 cm  $(2<sup>n</sup>)$  to the subject when the zoom lever is set all the way to **W**.

### **LED Light**

#### **Preparation:**

- $\bullet$  Slide the mode switch to select  $\bullet$  or  $\bullet$ mode.
- Press the **PLAY/REC** button to select recording mode.
- **1 Touch MENU.**
- **2 Select [LIGHT].**

## **3 Select the desired setting.**

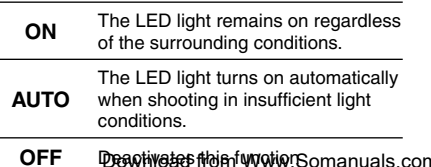

## **Checking the Remaining Battery Power**

#### **Preparation:**

- Attach the battery pack.
- Press the **PLAY/REC** button to select recording mode.

For **#** mode:

Press the **INFO** button three times or **INFO** and then select  $\equiv$ .

For  $\bullet$  mode: Press **INFO**.

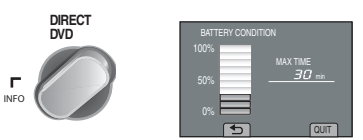

#### ■ To return to the normal screen Select [QUIT] or press **INFO**.

#### **NOTE**

The recordable time display should only be used as a guide. It is displayed in 10 minute units.

**Checking the Remaining Space on the recording medium**

#### **Preparation:**

- Slide the mode switch to select **in** mode.
- Press the **PLAY/REC** button to select recording mode.

#### **Press the INFO button once (BUILT-IN MEMORY) or twice (SD CARD).**

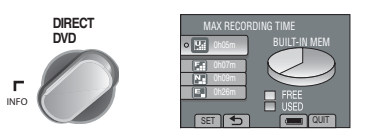

The maximum recording time is displayed for each video quality mode.

#### ■ To change the picture quality

- 1) Select the video quality.
- 2) Select [SET].

#### ■ To Change the Recording Media

- 1) Press INFO to select Built-in Memory or SD.
- 2) SELECT [SET].

OFF Deanivetes file infunction Somanuals.com. All **Manual Search And Download.** 

# <span id="page-21-0"></span>**Playing Back Files**

### **Video Playback**

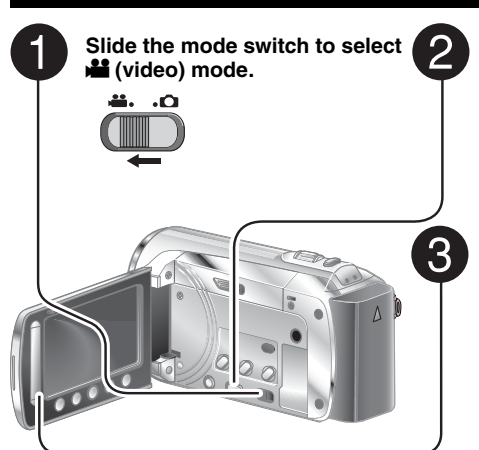

**Press PLAY/REC to select the playback mode.**

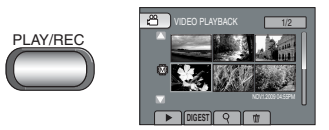

The index screen appears. **Select the desired file.**

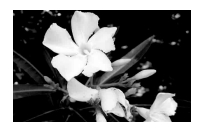

- **To move to the previous or next page** Touch  $[\triangle]$  or  $[\nabla]$  for over a second.
- To play back a few seconds from each **select scene of the recorded videos** Touch [DIGEST].
- L**To delete a video** Select  $\overline{m}$  when playback is stopped.
- To change the number of thumbnails **(6 thumbnails / 20 thumbnails)**  Move the zoom lever to [**T**] or [**W**]**.**

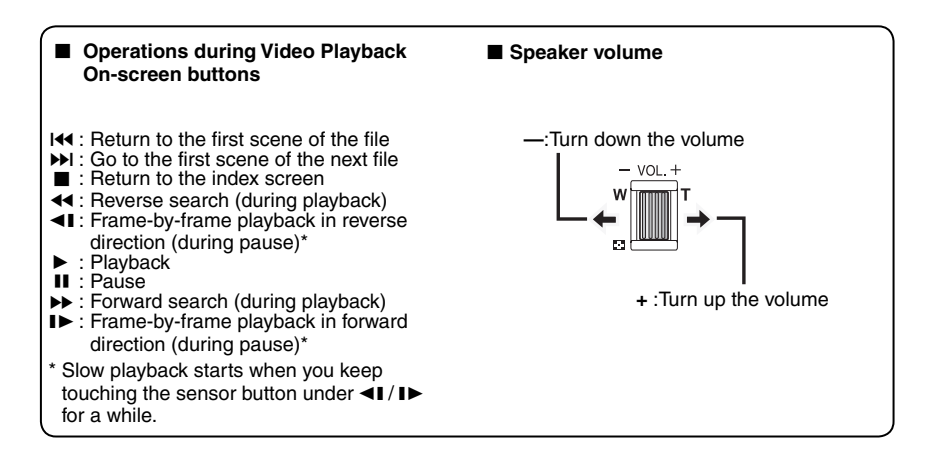

#### <span id="page-22-0"></span>**Still Image Playback**

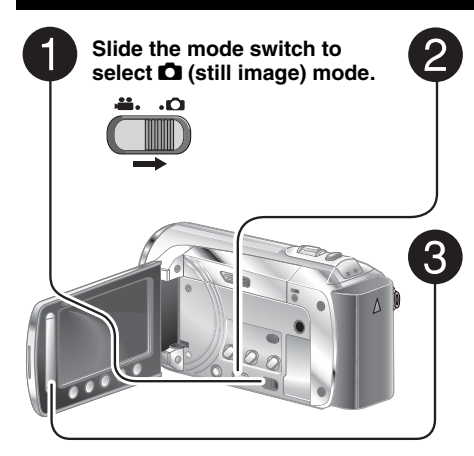

**Press PLAY/REC to select the playback mode.**

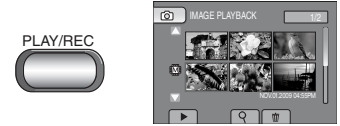

The index screen appears.

**Select the desired file.**

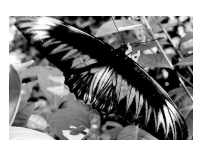

- **To move to the previous or next page** Touch  $[\triangle]$  or  $[\nabla]$  for over a second.
- L**To delete a still image** Select  $\overline{\mathfrak{m}}$ .
- To change the number of thumbnails **(6 thumbnails/20 thumbnails)** Move the zoom lever to [T] or [W].

#### ■ Operations during Still Image Playback On-screen buttons

- $\blacktriangleleft$  : Change playback order of slide show in reverse direction
- $\blacktriangleright$ : Change playback order of slide show in forward direction
- $\blacksquare$ : Return to the index screen
- 144 : Display the previous file
- $\blacktriangleright$  : Start the slide show
- **II** : End the slide show  $H$ : Display the next file

# <span id="page-23-0"></span>**Manual Recording**

Manual recording mode enables you to set the focus and screen brightness etc. manually.

### **Change to Manual Recording Mode**

#### **Preparation:**

- $\bullet$  Slide the mode switch to select  $\bullet$  or  $\bullet$ mode.
- Press the **PLAY/REC** button to select recording mode.

#### **Select [A/M] twice.**

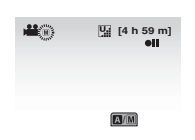

■ To return to the auto recording mode Select [A/M] so that the **A** indicator appears.

#### **Backlight Compensation**

Backlight compensation brightens the subject by increasing the exposure.

#### **In the manual recording mode;**

#### **Select 7.**

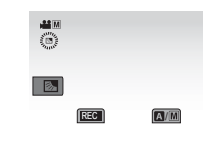

■ To cancel backlight compensation Select  $\boxed{\mathbb{Z}}$  again.

#### **NOTE**

If the LCD monitor is turned upside down,  $\mathbb{Z}$ is not displayed. Change the setting when the LCD monitor is in the normal position.

#### **Manual Setting Menu**

In the manual recording mode:

- **1 Touch MENU.**
- **2 Select [MANUAL SETTING].**

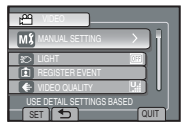

**3 Select the desired menu.**

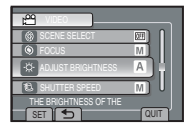

### **4 Select the desired setting.**

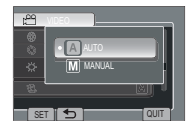

Depending on the kind of settings you select, you can set the value by using the touch sensor.

■ To return to the previous screen Select **D**.

■ To quit the screen Select [QUIT].

# <span id="page-24-0"></span>**Viewing Files on TV**

This camcorder is designed to be used with NTSC-type color television signals. It cannot be used with a television of a different standard.

#### **Connection with TV**

■ To connect using the AV connector.

#### **Preparation:**

Turn off all units.

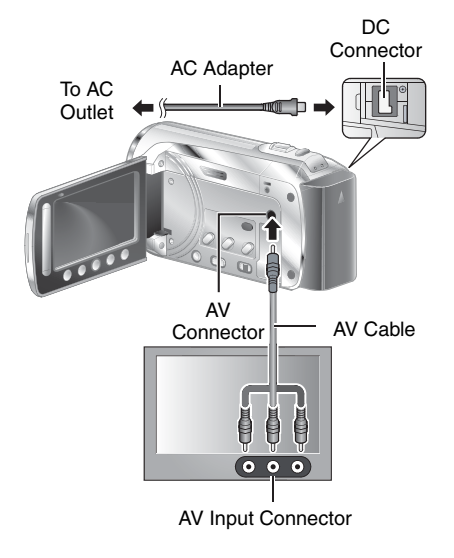

#### **Playback Operation**

#### **After the connection with TV is completed**

- **1 Turn on the camcorder and the TV.**
- **2 Set the TV to its VIDEO mode.**
- **3** (Only when connecting the camcorder to the VCR/DVD recorder) **Turn on the VCR/DVD recorder, and set the VCR/DVD recorder to its AUX input mode.**
- **4 Start playback on the camcorder. (**- **p. [22](#page-21-0), [23\)](#page-22-0)**

# <span id="page-25-0"></span>**Managing Files**

#### **CAUTION**

Do not remove the recording medium or perform any other operation (such as turning off the power) while accessing files. Also, be sure to use the provided AC adapter, as the data on the recording medium may be corrupted if the battery becomes exhausted during operation. If the data on the recording medium becomes corrupted, format the recording medium to use the medium again.

#### **Capture a Still Image from a Video**

You can capture the desired scene from a recorded video, and store it as a still image.

#### **Preparation:**

- Slide the mode switch to select **in** mode.
- Press the **PLAY/REC** button to select playback mode.

#### **Press SNAPSHOT when playback is paused.**

#### **Deleting Files**

- Protected files cannot be deleted. To delete them, release the protection first.
- Once files are deleted, they cannot be restored. Check files before deleting.

#### **Preparation:**

- $\bullet$  Slide the mode switch to select  $\bullet$  or  $\bullet$ mode.
- Press the **PLAY/REC** button to select playback mode.
- **1 Touch MENU.**

### **2 Select [DELETE]**

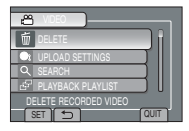

# **3 Select [CURRENT].**

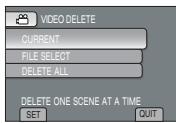

**4 Select [YES].**

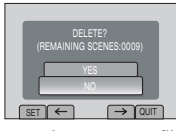

You can select the previous or next file by selecting  $\leftarrow$  or  $\rightarrow$ .

■ To quit the screen Select [QUIT].

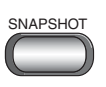

#### **NOTE**

- Captured still images are stored at a resolution of 640 x 360 (if the video was recorded in 16:9) or 640 x 480 (if the video was recorded in 4:3). The image can be elongated in the horizontal or vertical directions depending on the quality of the source video file.
- The continuous shooting function cannot be used to capture images.
- You cannot capture video during playback.

# <span id="page-26-0"></span>**Copying Files**

It is recommended to copy your important recorded data to a DVD or other recording media for storage. JVC will not be responsible for any lost data.

#### **Types of Copying and Connectable Device**

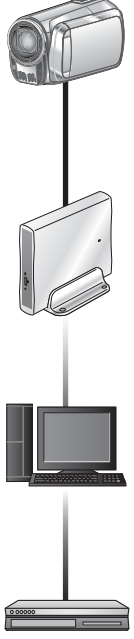

#### **DVD Burner (CU-VD3/CU-VD50)**

You can copy video files recorded on this camcorder onto DVD discs.

### **Using a DVD Burner**

#### Supported discs: 12cm DVD-R, DVD-RW

- Regarding DVD-R discs, only unused DVD-R discs can be used. Regarding DVD-RW discs, used DVD-RW discs can also be used, but they need to be formatted before recording. Formatting a disc deletes all content recorded on the disc up until that time.
- Dual-layer discs cannot be used.

#### Regarding finalization after copying

The disc is automatically finalized so that it can be played on other devices. After finalizing, the disc is a play-only disc, so no more files can be added.

#### **Connection with a DVD Burner**

#### **Preparation:**

Turn on the camcorder first, then turn on the DVD burner.

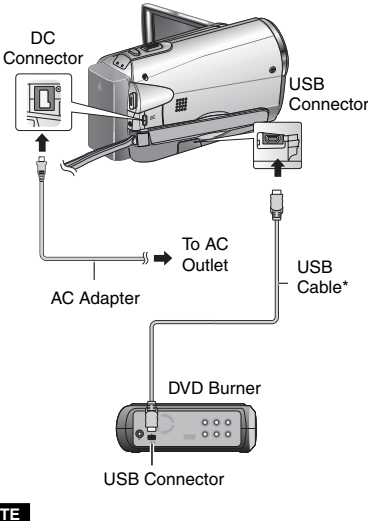

#### **NOTE**

- Refer also to the optional DVD burner's instruction manual.
- \* Use the USB cable that came with the DVD burner.

**EN27** 

COPYING

# camcorder onto your PC. **VCR/DVD Recorder**

You can copy video/ still image files on this

**PC**

You can dub video files recorded on this camcorder onto DVD discs.

#### **NOTE**

It is recommended to use the JVC DVD burner (CU-VD50/CU-VD3). When using CU-VD20 or CU-VD40, the recording time may take approx. 2 times longer than the time that is described in the instruction manual of DVD burner.

Download from Www.Somanuals.com. All Manuals Search And Download.

# <span id="page-27-0"></span>**Copying Files(Continued)**

#### **Backup All Files**

#### **Preparation:**

- Connect the camcorder to the DVD burner.
- Slide the mode switch to select **in** mode.

### **1 Select [CREATE FROM ALL].**

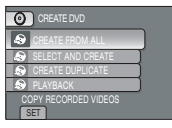

## **2 Select the desired menu.**

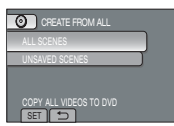

#### •**[ALL SCENES]:**

All files in the recording medium are copied.

•**[UNSAVED SCENES]:** Files that have never been copied to a DVD disc are automatically selected and copied.

### **3 Select the desired disc number.**

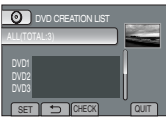

- If you select [ALL], all discs in the list are created.
- To preview scenes, select [CHECK].
- $\circ$  mark shows that the disc is created already.

# **4 Select [YES] or [NO].**

- [YES]: Displays the thumbnails by group.
- [NO]: Displays the thumbnails by date.

# **5 Select [EXECUTE].**

- The files are copied on the disc. When [COMPLETED] appears, touch **OK**.
- When [INSERT NEXT DISC PRESS [STOP] TO EXIT CREATE] appears, change the disc. Remaining files are copied on the second disc.

#### **Copying Video Files that Have Never Been Copied**

Files that have never been copied to the DVD discs are automatically selected and copied.

#### **1 Open the LCD monitor to turn on the camcorder.**

## **2 Press the DIRECT DVD.**

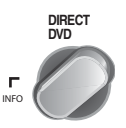

# **3 Select [EXECUTE].**

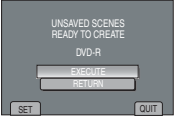

- The DVD disc begins to be created. When [COMPLETED] appears, touch **OK**.
- When [INSERT NEXT DISC PRESS [STOP] TO EXIT CREATE] appears, change the disc. Remaining files are copied on the second disc.
- To cancel the DVD creation, select [STOP].

#### ■ To quit the screen

- 1) Select [QUIT].
- 2) When [QUIT?] appears, select [YES].
- To play back the created disc using the **camcorder**
	- 1) Connect the camcorder to the DVD burner.
	- 2) Turn on the comcorder first, then turn on the DVD burner.
	- 3) Select [PLAYBACK].
	- 4) Select the desired folder.
	- 5) Select the creation date of the disc.
	- 6) Select the desired file. To return to the previous screen, select  $\blacktriangle$ .

**EN28** ● To ca**ନଧ୍⊎ቦlତନ୍ତା/ing**നsel⁄lew [§ଦop].uals.com. All Manuals Search And Download.

#### <span id="page-28-0"></span>**Creating a DVD using a PC**

Please read the "JVC SOFTWARE LICENCE AGREEMENT" in the CD-ROM instruction before you install software.

You can copy the data from the camcorder and create a DVD using a PC.

#### Q **Installing the software to the PC**

#### System Requirements

#### **Windows Vista**

- OS: Windows Vista® Home Basic (SP1) Home Premium (SP1) (32-bit, pre-installed)
- CPU: Either one of the following:
	- Intel® Pentium® 4, 1.6 GHz or higher
	- Intel® Pentium® M, 1.4 GHz or higher
	- Intel<sup>®</sup> Core<sup>™</sup> Duo, 1.5 GHz or higher

#### RAM:At least 1 GB

#### **Windows XP**

- OS: Windows® XP Home Edition (SP2/SP3) Professional (SP2/SP3) (pre-installed)
- CPU: Either one of the following:
	- Intel® Pentium® 4, 1.6 GHz or higher
	- Intel® Pentium® M, 1.4 GHz or higher
	- Intel<sup>®</sup> Core<sup>™</sup> Duo, 1.5 GHz or higher

RAM:At least 512 MB

#### ■ To check the PC specification

Right-click on [Computer] (or [My Computer]) in the [Start] menu and select [Properties].

#### **NOTE**

- Make sure your PC has a recordable DVD drive.
- If your system does not meet the requirements, it is recommended to copy files using the DVD burner. ( $\varpi$  p. [27\)](#page-26-0)
- Macintosh users may use the software included with their Macintosh (iMovie '08, iPhoto) to copy files to their computer.

#### **Preparation:**

Load the provided CD-ROM into the PC. In Windows Vista, the auto play dialog box appears.

### **1 Click [Easy Installation].**

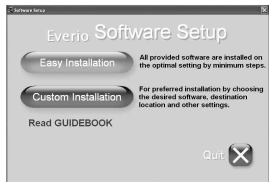

Follow the on-screen instructions.

### **2 Click [Next].**

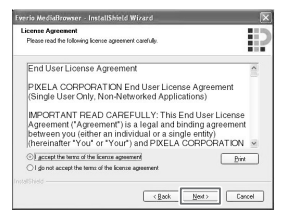

### **3 Click [Finish].**

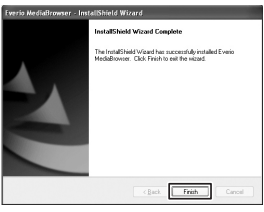

Everio MediaBrowser icon is created on the desktop.

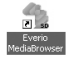

- To see the Instruction Guide for Everio **MediaBrowser**
	- 1) Double-click the icon of Everio MediaBrowser.
	- 2) Click [Help], and click [MediaBrowser Help]. Click Click

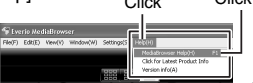

Download from Www.Somanuals.com. All Manuals Search And Download.

# <span id="page-29-0"></span>**Copying Files(Continued)**

### **@ Making Backup on the PC**

#### **Preparation:**

- Install the software to the PC.
- Make sure that enough free space is left in the PC's HDD.
- Close the LCD monitor to turn off the camcorder.

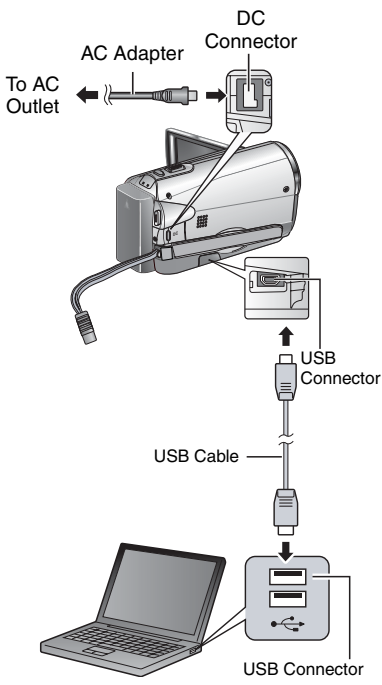

- **1 Open the LCD monitor to turn on the camcorder.**
- **2 Select [BACK UP].**

**EN30**

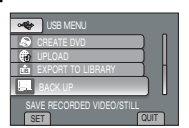

Everio MediaBrowser starts on the PC.

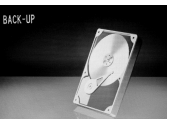

**3 Click [All volume in camcorder] and click [Next].**

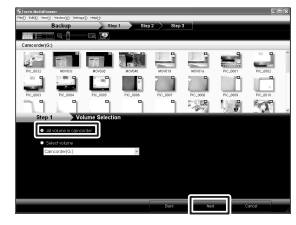

### **4 Click [Start].**

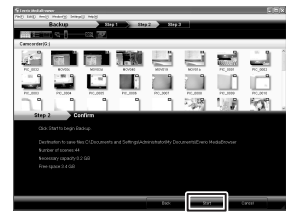

Backup starts.

#### L **To disconnect the camcorder from the PC**

- 1) Right-click the icon (Safely Remove Hardware) on the task bar and select [Safely remove USB Mass Storage Device].
- 2) Follow the on-screen instructions and make sure that the device can be safely removed.
- 3) Disconnect the USB cable and close the LCD monitor.

#### **NOTE**

It takes time to backup many videos.

#### $\odot$  Making User Lists to Arrange the **Files**

You can make a user list of a certain subject (such as Travel, Athletic meet) and put the files related to the subject into the user list.

#### **Preparation:**

Make backup on the PC.

**1 Double-click icon and open the calendar.**

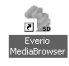

**2 Select [Movies only].**

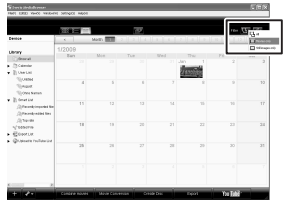

# **3 Click [+].**

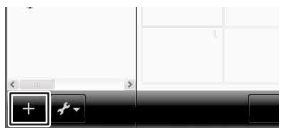

**4 Input the name of the new user list and click [OK].**

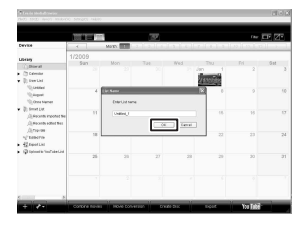

**5 Double-click the recording date.** 

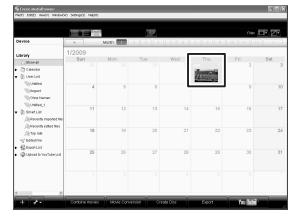

The files recorded on the day are displayed.

**6 Drag the file and drop into the user list.** 

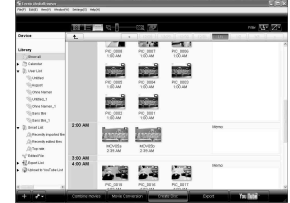

To add other files into the user list, repeat steps **5** and **6**

# **Copying Files(Continued)**

**O** Copying Files to a DVD

Use a recordable DVD disc (It is recommended to use a DVD-R disc.)

**Preparation:**

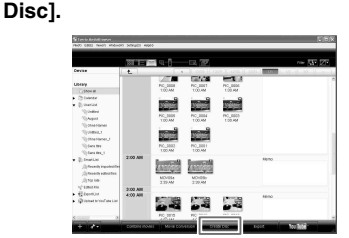

**1 Select the user list and click [Create** 

#### **2 Click [Select files individually] and click [Next].**

To add all the files onto DVD discs, click [Select all files displayed], then go to step **4**.

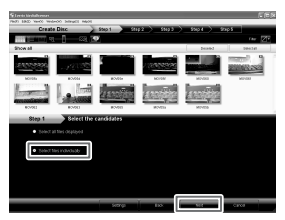

**3 Drag the file, and drop into the part at the bottom and click [Next].**

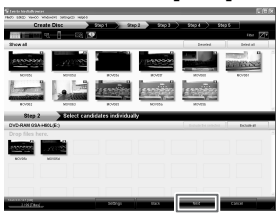

**4 Input the disc name, select the top menu style and click [Next].**

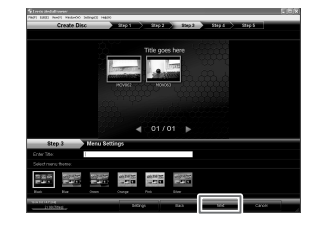

### **5 Click [Start].**

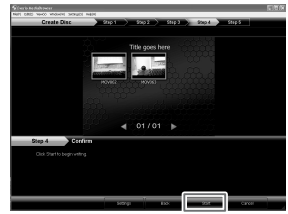

#### **NOTE**

- For detail on operating Everio MediaBrowser, click [Help] and refer to [MediaBrowser Help].
- Adobe<sup>®</sup> Reader<sup>®</sup> must be installed to read [MediaBrowser Help]. Adobe® Reader® can be loaded from Adobe's web site: http://www.adobe.com
- For assistance in operating the provided software, refer to the support information. ( $\subset \mathbb{F}$  p[. 33\)](#page-32-0)

#### <span id="page-32-0"></span> **Folder Structure and Extensions**

Recording medium **X** = **number** 

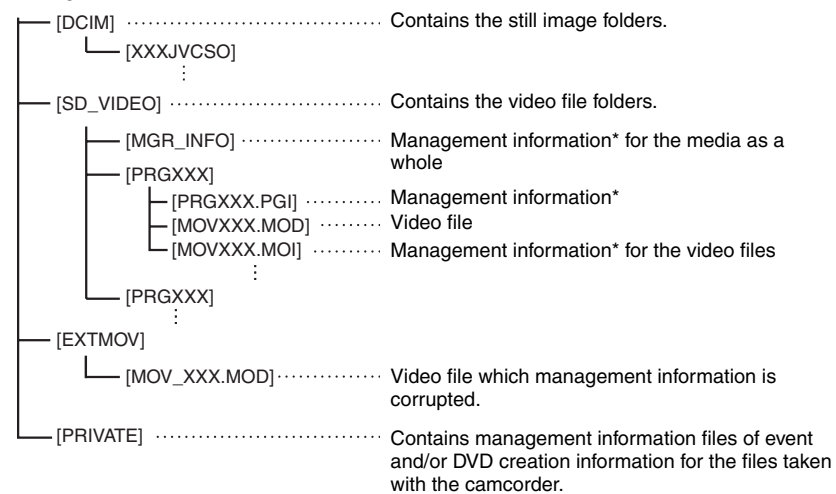

\* Information such as the date and time of recording, recorded with the video file.

#### **Customer Support Information**

Use of this software is authorized according to the terms of the software licence.

### **JVC**

When contacting the nearest JVC office or agency in your country (refer to the JVC Worldwide Service Network at http://www.jvc-victor.co.jp/english/worldmap/index-e.html) about this software, please have the following information ready.

- Product Name, Model, Problem, Error Message.
- PC, (Manufacturer, Model (Desktop/Laptop), CPU, OS, Memory (MB), Available Hard Disk Space (GB)).

Please note that it may take some time to respond to your questions, depending on their subject matter. JVC cannot answer questions regarding basic operation of your PC, or questions regarding specifications or performance of the OS, other applications or drivers.

#### **Pixela**

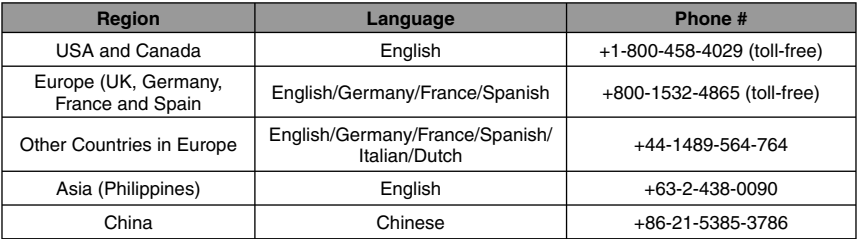

**Homepage:** http://www.pixela.co.jp/oem/jvc/mediabrowser/e/

Please check *Downeballe from a le swint of of an and all manuals and mease check Download.* 

# <span id="page-33-0"></span>**Copying Files(Continued)**

#### **Dubbing Files to a VCR/DVD Recorder**

#### **Preparation:**

- Create a playlist.
- Turn off all units.
- To connect using the AV connectors **(analog dubbing)**

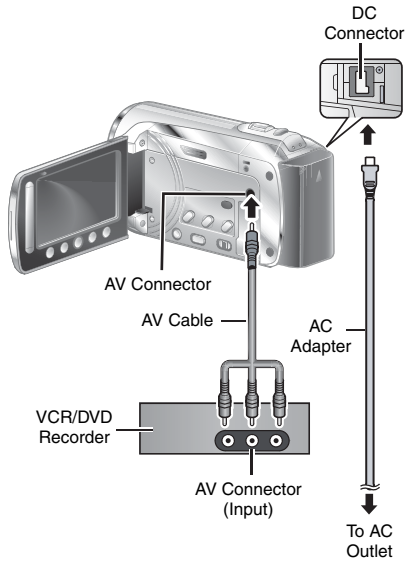

**1 Open the LCD monitor to turn on the camcorder.**

#### **2 Set the VCR/DVD recorder to its AUX input mode.**

Check that the images from the camcorder are input correctly to the VCR/DVD recorder.

# **3 Play back playlists on the camcorder.**

- 1) Touch MENU.
- 2) Select [DUBBING PLAYBACK].
- 3) Select the desired playlist.
- 4) Select [YES]. (A black screen is displayed for 5 seconds at the first and the last scene.)

#### **4 At the point you want to start dubbing, start recording on the VCR/ DVD recorder.**

Refer to the VCR/DVD recorder's instruction manual.

#### ■ To stop dubbing

Stop recording on the VCR/DVD recorder.

■ To hide the date or icons on the screen Change the settings in [DISPLAY ON TV].

# <span id="page-34-0"></span>**Using with a Portable Media Player**

#### **Turning on the Export Mode**

You can easily transfer videos recorded in export mode to iTunes®. All the files with the export setting turned on are transferred to PC. For details on transferring, refer to the operation guide of MediaBrowser in the CD-ROM.

#### **Preparation:**

- Slide the mode switch to select **in** mode.
- Press the **PLAY/REC** button to select recording mode.

#### **Press EXPORT twice.**

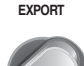

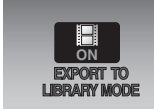

#### ■ To turn off the export mode Press **EXPORT** twice.

#### **Changing the Export Setting**

You can set the recorded videos to the export setting.

#### **Preparation:**

- Slide the mode switch to select **in** mode.
- Press the **PLAY/REC** button to select playback mode.

#### **1 Press EXPORT.**

**EXPORT**

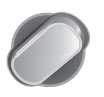

### **2** Select the file and select [LIB.].

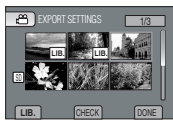

• To check the content of the file, select [CHECK].

# **3 Select [DONE].**

#### ■ To cancel the export setting Select the file and press [**LIB.**] again.

- To quit the screen
	- 1) Select [DONE].
	- 2) Select [YES].

#### **Transferring the Files to PC**

#### **Preparation:**

Install iTunes® on a PC. http://www.apple.com/itunes/

**1 Connect the camcorder to the PC with the USB cable.**

### **2 Select [EXPORT TO LIBRARY].**

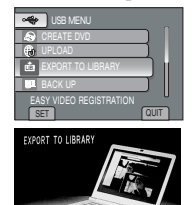

All the files with the export setting turned on are transferred to PC.

#### ■ Cannot export the file to iTunes<sup>®</sup> Refer to "Q&A", "Latest Information", "Download Information", etc. in [Click for Latest Product Info] in the help of the provided Everio MediaBrowser software.

# <span id="page-35-0"></span>**Uploading Files to Websites**

# You **III**

#### **Turning on the Upload Mode**

You can upload the file to video sharing websites (You Tube™) quickly after recording. For more information on YouTube™, visit YouTube™ website: http://www.youtube.com/

#### **Preparation:**

- Slide the mode switch to select **in** mode.
- Press the **PLAY/REC** button to select recording mode

#### **Press UPLOAD twice.**

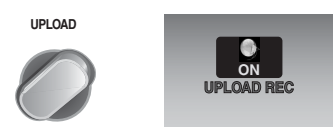

If you record a file with the upload mode set on, the recording stops automatically 10 minutes after the recording is started. The remaining time is displayed on the LCD monitor.

#### **NOTE**

The upload mode turns off each time recording is finished.

#### **Uploading Files**

For detalis on uploading files, refer to the operation guide of MediaBrowser in the CD-ROM.

**1 Connect the camcorder to the PC with the USB cable.**

## **2 Select [UPLOAD].**

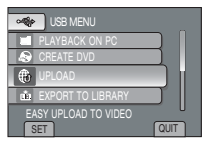

#### L **Cannot upload the file to YouTube™**

- You need your YouTube™ account to upload files to YouTube™. Create your account.
- Refer to "Q&A", "Latest Information", "Download Information", etc. in [Click for Latest Product Infol in the help of the provided Everio MediaBrowser software.
### <span id="page-36-0"></span>**Changing the Menu Settings**

### **1 Touch MENU.**

**2 Select the desired menu.**

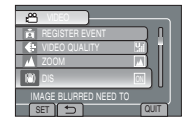

**3 Select the desired setting.**

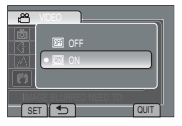

- To return to the previous screen Select **D**.
- To quit the screen Select **[QUIT]**.

### **Troubleshooting**

Before requesting service, consult the following chart. If the solutions indicated in the chart do not solve the problem, consult your nearest JVC dealer or JVC service center for instructions.

Refer also to the FAQ of new products on JVC's website.

### **The following phenomena are not malfunctions.**

- The camcorder heats up when it is used for a long time.
- The battery heats up during charging.
- When playing back a video file, the image stops momentarily or the sound is interrupted at junctions between scenes.
- LCD monitor momentarily become red or black when sunlight is recorded.
- Black spots, or red, green, or blue spots appear on the LCD monitor. (The LCD monitor contains 99.99% effective pixels, but 0.01% of fewer pixels may be ineffective.)

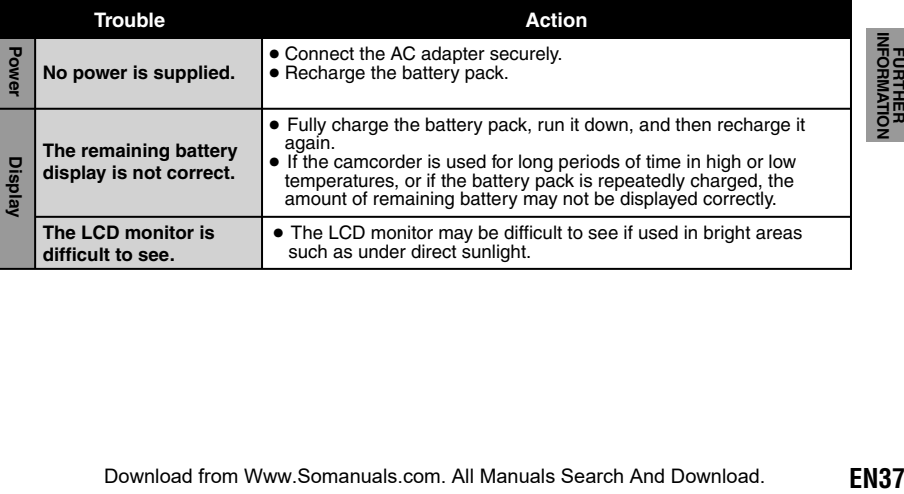

### **Troubleshooting (Continued)**

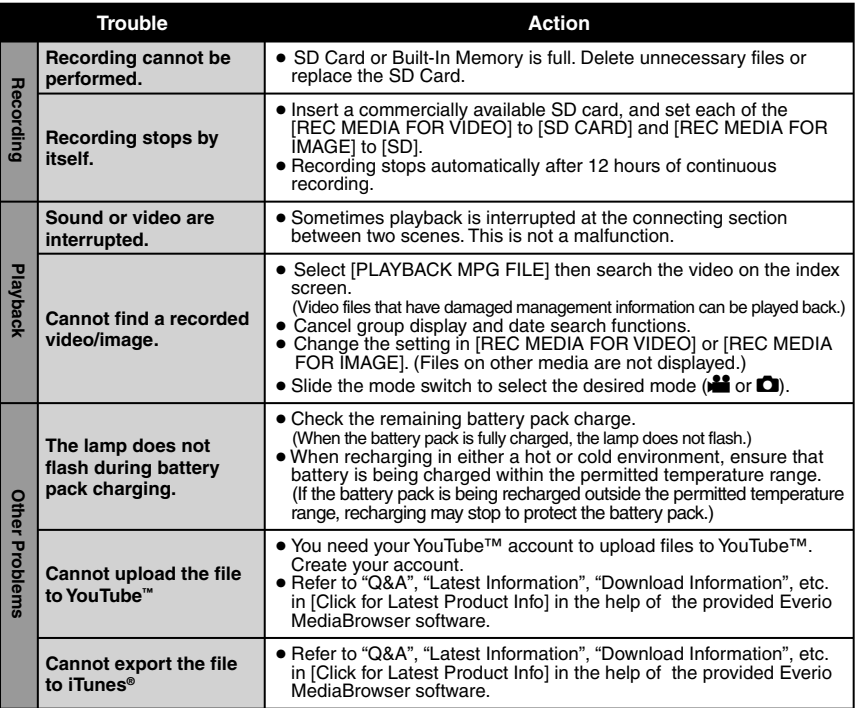

### ■ To reset the camcorder when it does not operate normally

- ! Close the LCD monitor and remove the power supply (battery pack or AC adapter) from the camcorder, then reattach it.
- 2 Execute [FACTORY PRESET].

### <span id="page-38-0"></span>**Warning Indications**

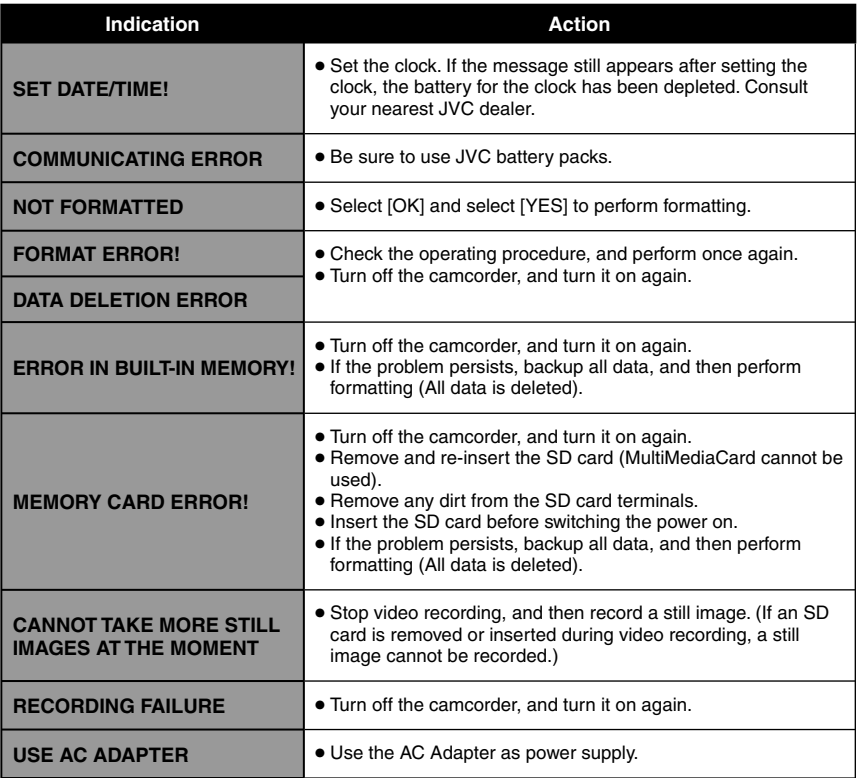

### **Specifications**

### **Camcorder**

**For general Power supply** DC 11 V (Using AC adapter) DC 7.2 V (Using battery pack) **Power consumption** Approx. 1.8 W\* \* When the LED light is off and the monitor backlight is set to [STANDARD] mode. **Dimensions (W x H x D)** 54.5 mm x 65 mm x 112.5 mm (2-1/8"x2-9/16"x4-7/16") **Weight** Approx. 245 g (0.54 lbs) (incl. grip belt) Approx. 290 g (0.64 lbs) (incl. battery and grip belt) **Operating temperature** 0°C to 40°C (32°F to 104°F) **Operating humidity** 35% to 80% **Storage temperature** –20°C to 50°C (–4°F to 122°F) **Pickup** 1/6" (800,000 pixels) CCD

**Lens**

F 1.8 to 4.0, f = 2.2 mm to 77.0 mm, 35:1 power zoom lens

### **Filter diameter**

ø30.5 mm

**LCD monitor**

2.7" diagonally measured, LCD panel/TFT

active matrix system

### **LED Light**

Within 1.5 m (4.9 ft) (recommended shooting distance) **E** For video/Audio **Format** SD-VIDEO **Recording/Playback format** Video: MPEG-2 Audio: Dolby Digital (2 ch) **Signal format** NTSC standard **Recording mode (video)** ULTRA FINE: 720 x 480 pixels, 8.5 Mbps (VBR) FINE: 720 x 480 pixels, 5.5 Mbps (VBR) NORMAL: 720 x 480 pixels, 4.2 Mbps (VBR) ECONOMY: 352 x 240 pixels, 1.5 Mbps (VBR) **Recording mode (audio)** ULTRA FINE: 48 kHz, 384 kbps FINE: 48 kHz, 384 kbps NORMAL: 48 kHz, 256 kbps ECONOMY: 48 kHz, 128 kbps L **For still image Format** JPEG **Image size** 832 x 624 **Picture quality** FINE/STANDARD ■ For connectors

**AV output**

Video output: 1.0 V (p-p), 75  $\Omega$ Audio output: 300 mV (rms), 1 kΩ **USB** Mini USB type A and B, USB 2.0 compliant

### **AC Adapter**

**Power requirement** AC 110 V to 240 V $\sim$ , 50 Hz/60 Hz **Output**  $DC 11 V 27$ , 1 A

### <span id="page-40-0"></span>**Remote Control**

### **Power supply**

DC 3 V

### **Battery life**

Approx. 1 year (depending on the frequency of use)

### **Operating distance**

Within 5 m (16.4 ft)

### **Operating temperature**

0°C to 40°C (32 F° to 104° F)

### **Approximate recording time (for video) h: hour/m: minute**

### **Dimensions (W x H x D)**

42 mm x 14.5 mm x 91 mm (1-11/16" x 5/8" x 3-5/8")

### **Weight**

Approx. 30 g (0.07 lbs) (incl. battery)

Design and specifications subject to change without notice

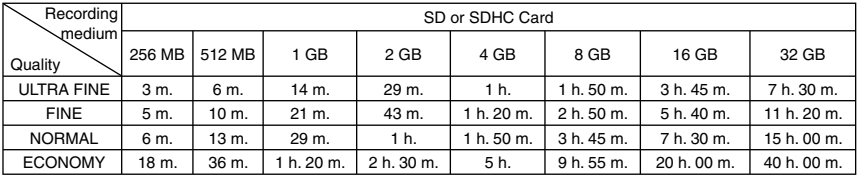

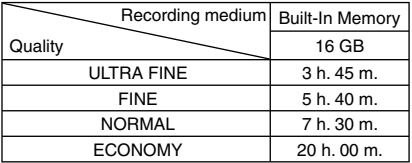

### **Approximate number of storable images (for still image)**

The Built-In Memory can record up to 9999 still images in either mode.

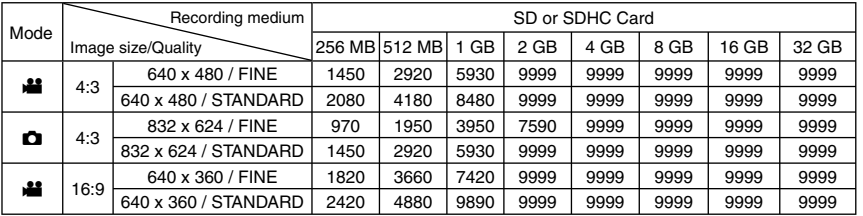

The recordable time and the number of still images are approximate and may differ depending on the recording environment, the condition of the SD card, or the remaining battery power.

### <span id="page-41-0"></span>**Cautions**

### **AC Adapter**

### **When using the AC adapter in areas other than the USA**

The provided AC adapter features automatic voltage selection in the AC range from 110 V to 240 V.

### **USING HOUSEHOLD AC PLUG ADAPTER**

In case of connecting the unit's power cord to an AC wall outlet other than American National Standard C73 series type use an AC plug adapter, called a "Siemens Plug", as shown. For this AC plug adapter, consult your nearest JVC dealer.

**Plug Adapter**

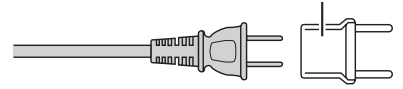

### **Battery Packs**

The supplied battery pack is a lithium-ion battery. Before using the supplied battery pack or an optional battery pack, be sure to read the following cautions:

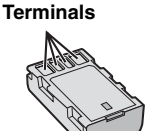

- **To avoid hazards**
- **... do not** burn.
- **... do not** short-circuit the terminals. Keep it away from metallic objects when not in use. When transporting, make sure the provided battery cap is attached to the battery. If the battery cap is misplaced, carry the battery in a plastic bag.
- **... do not** modify or disassemble.
- **... do not** expose the battery to temperatures exceeding 60°C, as this may cause the battery to overheat, explode or catch fire.
- ... use only specified chargers.
- **To prevent damage and prolong service life** ... do not subject to unnecessary shock.
- ... charge within the temperature range of 10°C to 35°C (50°F to 95°F). This is a chemical reaction type battery — cooler temperatures impede chemical reaction, while warmer temperatures can prevent complete charging.
- ... store in a cool, dry place. Extended exposure to high temperatures will increase natural discharge and shorten service life.
- ... fully charge and then fully discharge the battery every 6 months when storing the battery pack over a long period time.
- ... remove from charger or powered unit when not in use, as some machines use current

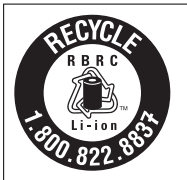

### **ATTENTION:**

The battery you have purchased is recyclable. Please call 1-800-8-BATTERY for information on how to recycle this battery.

### **Recording Medium**

- **Be sure to follow the guidelines below to prevent corruption or damage to your recorded data.**
	- Do not bend or drop the recording medium, or subject it to strong pressure, jolts or vibrations.
	- Do not splash the recording medium with water.
	- Do not use, replace, or store the recording medium in locations that are exposed to strong static electricity or electrical noise.
	- Do not turn off the camcorder power or remove the battery or AC adapter during shooting, playback, or when otherwise accessing the recording medium.
	- Do not bring the recording medium near objects that have a strong magnetic field or that emit strong electromagnetic waves.
	- Do not store the recording medium in locations with high temperature or high humidity.
	- Do not touch the metal parts.

### **LCD Monitor**

- **To prevent damage to the LCD monitor, DO NOT**
- ... push it strongly or apply any shocks.
- ... place the camcorder with LCD monitor on the bottom.
- **To prolong service life**
- ... avoid rubbing it with coarse cloth.

even who www.somanuals.com. All Manuals Search And Download.

### **Main Unit**

### **• For safety, DO NOT**

- ... open the camcorder's chassis.
- ... disassemble or modify the unit.
- ... allow inflammables, water or metallic objects to enter the unit.
- ... remove the battery pack or disconnect the power supply while the power is on.
- ... leave the battery pack attached when the camcorder is not in use.
- ... place naked flame sources, such as lighted candles, on the apparatus.
- ... expose the apparatus to dripping or splashing.
- ... leave dust or metal objects adhered to the power plug or an AC wall outlet.
- ... insert any objects in the camcorder.

### **• Avoid using the unit**

- ... in places subject to excessive humidity or dust.
- ... in places subject to soot or steam such as near a cooking stove.
- ... near appliances generating strong magnetic or electric fields (speakers, broadcasting antennas, etc.).
- ... in places subject to extremely high (over 40°C) or extremely low (under 0°C) temperatures.

### **• DO NOT leave the unit**

- ... in places of over 50°C.
- ... in places where humidity is extremely low (below 35%) or extremely high (above 80%). ... in direct sunlight.
- ... in a closed car in summer.
- ... near a heater.
- ... in high places such as on a TV. Leaving the unit in high places while a cable is connected may result in a malfunction if the cable is caught and the unit falls onto the floor.

### **• To protect the unit, DO NOT**

- ... allow it to become wet.
- ... drop the unit or strike it against hard objects.
- ... subject it to shock or excessive vibration during transportation.
- ... keep the lens directed at extremely bright objects for long periods.
- ... expose the lens to direct sunlight.
- ... swing it excessively when using the hand strap.
- ... swing the soft camcorder case excessively when the camcorder is inside it.
- **To prevent the unit from dropping,**
	- Fasten the grip belt securely.
	- When using the camcorder with a tripod, attach the camcorder to the tripod securely.

 If the camcorder drops, you may be injured and the camcorder may be damaged. When a child uses the unit, there must be parental guidance.

### **Declaration of Conformity**

Model Number: GZ-MS130U Trade Name: JVC Responsible party: JVC AMERICAS CORP. Address: 1700 Valley Road Wayne, N. J. 07470 Telephone Number: 973-317-5000 This device complies with Part 15 of FCC Rules. Operation is subject to the following two conditions: (1) This device may not cause harmful interference, and (2) this device must accept any interference received, including interference that may cause undesired operation.

Changes or modifications not approved by JVC could void the user's authority to operate the equipment. This equipment has been tested and found to comply with the limits for a Class B digital device, pursuant to Part 15 of the FCC Rules. These limits are designed to provide reasonable protection against harmful interference in a residential installation. This equipment generates, uses, and can radiate radio frequency energy and, if not installed and used in accordance with the instructions, may cause harmful interference to radio communications. However, there is no guarantee that interference will not occur in a particular installation. If this equipment does cause harmful interference to radio or television reception, which can be determined by turning the equipment off and on, the user is encouraged to try to correct the interference by one or more of the following measures: Reorient or relocate the receiving antenna. Increase the separation between the equipment and receiver.

Connect the equipment into an outlet on a circuit different from that to which the receiver is connected.

Consult the dealer or an experienced radio/TV technician for help.

This Class B digital apparatus complies with Canadian ICES-003.

Cet appareil numérique de la classe B est conforme à la norme NMB-003 du Canada.

### **Terms**

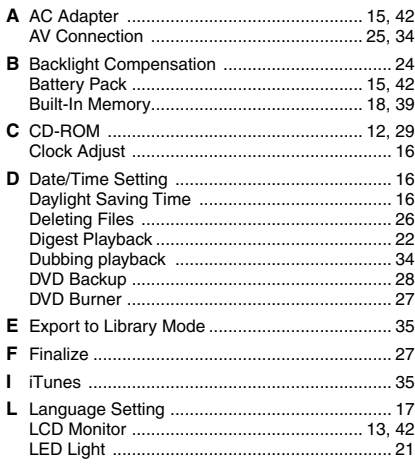

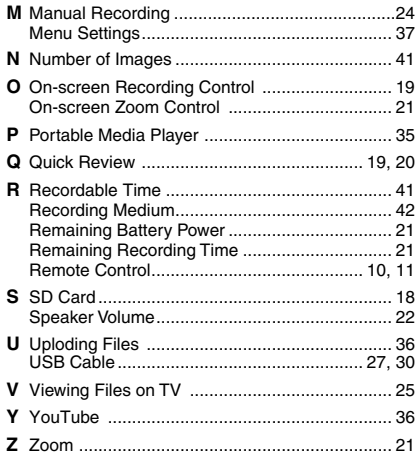

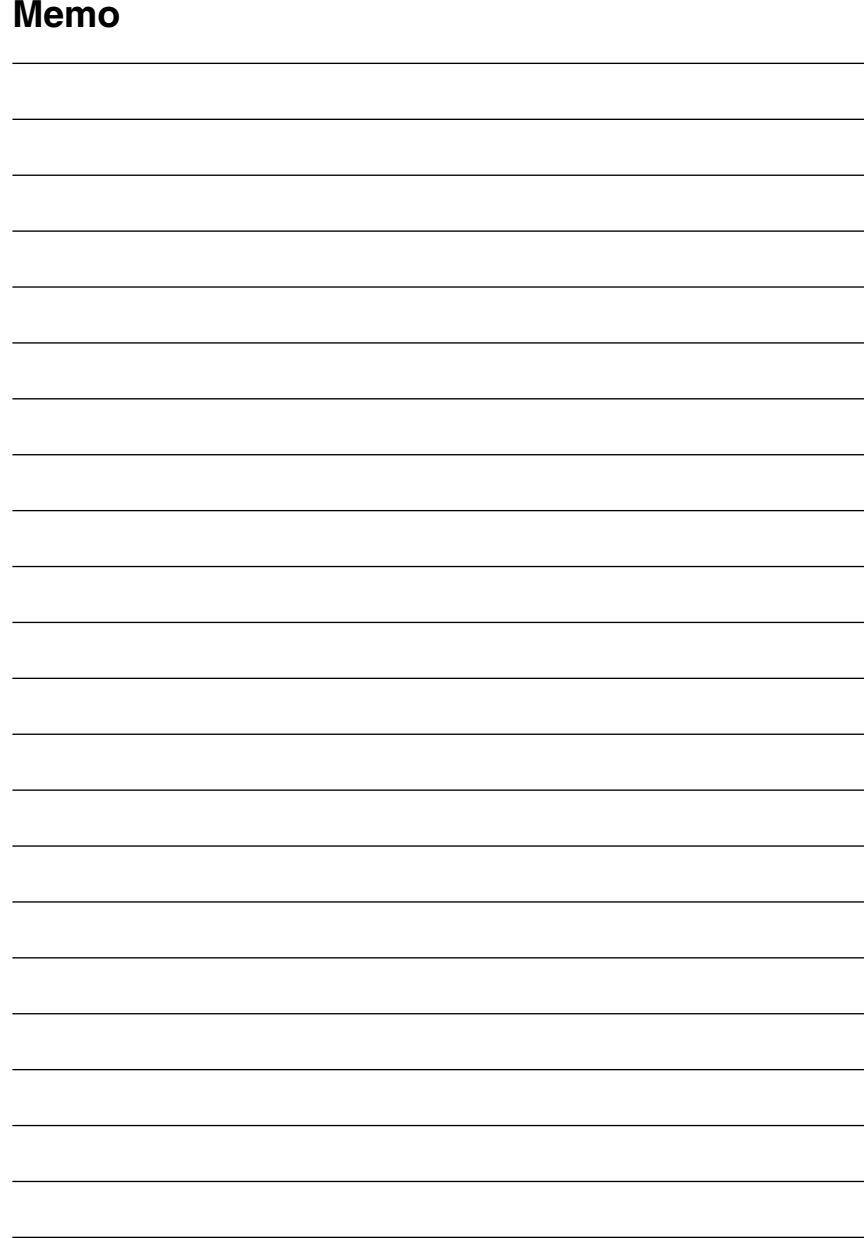

Download from Www.Somanuals.com. All Manuals Search And Download.

### **Precauciones de seguridad**

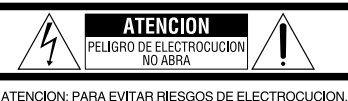

NO EXTRAIGA LA CUBIERTA (O LA PARTE POSTERIOR). NO HAY PARTES REPARABLES POR USUARIO EN EL INTERIOR. EN CASO DE REPARACIONES, ACUDA AL PERSONAL DE SERVICIO AUTORIZADO.

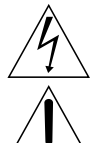

El ravo con punta de flecha dentro de un triángulo equilátero alerta al usuario sobre la presencia de "tensión peligrosa" sin aislación dentro del gabinete de la unidad, cuya magnitud constituye un riesgo de electrocución de personas.

El signo de exclamación dentro de un triángulo equilátero indica al usuario que existen importantes instrucciones de mantenimiento (servicio) y operación en el manual que acompaña al aparato.

### **ADVERTENCIA: PARA EVITAR RIESGO DE INCENDIOS O ELECTROCUCIONES, NO EXPONGA ESTE APARATO A LA LLUVIA O HUMEDAD.**

### **NOTA:**

- La placa de valores nominales y la precaución de seguridad se encuentran en la parte inferior y/o en la parte posterior de la unidad principal.
- La placa del número de serie se encuentra en el compartimiento de la batería.
- La información sobre los valores nominales y las precauciones de seguridad del adaptador de CA se encuentran en la parte superior e inferior del mismo.

### **Sólo para EE.UU.-California**

Este producto contiene una batería de litio CR de tipo botón que contiene perclorato (puede requerirse una manipulación especial). Visite www.dtsc.ca.gov/hazardouswaste/perchlorate

### **Precauciones relacionadas con la batería de litio sustituible**

Si no se trata correctamente la batería utilizada en este dispositivo, es posible que se produzcan incendios o quemaduras químicas.

No la recargue, desmonte ni someta a una temperatura superior a los 100 ºC ni la queme. Sustitúyala únicamente por baterías Panasonic (Matsushita Electric), Sanyo, Sony o Maxell CR2025.

Existe el riesgo de que se produzca una explosión o un incendio si la batería se sustituye incorrectamente.

- Deseche las baterías usadas sin demora
- Manténgala fuera del alcance de los niños.
- No la desmonte ni la arroje al fuego.

Cuando el equipo se encuentra instalado en un gabinete o en un estante, asegúrese que tenga suficiente espacio en todos los lados para permitir la ventilación (10 cm o más en cada lado, en la parte superior y en la parte trasera). No bloquee los orificios de ventilación.

(Si los orificios de ventilación están bloqueados por un periódico, o paño, etc., el calor no podrá salir.)

No deberá ser colocada en el aparato ninguna fuente de llama sin protección, tales como velas encendidas.

Cuando descarte las pilas, deberá considerar los problemas ambientales y respetar estrictamente las normas locales o leyes vigentes para la eliminación de estas pilas.

La unidad no deberá ser expuesta a goteos ni salpicaduras.

No use esta unidad en un cuarto de baño o en lugares con agua. Tampoco coloque ningún envase lleno de agua o líquidos (tales como cosméticos o medicinas, floreros, macetas, vasos, etc.) en la parte superior de la unidad. (Si penetra agua o líquidos en la unidad, pueden producirse electrocuciones o incendios.)

No apunte el objetivo directamente hacia el sol. Esto puede causarle lesiones en los ojos así como también fallas en los circuitos internos de la cámara. Esto también puede producir riesgo de incendio o de choque eléctrico.

### **¡PRECAUCIÓN!**

Las siguientes notas indican posibles daños a la videocámara o lesiones al usuario.

Transportar o sostener la videocámara por la pantalla de LCD puede provocar su caída o fallas de la unidad.

No utilice el trípode en superficies inestables o desniveladas. La cámara podría caerse y sufrir un daño grave.

### **¡PRECAUCIÓN!**

Evite conectar los cables (audio/video, S-video, etc.) a la videocámara y dejarla sobre el televisor, ya que si tropezara con uno de los cables podría derribar la videocámara, provocándole daños.

### **PRECAUCIÓN:**

El enchufe de red siempre debe estar fácilmente disponible.

### **ADVERTENCIA:**

Las baterias, incluidas las baterias de litio instaladas en la camara y en el mando a distancia, no deben dejarse expuestas a un calor excesivo, como la luz solar directa, el fuego o una condicion similar.

### **INSTRUCCIONES IMPORTANTES DE SEGURIDAD**

- 1. Lea estas instrucciones.
- 2. Conserve estas instrucciones.
- 3. Preste atención a las advertencias.
- 4. Siga todas las instrucciones.
- 5. No utilice este aparato cerca del agua.
- 6. Limpie sólo con paño seco.
- 7. No bloquee ninguna abertura de ventilación. Instale de acuerdo con las instrucciones del fabricante.
- 8. No lo instale cerca de ninguna fuente de calor tales como, radiadores, calefactores, cocinas, u otros aparatos (incluyendo amplificadores) que produzcan calor.
- 9. Sólo utilice
- dispositivos/accesorios especificados por el fabricante.
- 10. Utilice sólo con la carretilla, estante, trípode, soporte o mesa especificado por el fabricante o

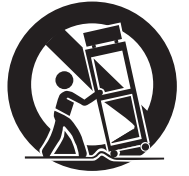

vendido con el aparato. Cuando utilice una carretilla, sea cauteloso al mover el conjunto de carretilla/aparato para evitar lesiones provocadas por caídas.

- 11. Desenchufe este aparato durante estruendos de relámpagos o cuando esté fuera de uso por largo tiempo.
- 12. Refiera toda reparación a personal de servicio calificado. Se requiere de reparación cuando el aparato ha sido dañado de alguna manera, por ejemplo, si el cable o enchufe de alimentación está dañado, si ocurrió derrame de líquidos o caída de objetos dentro del aparato, si el aparato fue expuesto a la lluvia o humedad, si no funciona normalmente, o sufrió caídas.

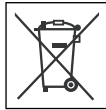

Si este símbolo aparece, sólo es válido en la Unión Europea.

### **Recuerde que esta videocámara debe usarse únicamente con fines privados.**

Está prohibido cualquier uso comercial sin la autorización correspondiente. (Aunque grabe acontecimientos, tales como espectáculos o exhibiciones, para su disfrute personal, se recomienda que obtenga una autorización previa.)

### **Marcas comerciales**

- Fabricado bajo licencia de Dolby Laboratories. Dolby y el símbolo con una doble D son marcas registradas de Dolby Laboratories.
- Windows® es una marca registrada o una marca comercial de Microsoft Corporation en los Estados Unidos y/o en otros países.
- Macintosh es una marca registrada de Apple Inc.
- iTunes es una marca comercial de Apple Inc. registrada en los Estados Unidos y en otros países.
- YouTube y el logotipo de YouTube son marcas comerciales y/o marcas comerciales registradas de YouTube LLC
- El resto de los nombres de productos y de compañías incluidos en este manual de instrucciones son marcas comerciales y/o marcas registradas de sus respectivos propietarios.

### **Guía de inicio fácil**

### **Cargue la batería antes de grabar**

Apague la videocamara y coloque la batería.

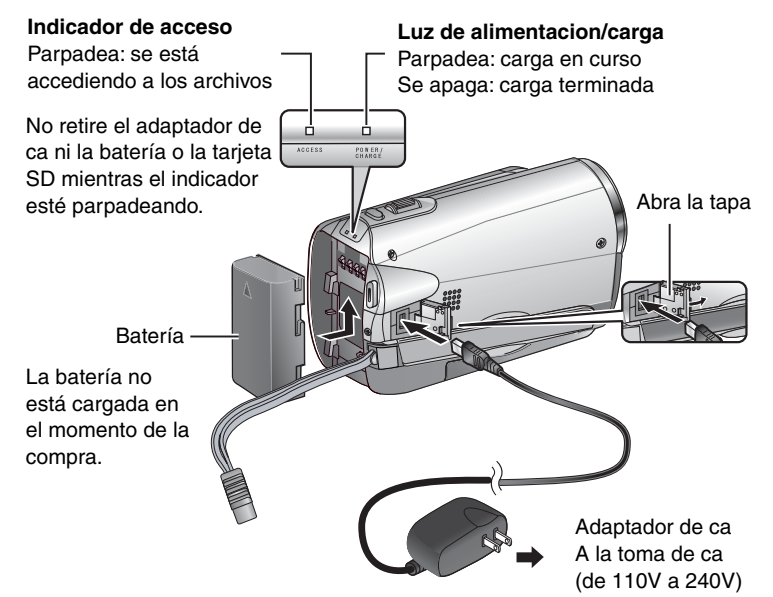

### **PRECAUCIÓN**

**Asegúrese de utilizar baterías de JVC. Si se utilizan baterías no pertenecientes a la marca JVC, no se podrá garantizar la seguridad ni el rendimiento.**

### **Ajuste de la correa de mano**

Ajuste la correa y aprietela.

- No tire de la correa cuando abra el cierre. Utilice la lengüeta para abrirlo.
- Fije la correa mientras sostiene la videocamara.
- Cuando lleve la videocamara, procure que no se le caiga.

Correa de sujecion Apretar Lengüeta

Download from Www.Somanuals.com. All Manuals Search And Download.

### **Ajuste de la fecha/hora**

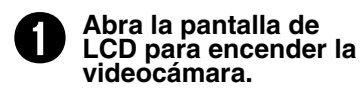

Botón de alimentación

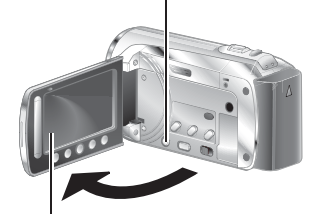

Pantalla LCD

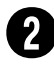

### R **Seleccione [SÍ] antes de que transcurran 10 segundos**

Deslice el dedo hacia arriba y hacia abajo sobre el sensor. A continuación, toque **OK**.

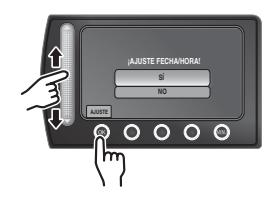

- **•** Cuando desaparezca el mensaje, pulse el botón de alimentación durante al menos 2 segundos para desactivar la alimentación y, a continuación, púlselo de nuevo durante al menos 2 segundos.
- **•** Toque los sensores con el dedo. Los sensores no funcionarán si los toca con una uña o con guantes.

Seleccione [CONF. RELOJ]

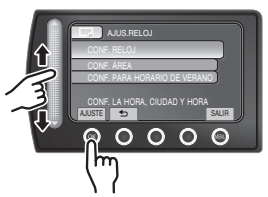

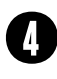

**Seleccione la ciudad que se encuentre situada más cerca del área en la que vaya a utilizar la videocámara.**

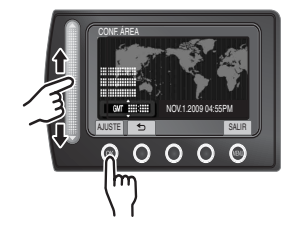

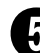

U **Seleccione [ON] si entra en vigor el horario de verano.**

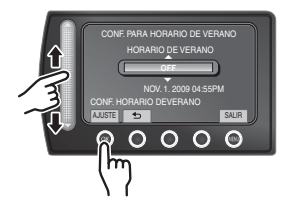

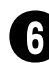

### Ajuste la fecha y la hora.

**Sensor táctil**: permite ajustar la fecha y la hora

 $\rightarrow$ : permite mover el cursor hacia la derecha **OK**: permite poner el reloj en funcionamiento

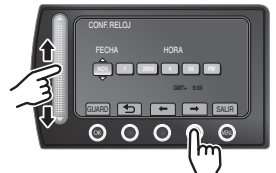

### **Grabación de vídeo**

**PRECAUCIÓN**

**Antes de grabar una escena importante, es recomendable llevar a cabo una grabación de prueba.**

**O** Deslice el interruptor de modo<br>
para seleccionar el modo **la** (vídeo).

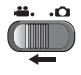

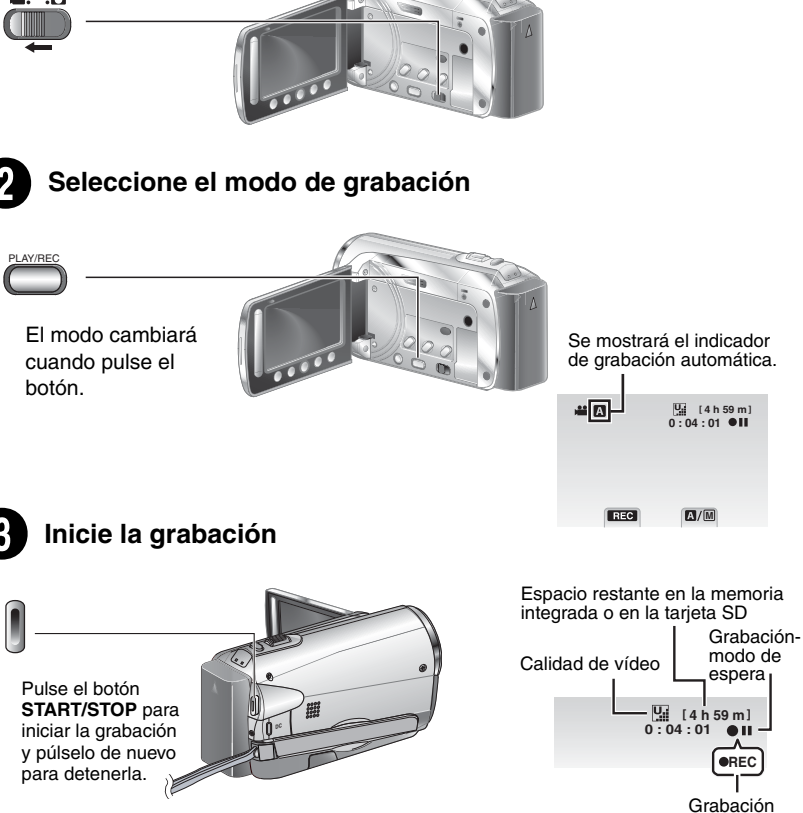

### **Reproducción**

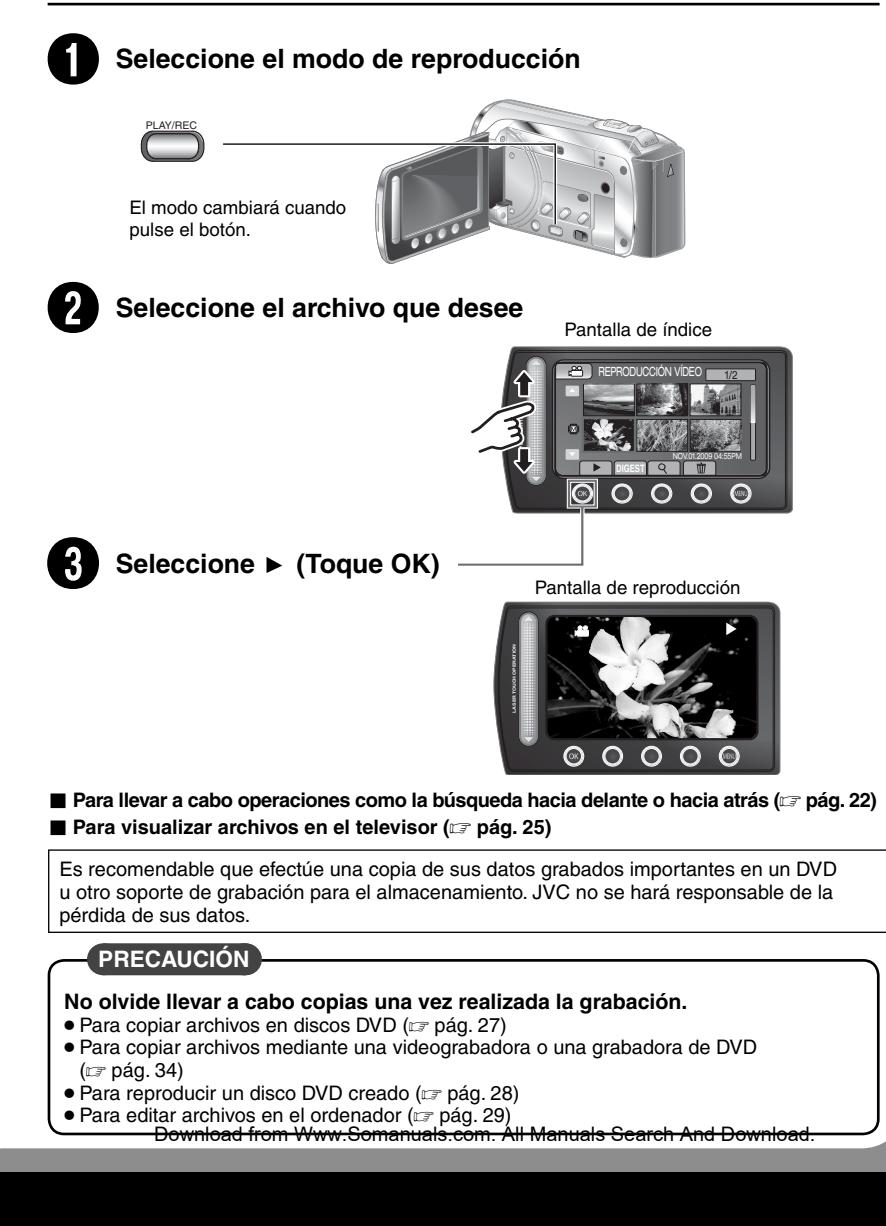

### **Contenido**

### **PREPARATIVOS**

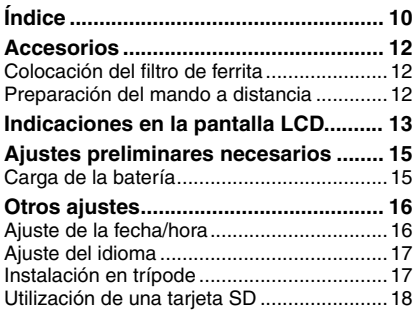

### **GRABACIÓN/REPRODUCCIÓN**

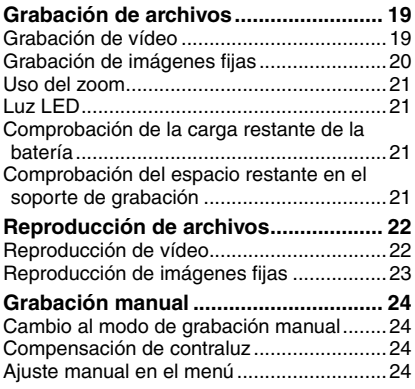

### **USO CON EL TELEVISOR**

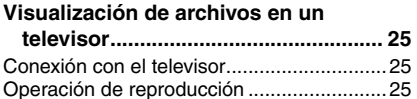

### **EDICIÓN**

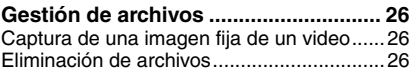

### **COPIA**

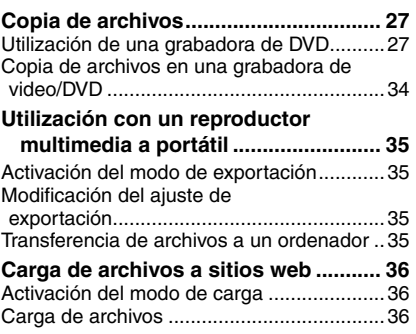

### **INFORMACIÓN ADICIONAL**

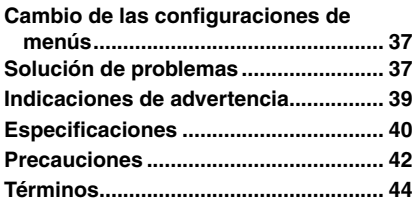

### **PREPARATIVOS**

USD CON<br>Televisi

# **SP9PREPARATIVOS GRABACIÓN/ REPRODUCCIÓN TELEVISOR USO CON EL EDICIÓN COPIA FUNCIONAMIENTO DE PC**

### **Cómo utilizar el sensor táctil**

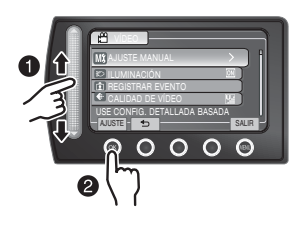

- Q Deslice el dedo hacia arriba y hacia abajo sobre el sensor.
- R Seleccione [AJUSTE]. (Toque **OK**.)

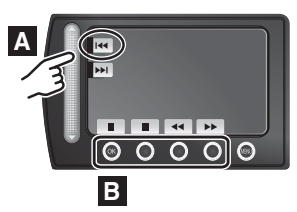

- **A** Para seleccionar un botón en pantalla que se encuentre en el lado izquierdo de la pantalla, toque la parte del sensor situada al lado del botón en pantalla.
- **B** Para seleccionar un botón en pantalla que se encuentre en la parte inferior de la pantalla, toque los botones situados debajo.

### Lea este MANUAL DE INSTRUCCIONES para disfrutar de su VIDEOCÁMARA.

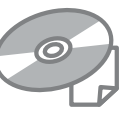

Para obtener más información sobre las operaciones, consulte la GUÍA incluida en el CD-ROM suministrado.

Para poder ver la GUÍA, tiene que haber instalado el programa Adobe® Acrobat® Reader<sup>™</sup> o Adobe® Reader®. Adobe® Reader® se puede descargar desde el sitio Web de Adobe: http://www.adobe.com/

### **NOTA**

**Seleccione el idioma deseado con un solo clic.** El nombre del modelo viene indicado en la parte

### **No olvide leer esta información!** Una vez se muestre el menú en el monitor LCD:

### **Realice una copia de seguridad de los datos importantes que haya grabado**

Es recomendable que efectúe una copia de sus datos grabados importantes en un DVD u otro soporte de grabación para el almacenamiento. JVC no se hará responsable de la pérdida de sus datos.

### **Realice una grabación de prueba**

Antes de grabar los datos importantes, realice una grabación de prueba y reproduzca los datos grabados para comprobar si el vídeo y el sonido se han grabado correctamente.

### **Reinicie la videocámara si no funciona correctamente**

Cierre la pantalla LCD y quite la fuente de alimentacion (bateria o adaptador de CA) de la videocamara y, a continuacion, coloquela de nuevo.

### **Precauciones sobre el uso de baterías**

- Asegurese de utilizar baterias JVC BN-VF808U/ VF815U/VF823U. Este producto incorpora tecnologia patentada y otras tecnologias de marca, y esta hecho para utilizarse con la bateria JVC y ninguna otra. JVC no puede garantizar la seguridad o el rendimiento de este producto si se utiliza con otras baterias.
- Si la videocamara sufre una descarga electrostatica, apague la videocamara antes de utilizarla de nuevo.

### **Si se produce un fallo de funcionamiento, interrumpa el funcionamiento de la videocámara inmediatamente y póngase en contacto con JVC a través de la página www. jvc.com o el número de teléfono 1-800-252-5722**

Durante la reparación o la revisión de la videocámara, es posible que se borren los datos grabados. Antes de realizar una reparación o revisión, haga una copia de seguridad de todos los datos.

**Debido a que es posible que se utilice la videocámara para realizar una demostración de su funcionamiento en el establecimiento de venta, el modo de demostración se encuentra activado de manera predeterminada**

Para desactivar el modo de demostración, ajuste [MODO DEMO] en [OFF].

### **Cuando utilice una tarjeta SD**

- Las operaciones se confirman en las siguientes tarjetas SD.SD o Tarjeta SDHC compatible con Clase 4 o superior. Tarjeta Panasonic, TOSHIBA, SanDisk, ATP SD (de 256 MB hasta 2 GB) o tarjeta SDHC (de 4 GB hasta 32 GB).
- Si se utilizan otros soportes, pueden producirse errores en la grabación de datos o pueden perderse datos ya grabados.<br>● Las MultiMediaCards no son compatibles.

• Las MultiMediaCards no son compatibles. inferior de la videocámara. Download from Www.Somanuals.com. All Manuals Search And Download.

### <span id="page-53-0"></span>**Índice**

 $\bullet$ 

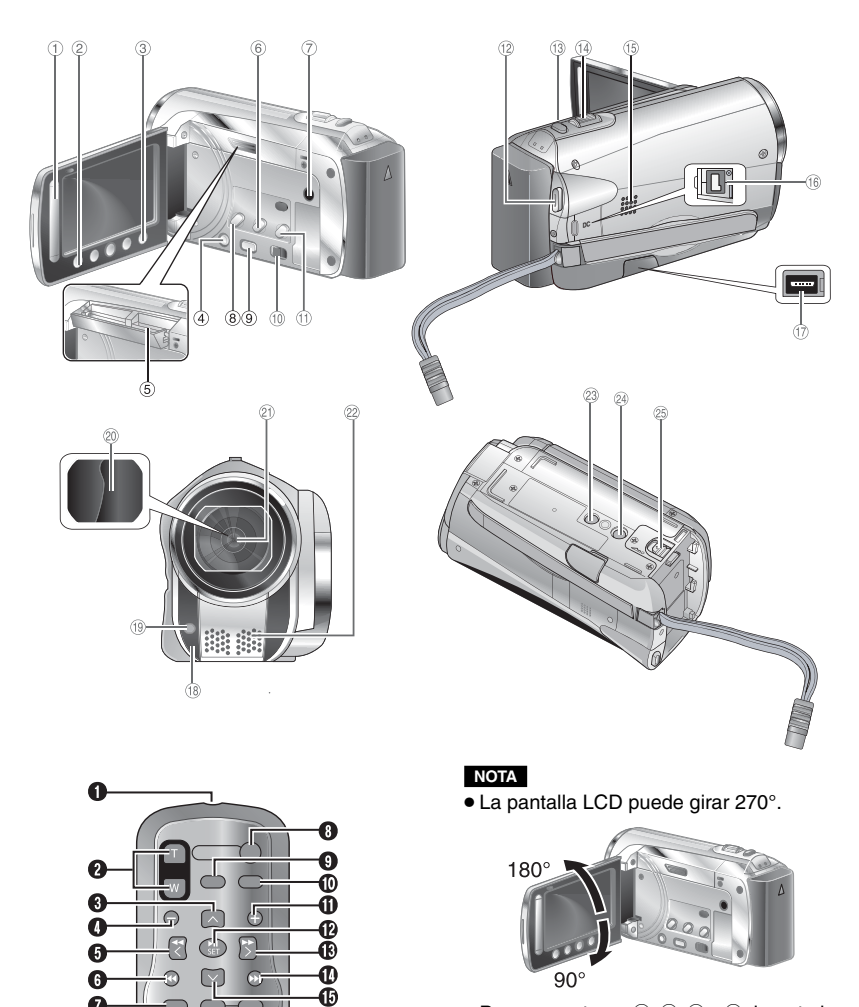

 $\bullet$  Procure no tapar  $@$ ,  $@$ ,  $@$  y  $@$  durante la filmación.

 $\bullet$ Ó

### **SP11 PREPARATIVOS GRABACIÓN/ REPRODUCCIÓN USING WITH TV EDICIÓN COPIA FUNCIONAMIENTO DE PC** PREPARATIVOS

### **Videocámara**

- ! Sensor táctil
- # Botón **OK**
- $@$  Botón **MENU**
- $\textcircled{4}$  Botón de alimentación  $(\binom{1}{2})$
- $\circledcirc$  Ranura para tarjetas SD (c $\mathbb{F}$  p. [18\)](#page-61-0)
- ( Botón **EXPORT**
- ) Conector de AV
- ® Botón **UPLOAD** (☞ p. [36](#page-79-0))
- <u>9</u> Botón **PLAY/REC** (☞ p. [19,](#page-62-0) [20,](#page-63-0) [22](#page-65-0), [23](#page-66-0))
- $\circledR$  Selector de modo  $[\bullet \bullet]$ ,  $\bullet$
- <sup>(t)</sup> Botón **DIRECT DVD** (☞ p[. 28\)](#page-71-0) Botón **INFO** (☞ p. [21](#page-64-0))
- <sup>(@</sup> Botón **START/STOP** (☞ p. [19](#page-62-0))
- <sup>(③</sup> Botón **SNAPSHOT** (☞ p. [20\)](#page-63-0)
- $\textcircled{\tiny{13}}$  Palanca del zoom [W  $\textcircled{\tiny{23}}$ ,T] ( $\textcircled{\tiny{13}}$  p. [21](#page-64-0)) Control de volumen del altavoz
- **15 Altavoz**
- <sup>16</sup> Conector de cc
- t Conector USB (☞ p. [27,](#page-70-0) [30](#page-73-0))
- <sup>(18</sup> Sensor de la cámara
- ® Indicador luminoso (☞ p. [21\)](#page-64-0)
- 6 Cubierta del objetivo
- 20 Obietivo
- 8 Micrófono estéreo
- 9 Orificio para perno
- $\mathscr{\mathscr{D}}$  Zócalo de fijación del trípode (c $\mathscr{\mathscr{F}}$  p[. 17\)](#page-60-0)
- <sup>®</sup> Botón de liberación de la batería [BATT.] (- p. [15\)](#page-58-0)

### **Mando a distancia**

- Q Ventana de transmisión de rayos infrarrojos
- R Botones **ZOOM** (T/W) (ampliación/ reducción)
- **B** Botón Arriba
- **O** Botón de saltar hacia atrás
- **O** Botón Izquierda
- **G** Botón Atrás
- W Botón **PLAYLIST**
- X Botón **START/STOP**
- Y Botón **S. SHOT (SNAPSHOT)**
- Z Botón **INFO**
- a Botón de saltar hacia delante
- b Botón **PLAY/PAUSE/SET**
- **® Botón Derecha**
- **<sup>6</sup>** Botón Siguiente
- **<sup>6</sup>** Botón Abaio
- f Botón **INDEX\***
- g Botón **DISP**

\* Cada vez que se presiona INDEX, la pantalla cambia del siguiente modo:

### **Modo** !**:**

Pantalla de Índice ↔ Pantalla de índice de grupos

### **Modo**  $\Omega$ :

Pantalla de Índice ↔ Pantalla de índice de fechas

### <span id="page-55-0"></span>**Accesorios**

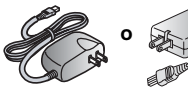

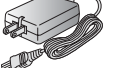

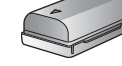

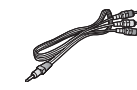

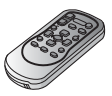

RM-V751U

**Adaptador de CA** AP-V20U/AP-V14U\*

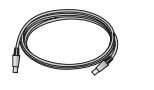

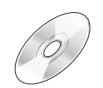

**Batería** BN-VF808U

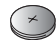

**Cable de audio/vídeo Mando a distancia**

**Cable USB CD-ROM Filtro de ferrita (x2)**

**Pila de litio**  CR-2025 Preinstalada en el mando a distancia.

### **NOTA**

Asegúrese de utilizar los cables suministrados para las conexiones. No utilice ningún otro cable. *\* El modelo AP-V14U no se menciona en la GUÍA incluida en el CD-ROM suministrado.*

### **Colocación del filtro de ferrita**

El filtro de ferrita reduce las interferencias causadas al conectarlo a otros dispositivos.

### **Libere la traba. 3 cm Cable USB: gírelo una vez Adaptador de CA: gírelo dos veces Para conectar a la cámara**

### **Preparación del mando a distancia**

El mando a distancia se suministra con una pila en su interior en el momento de efectuar la compra. Elimine la lámina de aislamiento antes de utilizarlo.

### **Área efectiva de la transmisión por infrarrojos NOTA** Es posible que la transmisión por infrarrojos **Sensor de mando a distancia** Distancia efectiva: 5 m **Para volver a introducir la pila Tire del soporte para pilas mientras presiona la pestaña de bloqueo. Pestaña de bloqueo Pila de litio (CR2025)**

no resulte efectiva o que funcione incorrectamente si se expone el sensor remoto directamente a la luz solar o a fuentes

 $\mathsf{S}\mathsf{P} \mathsf{12}^\mathsf{de}$  <sup>iluminas<del>ión podentes.</del> Www.Somanuals.com. All Manuals Search And Download.</sup>

### <span id="page-56-0"></span> **Indicaciones en la pantalla LCD**

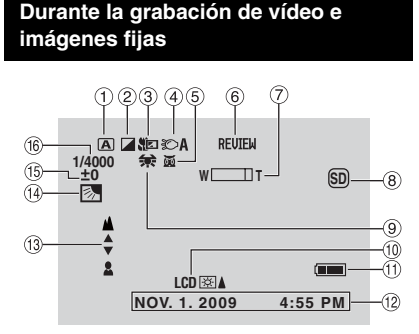

- ! Indicador del modo de funcionamiento seleccionado (☞ p. [24](#page-67-0))
	- $\overline{A}$  : Modo automático
	- $\overline{\mathsf{M}}$  : Modo manual
- 2 Indicador de modo de efectos especiales
- 3 Indicador de modo telemacro
- ④ Indicador de luz LED (☞ pg. [21](#page-64-0))
- & Indicador del modo de selcción de escenas
- ©Indicador de visionado rapido (☞ p. [19,](#page-62-0) [20\)](#page-63-0)
- $\oslash$  Indicador de zoom ( $\simeq$  p. [21\)](#page-64-0)
- <sup>®</sup> Indicador del soporte de grabación **SD** : Tajeta SD
	- **W**: Memoria Integrada
- <sup>9</sup> Indicador de balance de blancos
- , Indicador de la luz de fondo del monitor
- $(1)$  Indicador de batería
- t2 Fecha/hora (⊏ p. [16\)](#page-59-0)
- <sup>3</sup> Indicador de aiuste de enfoque manual
- 0 Indicador de compensación de contraluz (r# p. [24\)](#page-67-0)
- <sup>15</sup> Indicador de control de brillo . : Indicador de control del área de medición
- <sup>(16)</sup> Velocidad de obturación

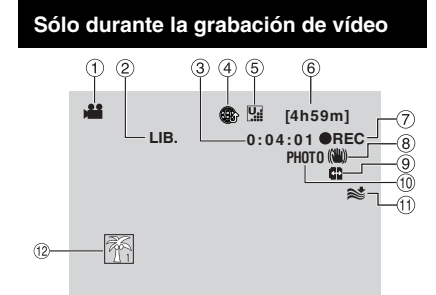

- ! Indicador de modo
- 2 Indicador del modo de exportación (r# p. [35\)](#page-78-0)
- **3** Contador
- $\scriptstyle{(4)}$  Indicador de modo de carga. (☞ p. [36](#page-79-0))
- & Calidad de vídeo: **B** (ULTRAFINA), **F** (FINA),  $N$  (NORMAL),  $E$  (ECONÓMICA)
- **6** Tiempo restante
- ) MREC: (Aparece durante la grabación.)  $\bigcirc$  II : (Aparece durante el modo de espera de grabación.)
- <sup>8</sup> Indicador de Estabilizador de imagen digital (DIS) (Aparece si [DIS] está ajustado en [OFF].)
- <sup>9</sup> Cambio automático de soporte de grabación
- , Indicador del modo de toma de imágenes (□ p. [19](#page-62-0))
- $@$  Indicador de reducción de viento
- . Indicador de evento

### **Sólo durante la grabación de imágenes fijas**

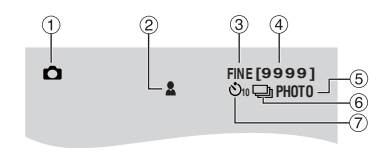

- ! Indicador de modo
- 2 Indicador de enfoque (c p. [20\)](#page-63-0)
- **3 Calidad de imagen: FINE (fina) o STD** (estándar)
- % Número restante de tomas
- $\circledcirc$  Indicador de toma ( $\circledcirc$  p. [20\)](#page-63-0)
- ( Indicador de modo de obturación

PREPARATIVOS **SP13 PREPARATIVOS GRABACIÓN/ REPRODUCCIÓN USING WITH TV EDICIÓN COPIA FUNCIONAMIENTO DE PC**

### **Indicaciones en la pantalla LCD (continuación)**

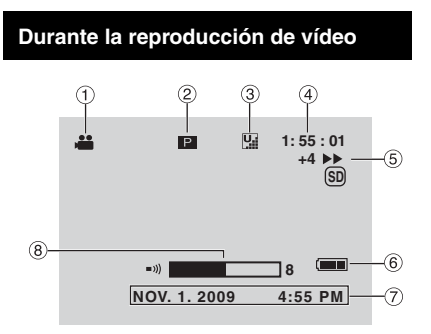

- ! Indicador de modo
- 2 Indicador de reproducción de lista de reproducción (Aparece al reproducir una lista de reproducción.)
- <sup>3</sup> Calidad de vídeo:  $\Pi$  (ULTRAFINA),  $\Pi$  (FINA),  $\overline{\mathbb{N}}$  (NORMAL),  $\overline{\mathbb{E}}$  (ECONÓMICA)
- % Contador
- & Modo de reproducción
	- $\blacktriangleright$  : Reproducción
	- **II** : Pausa
	- $\rightarrow$ : Búsqueda hacia adelante
	- J :Búsqueda hacia atrás
	- **I**  $\blacktriangleright$  : Cámara lenta hacia adelante
	- E :Cámara lenta hacia atrás
	- (El número de la izquierda indica la velocidad.)
- $6$  Indicador de batería
- ⑦ Fecha/hora (☞ p. [16\)](#page-59-0)
- <sup>8</sup> Indicador de nivel de volumen

### **Durante la reproducción de imágenes fijas**

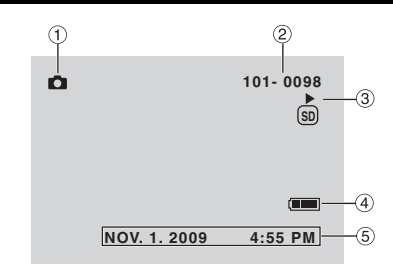

- ! Indicador de modo
- 2 Número de carpeta o archivo
- **3** Indicador de reproducción automática de las imágenes
- % Indicador de batería
- ⑤ Fecha/hora (☞ p. [16\)](#page-59-0)

### <span id="page-58-0"></span>**Ajustes preliminares necesarios**

### **Carga de la batería**

- **1 Cierre la pantalla de LCD para apagar la videocámara.**
- **2 Coloque la batería y, a continuación, conecte el adaptador de ca.**
	- Con la marca "A" (flecha) de la batería apuntando en la dirección correcta, deslice la batería hasta que quede encajada en su sitio.

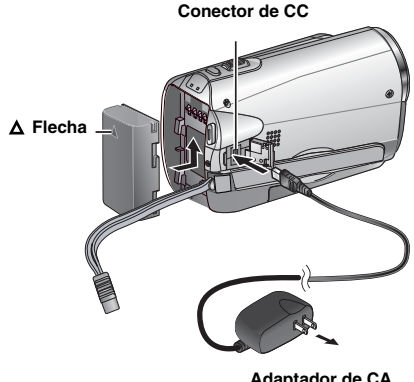

**Adaptador de CA A la toma de ca (110V to 240V)** 

- El indicador de carga/alimentación parpadea para indicar que se ha iniciado la carga.
- La carga finaliza cuando la luz se apaga.

L **Para comprobar el nivel de carga de la batería** 

Vea la página [21.](#page-64-0)

L **Tiempo de carga/grabación necesario (aprox.)**

\*Si el indicador luminoso se encuentra apagado y la luz de fondo del monitor se encuentra ajustada en el modo [ESTÁNDAR].

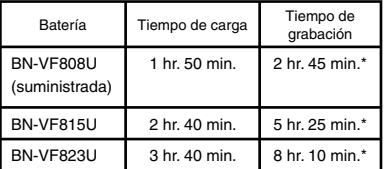

### L **Para extraer la batería**

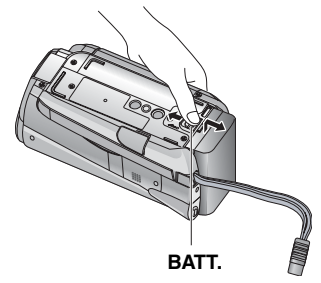

### **NOTA**

- La videocámara también puede usarse sólo con el adaptador de CA.
- Es posible que el tiempo de grabación real se reduzca en función del entorno de grabación, por ejemplo, al grabar escenas de motivos que se mueven rápidamente.
- No estire ni doble el enchufe o el cable del adaptador de CA. Se podría dañar el adaptador de CA.

PREPARATIVOS **SP15 PREPARATIVOS GRABACIÓN/ REPRODUCCIÓN USING WITH TV EDICIÓN COPIA FUNCIONAMIENTO DE PC**

### <span id="page-59-0"></span>**Otros ajustes**

### **Ajuste de la fecha/hora**

- **1 Abra la pantalla de LCD para encender la videocámara.**
- **2 Toque MENÚ.**
- **3 Seleccione [CONFIG. PANTALLA].**

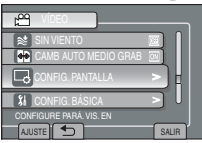

### **4 Seleccione [AJUS.RELOJ].**

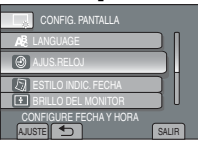

### **5 Seleccione [CONF. RELOJ].**

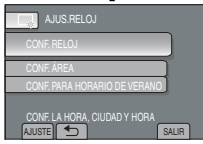

**6 Seleccione la ciudad que se encuentre situada más cerca del área en la que vaya a utilizar la videocámara.**

Se selecciona el área resaltada

Ciudad principal del área seleccionada

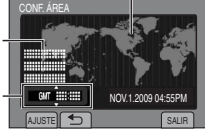

Diferencia horaria en GMT

### **7 Seleccione [ON] si entra en vigor el horario de verano.**

- [ON]: el reloj se adelanta una hora con respecto a la hora normal que se ha ajustado.
- [OFF]: permite desactivar la función.

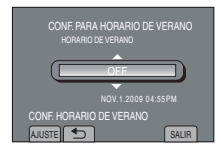

### **8 Ajuste la fecha y la hora.**

Seleccione el elemento mediante el sensor táctil y seleccione [-) para efectuar el ajuste.

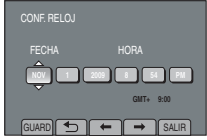

### **9 Seleccione [GUARD].**

Para restaurar el ajuste, seleccione [SALIR].

**Ajuste del reloj en la hora local durante viajes**

**Después de llevar a cabo los pasos 1-4**

**5 Seleccione [CONF. ÁREA].**

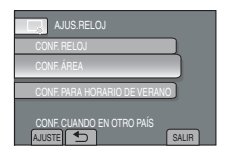

**6 Seleccione la ciudad que se encuentre situada más cerca del área a la que se dispone a viajar.**

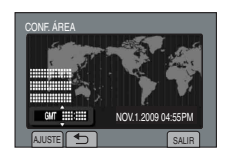

- L **Para volver a la pantalla anterior** Seleccione  $\blacktriangle$ .
- L **Para salir de la pantalla**

Seleccione [SALIR]

Download from Www.Somanuals.com. All Manuals Search And Download.

### <span id="page-60-0"></span>**Ajuste del idioma**

El idioma en el que se muestra la información de la pantalla puede cambiarse.

- **1 Abra la pantalla de LCD para encender la videocámara.**
- **2 Toque MENÚ.**
- **3 Seleccione [CONFIG. PANTALLA].**

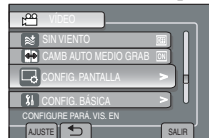

### **4 Seleccione [LANGUAGE].**

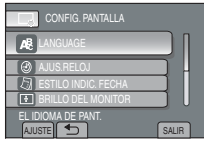

- **5 Seleccione el idioma que desee.**
- L **Para volver a la pantalla anterior** Seleccione **D**.
- L **Para salir de la pantalla** Seleccione [SALIR].

### **Instalación en trípode**

Alinee el orificio de la rosca de la videocámara con la rosca del trípode, la toma de montaje con el tornillo y, a continuación, gire la cámara hacia la derecha para montarla en el trípode.

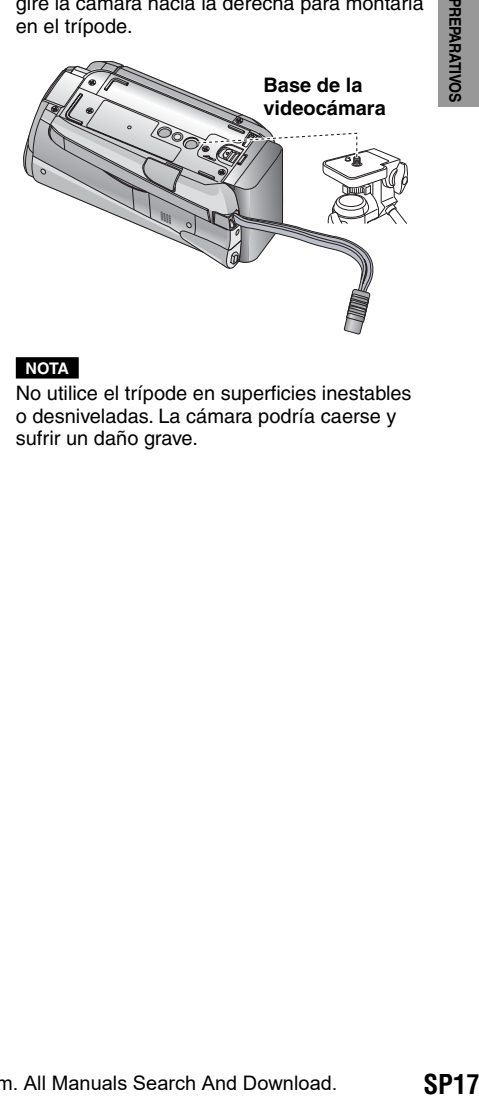

### **NOTA**

No utilice el trípode en superficies inestables o desniveladas. La cámara podría caerse y sufrir un daño grave.

### <span id="page-61-0"></span>**Otros ajustes (continuación)**

### **Utilización de una tarjeta SD**

Si desea grabar en una tarjeta de memoria SD, debe realizar las siguientes operaciones.

- Se ha confirmado el funcionamiento con las siguientes tarietas de memoria SD. Tarieta de memoria SD o SDHC compatible con: clase 4 o superior Tarjetas de memoria SD, Panasonic, TOSHIBA, SanDisk o ATP (256 MB a 2 GB) o tarjeta de memoria SDHC (4 GB a 32 GB).
- Si se utilizan otros soportes, pueden producirse errores en la grabación de datos o pueden perderse datos ya grabados.
- Las MultiMediaCards no son compatibles.
- Las tarjetas que se utilizan para grabar vídeo en esta videocámara no pueden reproducirse en otros dispositivos.
- Algunos lectores de tarjetas de memoria (incluyendo los lectores de tarjetas de memoria internos de las PC) pueden no ser compatibles con el formato SDHC. Si utiliza una tarjeta de memoria SDHC para grabar y encuentra algún error de lectura, el lector de tarjetas de memoria que utiliza puede ser un dispositivo no compatible con tarjetas de memoria SDHC. Utilice, por favor, la videocámara o otro dispositivo compatible con tarjetas de memoria SDHC para acceder a la tarjeta.

### Q **Inserte una tarjeta de memoria SD**

### **Preparación:**

Pulse el botón  $(0)$  de alimentación para apagar la videocámara.

- **1 Abra la tapa de la tarjeta de memoria SD.**
- **2 Inserte firmemente la tarjeta por su lado recortado.**

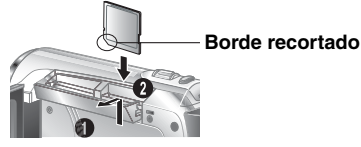

- **3 Cierre la tapa de la tarjeta de memoria SD.**
	- L **Para extraer la tarjeta de memoria SD** Presione la tarjeta de memoria SD una vez. Cuando la tarjeta se expulse parcialmente,

### **NOTA**

- La tarjeta de memoria SD sólo puede insertarse y extraerse con la cámara apagada. De lo contrario, los datos de la tarieta podrían dañarse.
- No toque el terminal de la parte posterior de la etiqueta.

### R **Cambio del soporte de grabación**

La videocámara está programada para grabar en la memoria flash incorporada cuando se suministra de fábrica. Es posible cambiar el soporte de grabación a una tarjeta SD.

### **Ajuste [SOPORTE GRAB. VÍDEO] en [TAREJETA SD] y [SOPORTE GRAB. IMAGEN] en [SD].**

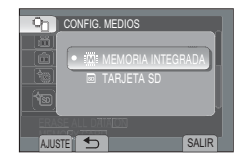

S **Cuando utilice una tarjeta de memoria SD por primera vez, formatéela.**

**Seleccione [FORMATEAR TARJETA SD] para formatear la tarjeta.** 

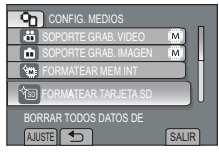

Es recomendable que efectúe una copia de sus datos grabados importantes en un DVD u otro soporte de grabación para el almacenamiento. JVC no se hará responsable de la pérdida de sus datos.

extráig**b@wnlóad from Www.Somanuals.com. All Manuals Search And Download.** 

### <span id="page-62-0"></span>**Grabación de archivos**

### **Grabación de vídeo**

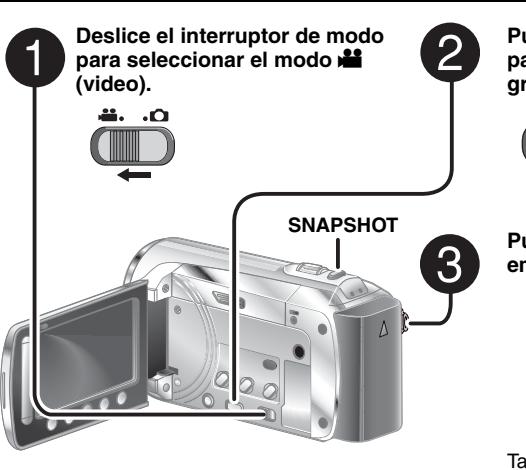

- Para detener la grabación (Control de grabación en pantalla). Pulse el botón **START/STOP** de nuevo.
- L **Para visualizar la última escena grabada**

Seleccione <sup>S</sup> mientras la grabación se encuentra en modo de pausa. Si selecciona  $\overline{m}$  durante la reproducción. se elimina la escena

L**Para grabar una imagen fija durante la grabación de vídeo** Pulse **SNAPSHOT**.

### **Pulse el botón PLAY/REC para seleccionar el modo de grabación.**

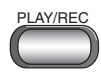

**[4 h 59 m] 0:00:00** 酃

### **Pulse el botón START/STOP para empezar la grabación.**

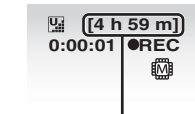

Aparece el tiempo restante aproximado de grabación. También es posible iniciar o detener la grabación mediante la selección de<br>[REC] en el monitor LCD.

- L **Para cambiar la calidad de la imagen** Cambie los ajustes en [CALIDAD DE VÍDEO].
- Para cambiar la relación de aspecto de **la imagen (16:9/4:3)** Cambie los ajustes en [SELECC. REL. ASPECTO].

### **NOTA**

- El modo de grabación de vídeo se selecciona automáticamente al apagar y volver a encender la videocámara.
- Si no se realiza ninguna operación durante 5 minutos cuando la videocámara está encendida, ésta se apaga automáticamente para ahorrar energía.
- La grabacion se detiene automaticamente despues de 12 horas consecutivas de grabacion de video.
- Se creara un nuevo archivo por cada 4 GB de filmacion continua.
- Esta videocamara graba video en formato MPEG2 compatible con el formato SD-VIDEO. Esta videocamara no es compatible con otros formatos de video digital.

### <span id="page-63-0"></span>**Grabación de archivos (continuación)**

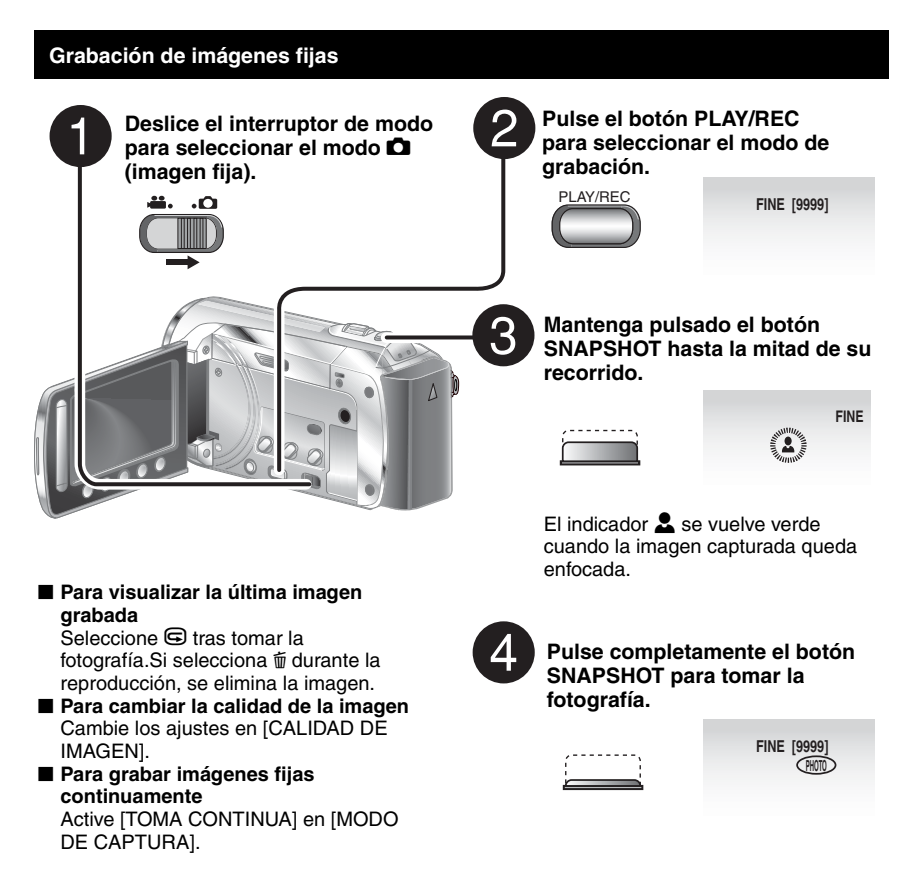

### **NOTA**

- DIS (Estabilizador de imagen digital) no funciona durante la grabación de imágenes fijas.
- Si no se realiza ninguna operación durante 5 minutos cuando la videocámara está encendida, ésta se apaga automáticamente para ahorrar energía.

# **SP21 PREPARATIVOS EN EL COPIACIÓN EN EL COPIACIÓN EN EL COPIACIÓN EN EL COPIACIÓN EN EL COPIACIÓN EN EL COPIACIÓN EN EL COPIACIÓN EN EL COPIACIÓN EN EL COPIACIÓN EN EL COPIACIÓN EN EL COPIACIÓN EN EL COPIACIÓN EN EL COP**

### <span id="page-64-0"></span>**Uso del zoom**

### **Preparativos:**

- Deslice el interruptor de modo para seleccionar el modo  $\blacksquare$  o  $\blacksquare$ .
- Pulse el botón **PLAY/REC** para seleccionar el modo de grabación.

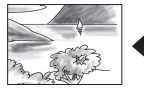

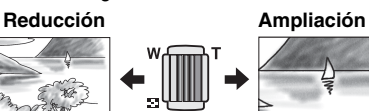

**W**: Gran angular **T**: Telefoto

Tambien puede reducir/ampliar seleccionando [W] o [T] en la pantalla LCD. (Control de zoom en pantalla).

Porcentaje de zoom (preajuste de fábrica)

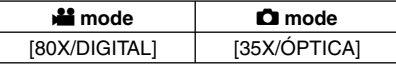

L **Para cambiar el porcentaje de zoom máximo (sólo para el modo** ! **)** Cambie los ajustes en [ZOOM].

### **NOTA**

La filmación en macro (acercándose hasta unos 5 cm del sujeto) es posible cuando la palanca del zoom está totalmente ajustada en **W**.

### **Luz LED**

### **Preparativos:**

- Deslice el interruptor de modo para seleccionar el modo  $\mathbf{a}$  o  $\mathbf{\Omega}$ .
- Pulse el botón **PLAY/REC** para seleccionar el modo de grabación.
- **1 Toque MENU.**
- **2 Seleccione [ILUMINACIÓN].**
- **3 Seleccione el ajuste que desee.**

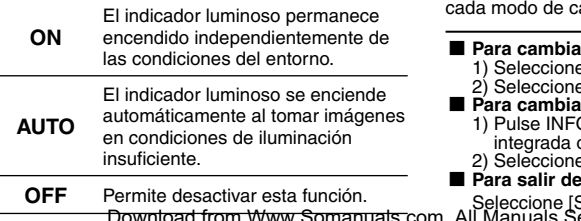

### **Comprobación de la carga restante de la batería**

### **Preparativos:**

- Conecte la batería.
- Pulse el boton **PLAY/REC** para seleccel modo de grabacion.<br>En el modo **li**:

Pulse el botón INFO tres veces o INFO y, a continuación, seleccione ...<br>En el modo **O**:

Pulse **INFO**.

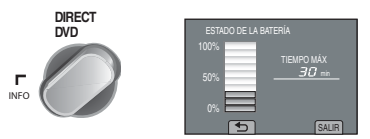

L **Para volver a la pantalla normal** Seleccione [SALIR] o pulse **INFO**.

### **NOTA**

La visualización del tiempo de grabación restante debe utilizarse únicamente a modo de guía. Dicho tiempo se visualiza en unidades de 10 minutos.

### **Comprobacion del espacio restante en el soporte de grabacion**

### **Preparativos:**

- Deslice el interruptor de modo para seleccionar el modo  $\frac{12}{12}$ .
- Pulse el botón **PLAY/REC** para seleccionar el modo de grabación.

### **Pulse el botón INFO una vez (MEMORIA INTEGRADA) o dos veces (TARJETA SD).**

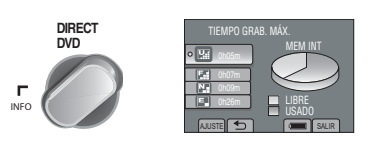

El tiempo de grabación máximo se visualiza para cahìv ah hahila

L**Para cambiar la calidad de la imagen**

- e la calidad de vídeo. e [AJUSTE].
- 
- L**Para cambiar el soporte de grabación** 0 para seleccionar la memoria in G
- ) **IAJUSTE**I.
- L**Para salir de la pantalla**

SALIRI  $\widetilde{\mathsf{a}}$ rch And Download.

### <span id="page-65-0"></span>**Reproducción de archivos**

### **Reproducción de vídeo**

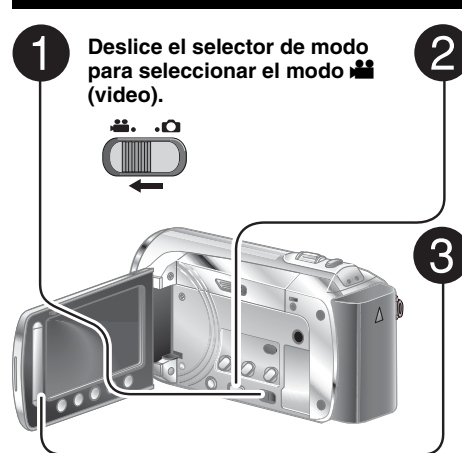

### **Pulse PLAY/REC para seleccionar el modo de reproducción.**

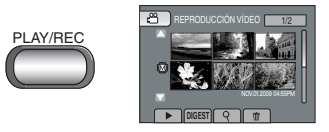

Aparecerá la pantalla de índice. **Seleccione el archivo que desee.**

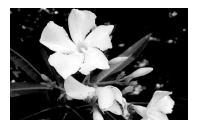

L**Para moverse a la página anterior o a la siguiente**

Toque  $[\triangle]$  o  $[\nabla]$  durante más de un segundo.

- L**Para reproducir unos segundos de cada escena seleccionada de los vídeos grabados** Toque [DIGEST].
	- L **Operaciones que se pueden efectuar durante la reproducción de vídeo Botones en pantalla**
	- 144 : Volver a la primera escena del archivo
	- $\blacktriangleright$ I : Ir a la primera escena del siguiente archivo
	- $\blacksquare$ : Volver a la pantalla de índice
	- J : Búsqueda hacia atrás (durante la reproducción)
	- E : Reproducción fotograma a fotograma hacia atrás (durante la pausa)\*
	- $\blacktriangleright$  : Reproducción
	- **II** : Pausa
	- K : Búsqueda hacia adelante (durante la reproducción)
	- $\blacktriangleright$  : Reproducción fotograma a fotograma hacia adelante (durante la pausa)\*
	- La reproducción en cámara lenta se inicia al tocar de forma continua el botón del sensor que hay debajo de <I /I >.
- L**Para eliminar un vídeo** Seleccione  $\overline{m}$  con la reproducción detenida.
- L**Para cambiar el número de miniaturas (6 miniaturas/20 miniaturas)**  Mueva la palanca del zoom hacia la posición [**T**] or [**W**]**.**

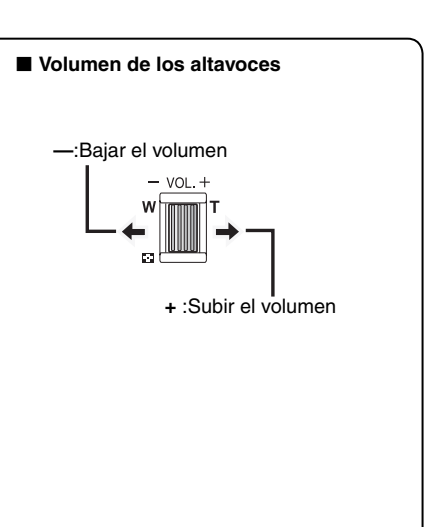

### <span id="page-66-0"></span>**Reproducción de imágenes fijas**

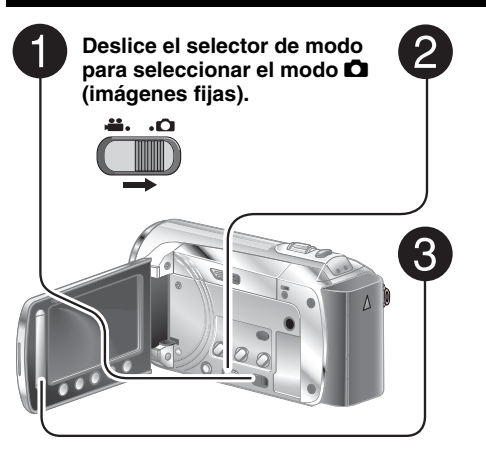

### **Pulse PLAY/REC para seleccionar el modo de reproducción.**

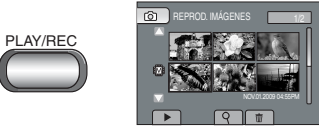

Aparecerá la pantalla de índice.

### **Seleccione el archivo que desee.**

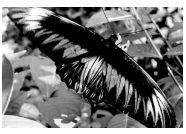

L**Para moverse a la página anterior o a la siguiente**

Toque  $[\triangle]$  o  $[\nabla]$  durante más de un segundo.

- L**Para eliminar una imagen fija** Seleccione 而.
- L**Para cambiar el número de miniaturas (6 miniaturas/20 miniaturas)** Mueva la palanca del zoom hacia la posición [T] o [W].

### L **Operaciones que se pueden efectuar durante la reproducción de imágenes fijas Botones en pantalla**

- P : Permite cambiar el orden de reproducción de las presentaciones de diapositivas a la dirección inversa
- F : Cambiar el orden de reproducción de la reproducción automática hacia adelante
- $\blacksquare$ : Volver a la pantalla de índice
- N : Ver el archivo anterior
- $\blacktriangleright$  : Permite iniciar la presentación de diapositivas
- **II** : Permite finalizar la presentación de diapositivas
- O : Ver el archivo siguiente

### <span id="page-67-0"></span>**Grabación manual**

El modo de grabación manual permite ajustar manualmente el enfoque, el brillo de la pantalla, etc.

### **Cambio al modo de grabación manual**

### **Preparativos:**

- Deslice el interruptor de modo para seleccionar el modo  $\mathbf{a}$  o  $\mathbf{\Omega}$ .
- Pulse el botón **PLAY/REC** para seleccionar el modo de grabación.

### **Seleccione [A/M] dos veces.**

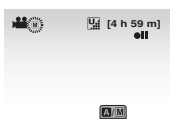

### L **Para regresar al modo de grabación automático**

Seleccione **[A/M]** de modo que se muestre el indicador  $\overline{A}$ .

### **Compensación de contraluz**

La compensación de contraluz proporciona más claridad al sujeto aumentando la exposición.

### **En el modo de grabación manual;**

### **Seleccione** -**.**

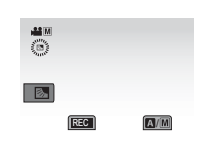

### L **Para cancelar la compensación de contraluz**

Seleccione **-** de nuevo.

### **NOTA**

Si se coloca el monitor LCD al revés, <sup>5</sup> no se visualizará. Cambie el ajuste cuando el monitor LCD se encuentre en posición normal.

### **Ajuste manual en el menú**

En el modo de grabación manual:

- **1 Toque MENU.**
- **2 Seleccione [AJUSTE MANUAL].**

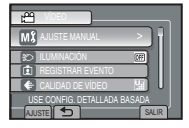

### **3 Seleccione el menú que desee.**

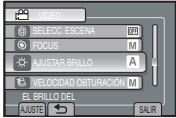

### **4 Seleccione el ajuste que desee.**

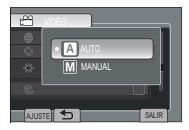

Dependiendo del tipo de ajuste seleccionado, el valor se puede ajustar con el sensor táctil.

- Para volver a la pantalla anterior Seleccione  $\blacktriangle$ .
- L**Para salir de la pantalla** Seleccione [SALIR].

### <span id="page-68-0"></span>**Visualización de archivos en el televisor**

Esta camara esta disenada para ser utilizada con senales de television en color tipo NTSC. Nose puede usar con un televisor de otra norma.

### **Conexión con un televisor**

L**Para efectuar la conexión mediante el conector de AV.**

### **Preparación:**

Apague todas las unidades.

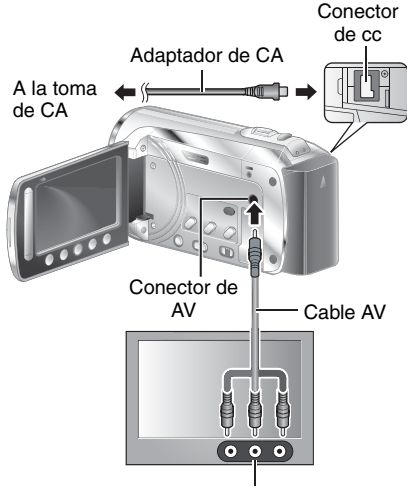

Conector de entrada de AV

### **Operación de reproducción**

**Una vez completada la conexión con el televisor**

- **1 Encienda la videocámara y el televisor.**
- **2 Ajuste el televisor en el modo de vídeo.**
- **3** (Sólo cuando se conecta la videocámara a la grabadora de vídeo o de DVD) **Encienda la videograbadora o la grabadora de DVD y ajústelas en el modo de entrada AUX.**
- **4 Inicie la reproducción en la videocámara. (**- **p. 22, 23)**

**SP25PREPARATIVOS GRABACIÓN/ REPRODUCCIÓN TELEVISOR USO CON EL EDICIÓN COPIA FUNCIONAMIENTO DE PC**

### <span id="page-69-0"></span>**Gestión de archivos**

### **PRECAUCIÓN**

No desconecte el soporte de grabación ni lleve a cabo ninguna otra operación (como desactivar la alimentación) mientras se accede a los archivos. Asimismo, asegúrese de utilizar el adaptador de alimentación de ca suministrado, ya que es posible que los datos del soporte de grabación se dañen si la batería se agota durante el funcionamiento. Si se dañan los datos del soporte de grabación, formatee el soporte de grabación para volver a utilizarlo.

### **Captura de imágenes fijas de un vídeo**

Es posible capturar la escena que desee de un vídeo grabado y almacenarlo como una imagen fija.

### **Preparativos:**

- Deslice el selector de modo para seleccionar el modo  $\blacksquare$
- Pulse el botón **PLAY/REC** para seleccionar el modo de reproducción.

### **Pulse SNAPSHOT con la reproducción en modo de pausa.**

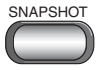

### **NOTA**

- Las imágenes fijas capturadas se guardan con una resolución de 640 x 360 (si el vídeo se ha grabado en 16:9) o 640 x 480 (si el vídeo se ha grabado en 4:3). La imagen se puede alargar en sentido horizontal o vertical dependiendo de la calidad del archivo de vídeo de origen.
- La función de toma de imágenes continua no puede utilizarse para capturar imágenes.
- No es posible capturar vídeo durante la reproducción.

### **Eliminación de archivos**

- Los archivos protegidos no se pueden eliminar. Para eliminarlos, primero debe anular la protección.
- Una vez eliminados, los archivos no se pueden restaurar. Compruebe los archivos antes de eliminarlos.

### **Preparativos:**

- Deslice el interruptor de modo para seleccionar el modo  $\mathbf{a}$  o  $\mathbf{\Omega}$ .
- Pulse el botón **PLAY/REC** para seleccionar el modo de reproducción.
- **1 Toque MENU.**

### **2 Seleccione [ELIMINAR]**

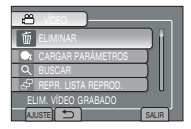

### **3 Seleccione [ACTUAL].**

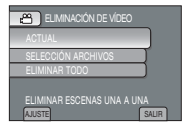

**4 Seleccione [SÍ].**

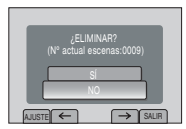

Es posible seleccionar el archivo anterior o siguiente mediante  $\leftarrow \circ \rightarrow$ .

L**Para salir de la pantalla** Seleccione [SALIR].

### <span id="page-70-0"></span>**Copia de archivos**

Es recomendable que efectúe una copia de sus datos grabados importantes en un DVD u otro soporte de grabación para el almacenamiento. JVC no se hará responsable de la pérdida de sus datos.

### **Tipos de copia y dispositivos conectables**

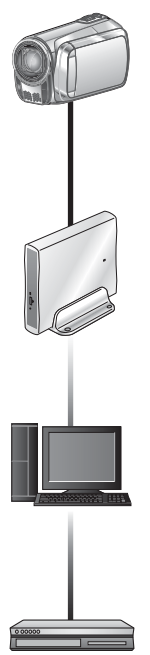

**NOTA**

**PC**

**DVD**

Se recomienda utilizar la grabadora de DVD JVC (CU-VD50/CU-VD3). Si utiliza el model CU-VD20 o CU-VD40, el tiempo de

que el tiempo indicado en el manual de instrucciones de la grabadora de DVD.

videocámara.

### **Grabadora de DVD (CU-VD3/CU-VD50)**

Se pueden copiar en discos DVD archivos de vídeo grabados en esta videocámara.

Puede copiar, en su PC,

imágenes fijas grabados con esta videocámara.

Puede copiar, en discos DVD, los archivos de

### **Utilización de una grabadora de DVD**

### Discos compatibles: DVD-R de 12 cm y DVD-RW

- Utilice únicamente discos DVD-R vacíos que se puedan utilizar. También es posible utilizar discos DVD-RW usados, pero es necesario formatearlos antes de efectuar la grabación. Al formatear un disco se elimina todo el contenido grabado en este hasta el momento.
- No es posible utilizar discos de doble capa.

### Acerca de la finalización una vez finalizada la copia

Los discos se finalizan automáticamente para poder ser reproducidos en otros dispositivos. Una vez efectuada la finalización, el disco pasará a ser de solo reproducción, por tanto, no será posible añadir más archivos.

### **Conexión con una grabadora de DVD**

### **Preparativos:**

Encienda la videocámara en primer lugar y, a continuación, encienda la grabadora de DVD.

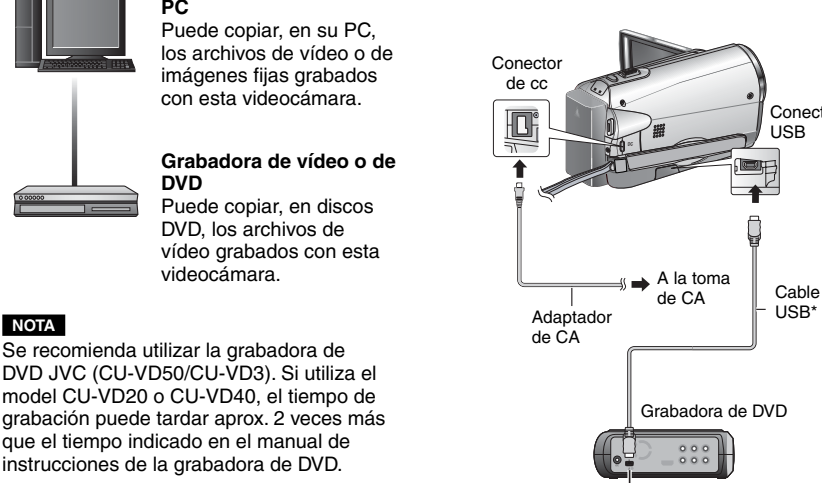

### **NOTA**

• Consulte asimismo el manual de instrucciones de la grabadora de DVD opcional.

Conector USB

\* Utilice el cable USB suministrado con la Download from Www.Somanuals.com. All Manuals Search And Download.

**Conector** USB

USB\*

### <span id="page-71-0"></span>**Copia de archivos (continuación)**

**Copia de seguridad de todos los archivos**

### **Preparativos:**

- Conecte la videocámara a la grabadora de DVD.
- Deslice el interruptor de modo para seleccionar el modo  $\mathbf{L}$ .

### **1 Seleccione [SELECC. ENTRE TODO].**

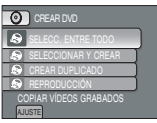

### **2 Seleccione el menú que desee.**

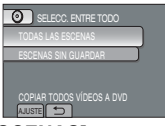

### •**[TODAS LAS ESCENAS]:** Se copian todos los archivos del soporte de grabación.

•**[ESCENAS SIN GUARDAR]:** Los archivos que nunca se han copiado en un disco DVD se seleccionan y copian automáticamente.

### **3 Seleccione el menú que desee.**

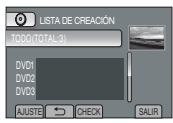

- Si se selecciona [TODO], se crearán todos los discos de la lista.
- Para obtener una vista previa de las escenas, seleccione [CHECK].
- $\bullet$   $\circ$  indica que el disco va ha sido creado.

### **4 Seleccione [SÍ] o [NO].**

- [SÍ]: permite visualizar las miniaturas por grupo.
- [NO]: permite visualizar las miniaturas por fecha.

### **5 Seleccione [EJECUTAR].**

- Los archivos se copian en el disco. Cuando se muestre el mensaje [TERMINADO], toque **OK**.
- Cuando se muestre el mensaje [INSERTAR SIGUIENTE DISCO PULSAR [CANCELAR] PARA ABANDONAR LA CREACIÓN], cambie el disco. Los archivos restantes se copiarán en el segundo disco.
- Para cancelar la copia, seleccione [CANCELAR].

### **Copia de archivos de vídeo que nunca se hayan copiado**

Los archivos que nunca se hayan copiado en un disco DVD se seleccionan y copian automáticamente.

- **1 Abra la pantalla de LCD para encender la videocámara.**
- **2 Pulse el botón DIRECT DVD.**

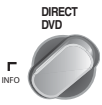

### **3 Seleccione [EJECUTAR].**

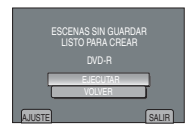

- El disco DVD comenzará a crearse. Cuando se muestre el mensaje [TERMINADO], toque **OK**.
- Cuando se muestre el mensaje [INSERTAR SIGUIENTE DISCO PULSAR ICANCELARI PARA ABANDONAR LA CREACIÓN], cambie el disco. Los archivos restantes se copiarán en el segundo disco.
- Para cancelar la creación de un disco DVD, seleccione [CANCEL].

### L **Para salir de la pantalla**

- 1) Seleccione [SALIR].
- 2) Cuando aparezca [¿SALIR?], seleccione [SÍ].
- L**Para reproducir, con la videocámara, el disco creado**
	- 1) Conecte la videocámara a la grabadora de DVD.
	- 2) Encienda la videocámara en primer lugar y, a continuación, encienda la grabadora de DVD.
	- 3) Seleccione [REPRODUCCIÓN].
	- 4) Seleccione la carpeta que desee.
	- 5) Seleccione la fecha de creación del disco.
	- 6) Seleccione el archivo que desee. Para volver a la
#### <span id="page-72-0"></span>**Creación de discos DVD mediante un ordenador**

Lea, por favor, "Convenio de licencia del software de JVC" de las instrucciones del CD-ROM antes de instalar el software.

Es posible copiar los datos de la videocámara y crear un DVD utilizando un PC.

#### Q **Instalación del software en el ordenador**

#### Requisitos del sistema

#### **Windows Vista**

- OS: Windows Vista® Home Basic (SP1) Home Premium (SP1) (32 bits, preinstalado)
- CPU: Una de las siguientes:
	- Intel® Pentium® 4, 1.6 GHz o superior
	- Intel® Pentium® M, 1.4 GHz o superior
	- Intel® CoreTM Duo, 1.5 GHz o superior

#### RAM:1 GB como mínimo

#### **Windows XP**

OS: Windows® XP Home Edition (SP2/SP3) Professional (SP2/SP3) (preinstalado)

CPU: Una de las siguientes:

- Intel® Pentium® 4, 1.6 GHz o superior
- Intel® Pentium® M, 1.4 GHz o superior
- Intel® CoreTM Duo, 1.5 GHz o superior

RAM:512 MB como mínimo

#### L**Para comprobar las especificaciones del PC**

Haga clic con el botón secundario del ratón en [Equipo] (o [Mi PC]) en el menú [Inicio] y seleccione [Propiedades].

#### **NOTA**

- Asegúrese de que su ordenador disponga de una unidad de DVD con capacidad de grabación.
- Si el sistema no cumple los requisitos, es recomendable copiar los archivos mediante la grabadora de DVD. (☞ p. [27\)](#page-70-0)
- Los usuarios de Macintosh podrán utilizar el software incluido con su ordenador Macintosh (iMovie '08, iPhoto) para copiar archivos en su

#### **Preparativos:**

Cargue el CD-ROM suministrado en el ordenador. En Windows Vista, se mostrará el cuadro de diálogo de reproducción automática.

#### **1 Haga clic en [Easy Installation].**

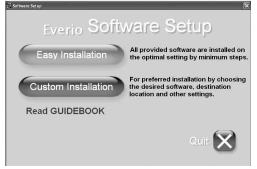

Siga las instrucciones que aparecen en pantalla.

## **2 Haga clic en [Siguiente].**

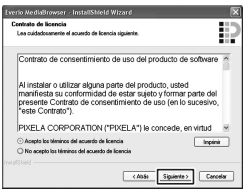

## **3 Haga clic en [Finalizar].**

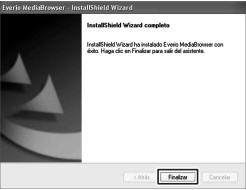

Se creará un icono del software Everio MediaBrowser en el escritorio.

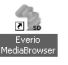

#### L**Para visualizar el manual de instrucciones del software Everio MediaBrowser**

- 1) Haga doble clic en el icono de Everio MediaBrowser.
- 2) Haga clic en [Ayuda], y clic en [Ayuda de MediaBrowser].

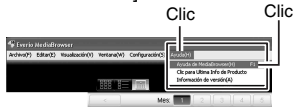

(inforce to Hownload from Www.Somanuals.com. All Manuals Search And Download.<br>ordenador.

## <span id="page-73-0"></span>**Copia de archivos(continuación)**

#### R **Realización de una copia de seguridad en el ordenador**

#### **Preparativos:**

- Instale el software en el ordenador.
- Asegurese de que dispone de suficiente espacio libre en el disco duro del PC HDD.
- Cierre el monitor LCD para apagar la videocámara.

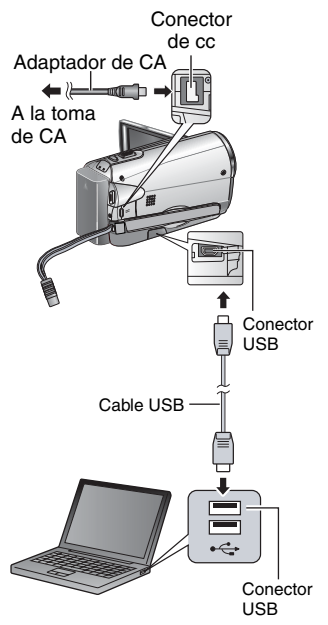

- **1 Abra la pantalla de LCD para encender la videocámara.**
- **2 Seleccione [COPIA DE SEGURIDAD].**

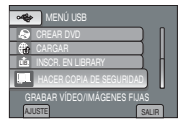

El software Everio MediaBrowser se iniciará en el ordenador.

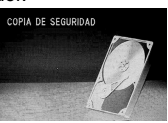

**3 Haga clic en [Todo el volumen en la videocamara] y en [Proximo].**

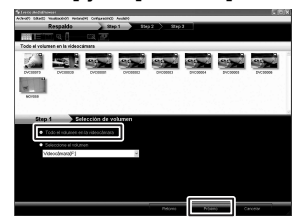

#### **4 Haga clic en [Comienzo].**

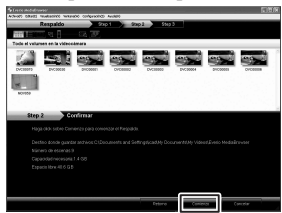

Se iniciará la copia de seguridad.

#### L **Para desconectar la videocámara del ordenador**

- 1) Haga clic con el botón derecho del ratón (Quitar hardware de forma segura) en la barra de herramientas y seleccione [Safely remove USB Mass Storage Device].
- 2) Siga las instrucciones en pantalla y asegúrese de que el dispositivo pueda desconectarse con seguridad.
- 3) Desconecte el cable USB y cierre el monitor LCD.

#### **NOTA**

La copia de seguridad de varios vídeos tarda cierto tiempo en realizarse.

#### S **Realización de listas de usuarios para ordenar los archivos**

Es posible efectuar una lista de usuarios de un determinado asunto (por ejemplo, de un viaje, una competición de atletismo) y colocar los archivos relacionados con el asunto en la lista de usuarios.

#### **Preparativos:**

Realice la copia de seguridad en el ordenador.

#### **1 Haga doble clic en el icono y abra el calendario.**

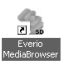

#### **2 Seleccione [Solo filmes].**

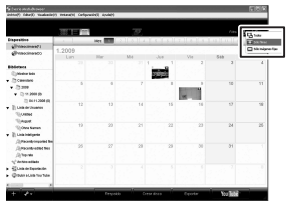

### **3 Haga clic en [+].**

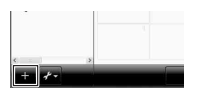

**4 Introduzca el nombre de la nueva lista de usuarios y haga clic en [Aceptar].**

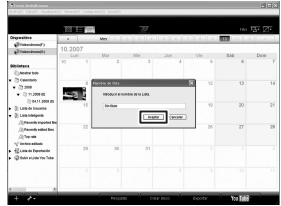

**5 Haga doble clic en la fecha de grabación.** 

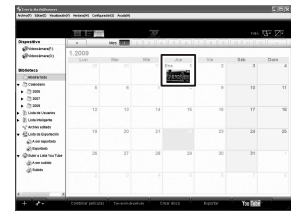

Se visualizarán los archivos grabados en el día seleccionado.

**6 Arrastre el archivo y suéltelo en la lista de usuarios.** 

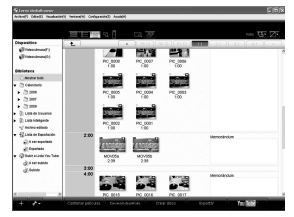

Para añadir otros archivos a la lista de usuarios, repita los pasos **5** y **6**

## **Copia de archivos(continuación)**

 $\bullet$  Copia de archivos en un disco DVD

#### **Preparativos:**

Utilice un disco DVD en el que se pueda grabar (es recomendable utilizar discos DVD-R).

**1 Seleccione la lista de usuarios y haga clic en [Crear disco].**

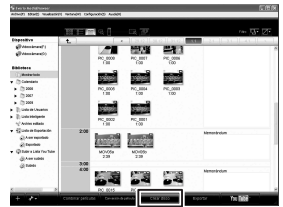

#### **2 Haga clic en [Selecciona los archivos individualmente] y haga clic en [Proximo].**

Para anadir todos los archivos en discos DVD, haga clic en [Seleccionar todos los archivos visualizados] y vaya al paso **4**.

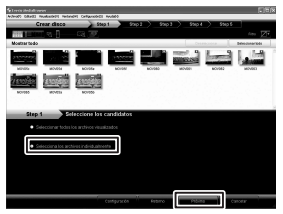

- 
- **3 Arrastre y suelte el archivo en la parte inferior y haga clic en [Proximo].**

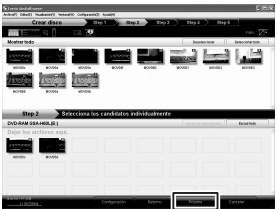

- **4 Escriba el nombre del disco, seleccione el estilo del menu superior y haga clic en [Proximo].**
	- **Septe**

#### **5 Haga clic en [Comienzo].**

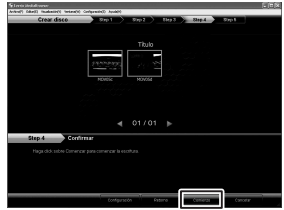

#### **NOTA**

- Para obtener informacion detallada sobre el funcionamiento de Everio MediaBrowser, haga clic en [Ayuda] y consulte [Ayuda de MediaBrowser].
- Adobe® Reader® debe estar instalado para poder leer [Ayuda de MediaBrowser]. Adobe® Reader® puede cargarse desde el sitio web de Adobe: http://www.adobe.com
- Para obtener ayuda sobre el funcionamiento del software, consulte la informacion desoporte. ( $\equiv$  p. [33](#page-76-0))

#### <span id="page-76-0"></span> **Estructura de carpetas y extensiones**

- [XXXJVCSO] [DCIM] Contiene las carpetas de imágenes fijas. [SD\_VIDEO] Contiene las carpetas de archivos de vídeo. - **IEXTMOVI** [PRIVATE] Contiene los archivos de información de gestión [MGR\_INFO] ………………… Información de gestión\* del soporte en conjunto - [PRGXXX] - **[PRGXXX]** [PRGXXX.PGI] Información de gestión\* [MOVXXX.MOD] ⋯⋯⋯ Archivo de vídeo [MOVXXX.MOI] Información de gestión\* de los archivos de vídeo [MOV\_XXX.MOD]⋯⋯⋯⋯⋯ El archivo de vídeo con información de gestión Soporte de grabación **X = número** relativos a la información de eventos y/o a la creación de DVD de los archivos obtenidos con la videocámara. está dañado.

\* Información como la fecha y la hora de grabación, grabada con el archivo de vídeo.

#### **Información de asistencia al cliente**

El uso de este software está autorizado de acuerdo con las condiciones de la licencia del software.

#### **JVC**

Cuando se ponga en contacto con la oficina o agencia de JVC más cercana de su país (consulte la Red de servicios internacional JVC en http://www.jvc-victor.co.jp/english/worldmap/index-e.html) para hacer consultas sobre este software, tenga a mano la siguiente información.

- Nombre del producto, modelo, problema, mensaje de error.
- PC, (fabricante, modelo (sobremesa/portátil), CPU, sistema operativo, memoria (MB), espacio disponible en el disco duro (GB)).

Tenga en cuenta que puede tardar un poco responder a sus preguntas según cuál sea el asunto. JVC no puede responder a preguntas relativas al funcionamiento básico del PC o a las especificaciones o el rendimiento del sistema operativo, otras aplicaciones o controladores.

#### **Pixela**

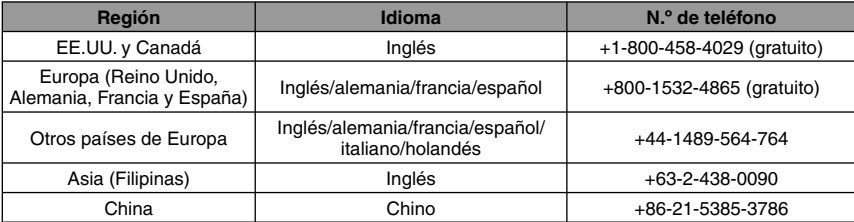

**Página web:** http://www.pixela.co.jp/oem/jvc/mediabrowser/e/

Consulte en rues trois and web ta information and was descarged in Manual and and Download.

## <span id="page-77-0"></span>**Copia de archivos(continuación)**

#### **Copia de archivos en uns grabadora de vídeo/DVD**

#### **Preparativos:**

- Crear una lista de reproducción.
- Apague todas las unidades.
- L**Para efectuar la conexión mediante los conectores de AV (copia analógica)**

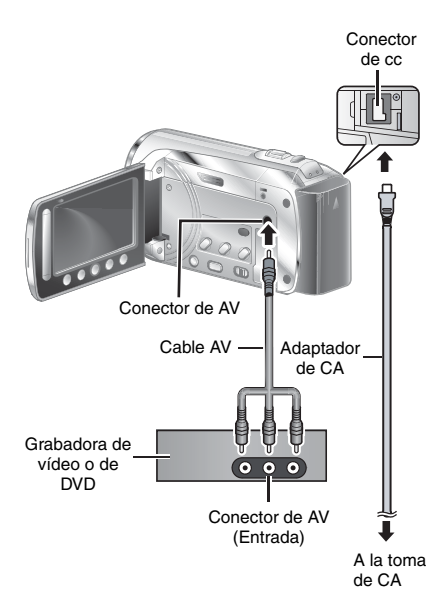

- **1 Abra el monitor LCD para encender la videocámara.**
- **2 Ajuste la grabadora de vídeo o de DVD en el modo de entrada AUX.**

Compruebe que las imágenes de la videocámara se reciben correctamente en la videograbadora y en la grabadora de DVD.

#### **3 Reproduzca las listas de reproducción en la videocámara.**

- 1) Toque **MENU**.
- 2) Seleccione [REPROD. COPIA].
- 3) Seleccione la lista de reproducción que desee.
- 4) Seleccione [SÍ]. (Se visualizará una pantalla en negro durante 5 segundos en la primera y en la última escena).
- **4 En el punto donde desee iniciar la copia, inicie la grabación en la grabadora de vídeo o de DVD.**

Consulte el manual de instrucciones de la grabadora de vídeo o de DVD.

#### **Para detener la copia**

 Detenga la grabación en la videograbadora o en la grabadora de DVD.

■ Para ocultar la fecha o los iconos de la **pantalla**

Cambie los ajustes de [VER EN TV].

## <span id="page-78-0"></span>**Utilización con un reproductor multimedia portátil**

#### **Activación del modo de exportación**

Es posible transferir vídeos grabados fácilmente en el modo de exportación a iTunes®. Todos los archivos que dispongan del ajuste de exportación activado se transferirán al ordenador. Para obtener más información acerca de la transferencia, consulte el manual de instrucciones del software MediaBrowser contenido en el CD-ROM.

#### **Preparativos:**

- Deslice el selector de modo para seleccionar el modo  $\mathbf{H}$ .
- Pulse el botón **PLAY/REC** para seleccionar el modo de grabación.

#### **Pulse EXPORT dos veces.**

**EXPORT**

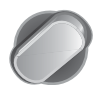

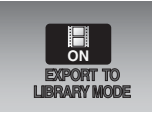

L**Para desactivar el modo de exportación**  Pulse **EXPORT** dos veces.

#### **Modificación del ajuste de exportación**

Es posible ajustar los vídeos grabados al ajuste de exportación.

#### **Preparativos:**

- Deslice el selector de modo para seleccionar el modo  $\blacksquare$ .
- Pulse el botón **PLAY/REC** para seleccionar el modo de reproducción.

#### **1 Pulse EXPORT.**

**EXPORT**

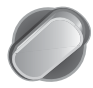

**2 Seleccione el archivo y, a continuación, [LIB.].**

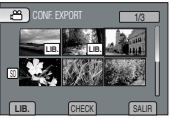

- Para comprobar el contenido del archivo, seleccione [CHECK].
- **3 Seleccione [SALIR].**
- L **Para cancelar el ajuste de la exportación**

 Seleccione el archivo y pulse [**LIB.**] de nuevo.

- L **Para salir de la pantalla** 1) Seleccione [SALIR].
	- 2) Seleccione [SÍ].

#### **Transferencia de archivos a un ordenador**

#### **Preparativos:**

Instale iTunes en un ordenador. http://www.apple.com/itunes/

- **1 Conecte la videocámara al ordenador con el cable USB.**
- **2 Seleccione [INSCR. EN LIBRARY].**

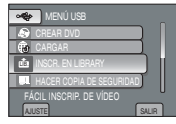

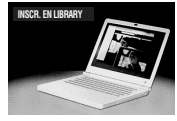

Todos los archivos que dispongan del ajuste de exportación activado se transferirán al ordenador.

#### ■ No se puede exportar el archivo a **iTunes®**

Consulte "Q&A", "Información más reciente", "Información de descarga", etc., en [Clic para Ultima Info de Producto] en la ayuda del software Everio

## <span id="page-79-0"></span>**Carga de archivos a sitios web**

## Youl

#### **Activación del modo de carga**

You Tube=website:http://www.youtube.com/ Es posible cargar el archivo en sitios web para compartir vídeo (You Tube™) de manera rápida después de efectuar la grabación. Para obtener más información acerca de YouTube™, visite el sitio web de YouTube™: http://www.youtube.com/

#### **Preparativos:**

- Deslice el selector de modo para seleccionar el modo  $\blacksquare$
- Pulse el botón **PLAY/REC** para seleccionar el modo de grabación.

#### **Pulse UPLOAD dos veces.**

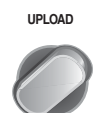

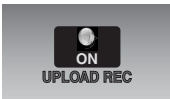

Si graba un archivo con el modo de carga activado, la grabación se detendrá automáticamente 10 minutos después de haberse iniciado. El tiempo restante se visualizará en el monitor LCD.

#### **NOTA**

El modo de carga se desactivará cada vez que se finalice la grabación.

#### **Carga de archivos**

Para obtener más información acerca de la carga de archivos, consulte el manual de instrucciones del software MediaBrowser contenido en el CD-ROM.

**1 Conecte la videocámara al ordenador mediante un cable USB.**

#### **2 Seleccione [CARGAR].**

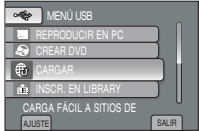

#### ■ No se puede cargar el archivo en **YouTube™**

- Necesita tener una cuenta en YouTube™ para cargar archivos en YouTube™. Cree su cuenta.
- RConsulte "Q&A", "Información más reciente", "Información de descarga", etc., en [Clic para Ultima Info de Producto] en la ayuda del software Everio MediaBrowser suministrado.

## <span id="page-80-0"></span>**Cambio de las configuraciones de menús**

#### **1 Toque MENU.**

**2 Seleccione el menú que desee.**

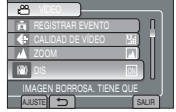

## **Solución de problemas**

Antes de solicitar asistencia técnica, consulte el diagrama siguiente. Si las soluciones indicadas en el diagrama no permiten solucionar el problema, póngase en contacto con el distribuidor de JVC más cercano o con el centro de asistencia técnica de JVC para obtener instrucciones.

Consulte asimismo las preguntas más frecuentes acerca de los nuevos productos en el sitio web de JVC.

**3 Seleccione el ajuste que desee.**

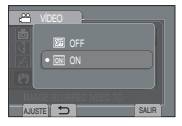

- L **Para volver a la pantalla anterior** Seleccione **D**.
- L **Para salir de la pantalla** Seleccione **[SALIR]**.

#### **Los siguientes fenómenos no son fallos de funcionamiento.**

- La videocámara se calienta cuando se la utiliza durante un lapso prolongado.
- La batería se calienta durante la carga.
- Cuando se reproduce un archivo de vídeo, la imagen se detiene momentáneamente o el sonido se interrumpe en las uniones entre escenas.
- El monitor LCD se visualiza momentáneamente de color rojo o negro cuando se graba la luz del sol.
- Aparecen unos puntos negros, rojos, verdes o azules en el monitor LCD. (El monitor LCD contiene el 99,99% de píxeles efectivos, aunque es posible que el 0,01% de los píxeles (o menos) no sean efectivos).

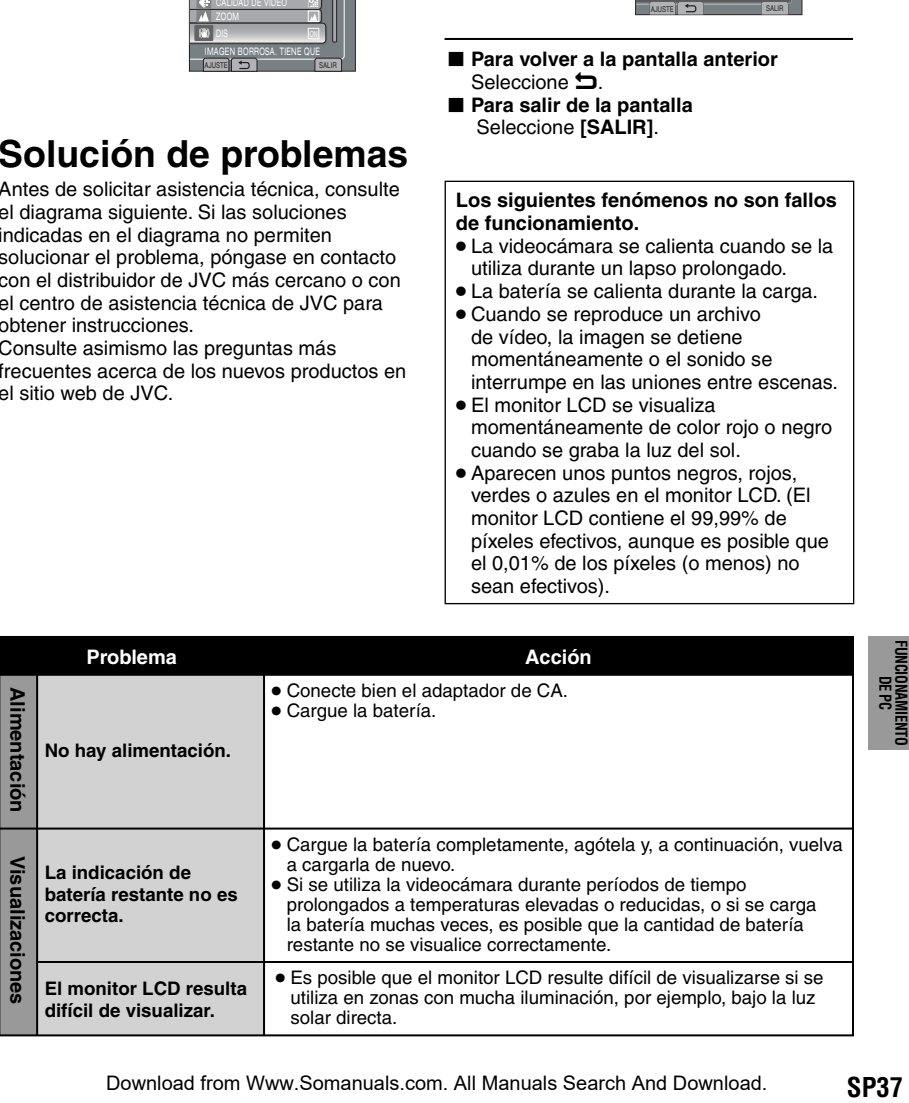

## **Solución de problemas (continuación)**

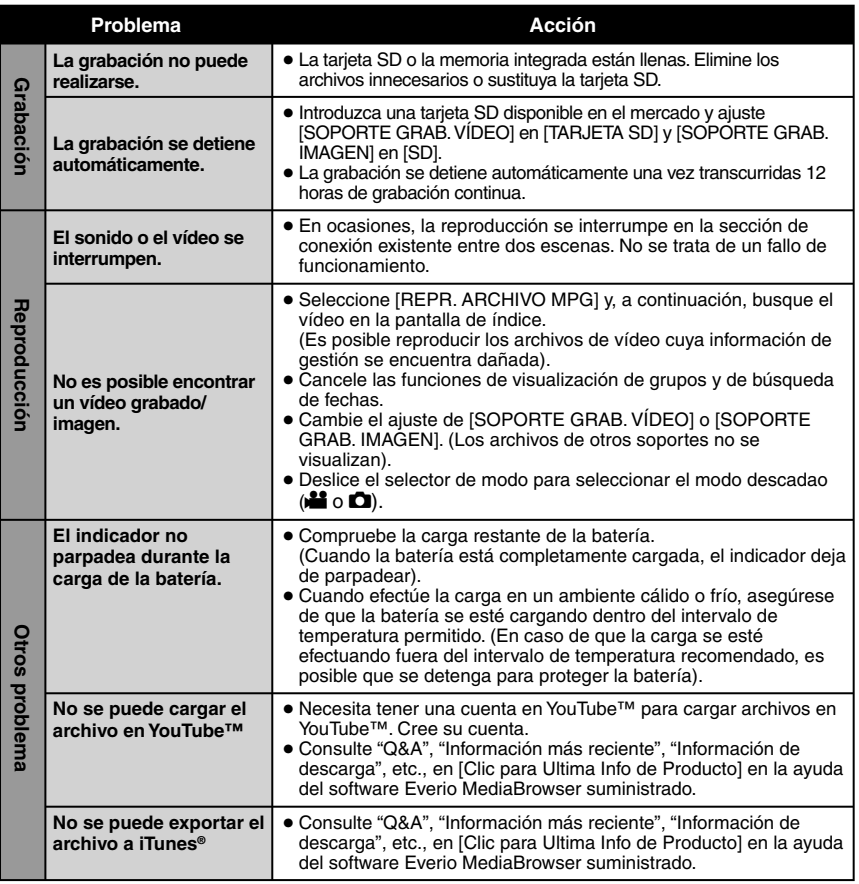

#### ■ Para reiniciar la videocámara cuando no funciona con normalidad

- ! Cierre el monitor LCD y desconecte el suministro de alimentación (batería o adaptador de ca) de la videocámara y, a continuación, vuelva a conectarlo.
- 2 Ejecute [CONFIG. DE FÁBRICA].

## <span id="page-82-0"></span>**Indicaciones de advertencia**

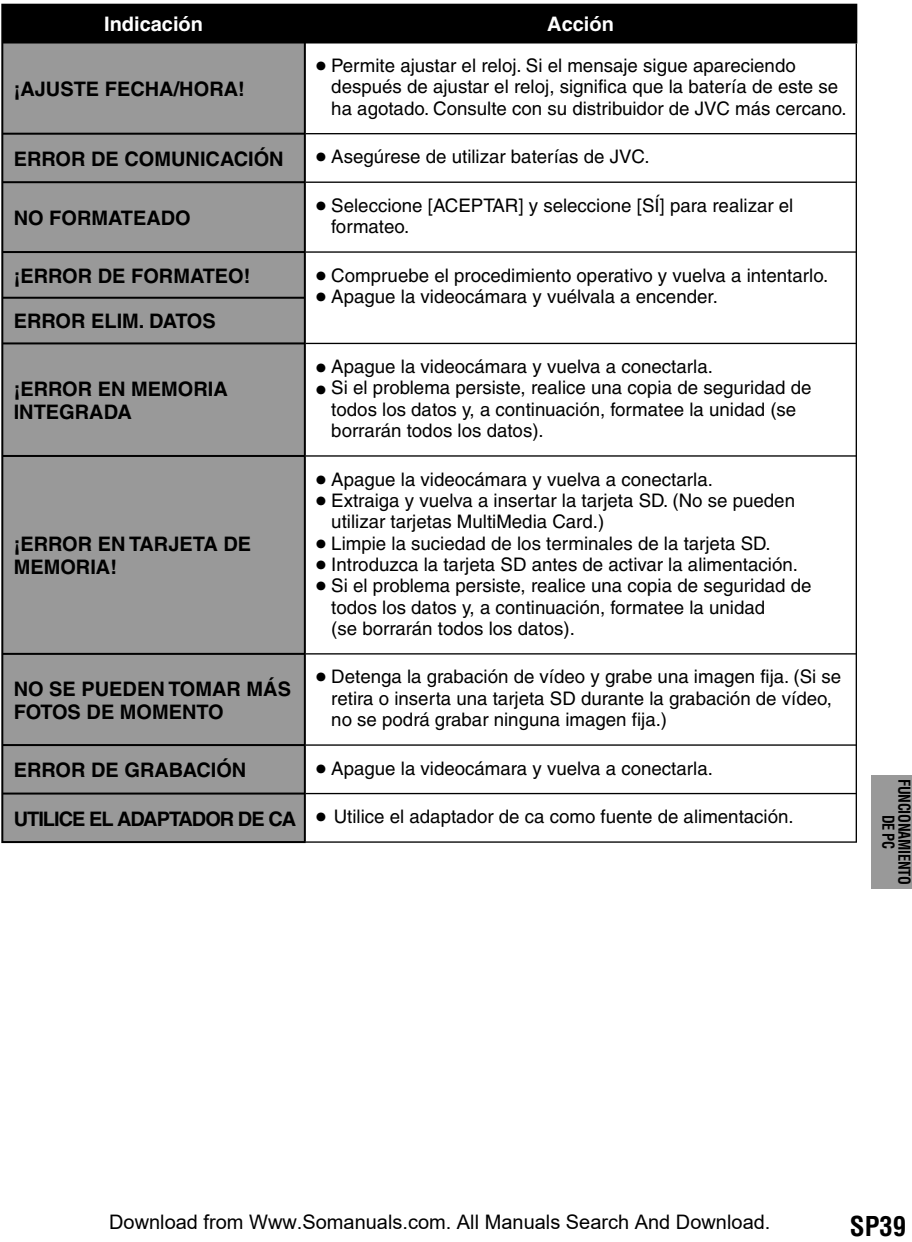

## **Especificaciones**

#### **Videocámara**

L **Aspectos generales Fuente de alimentación eléctrica** CC 11 V (con adaptador de CA) CC 7,2 V (con batería) **Consumo eléctrico** Aproximadamente 1.8 W\* \* Cuando la luz LED está apagada y la luz de fondo de la pantalla está ajustada en modo de [ESTÁNDAR]. **Consumo de corriente nominal:** 1 A **Dimensiones (anchura x altura x fondo)** 54.5 mm x 65 mm x 112.5 mm **Peso** Aproximadamente 245 g (con correa de mano) Aproximadamente 290 g (con batería y correa de mano) **Temperatura de funcionamiento** 0°C a 40°C **Humedad de funcionamiento** 35% a 80% **Temperatura de almacenamiento** –20°C a 50°C **Fotocaptor** CCD de 1/6" (800,000 píxeles) **Objetivo**  $F$  1,8 a 4,0,  $f = 2,2$  mm a 77,0 mm, objetivo con capacidad de zoom 35:1 **Diámetro del filtro** ø30.5 mm **Pantalla LCD** Panel LCD/sistema de matriz activa TFT con medida diagonal de 2,7" **Luz LED** Dentro de 1,5 m (distancia de filmación recomendada)

L**Para vídeo/audio Formato** SD-VIDEO **Formato de grabación/reproducción** Vídeo: MPEG-2 Audio: Dolby Digital (2 canales) **Formato de señal** NTSC estándar **Modo de grabación (vídeo)** ULTRAFINA: 720 x 480 píxeles, 8,5 Mbps (VBR) FINA: 720 x 480 píxeles, 5,5 Mbps (VBR) NORMAL: 720 x 480 píxeles, 4,2 Mbps (VBR) ECONÓMICA: 352 x 240 píxeles, 1,5 Mbps (VBR) **Modo de grabación (audio)** ULTRAFINA: 48 kHz, 384 kbps FINA: 48 kHz, 384 kbps NORMAL: 48 kHz, 256 kbps ECONÓMICA: 48 kHz, 128 kbps L **Para imágenes fijas Formato** JPEG **Tamaño de imagen**

#### **Adaptador de CA**

832 x 624 **Calidad de imagen** FINA/ESTÁNDAR L **Para conectores Salida AV**

**USB**

**Requisito de alimentación eléctrica** CA 110 V a 240 V  $\sim$ , 50 Hz/60 Hz **Salida** DC 11 V  $\frac{1}{2}$ , 1 A

Salida de vídeo: 1,0 V (p-p), 75  $\Omega$ Salida de audio: 300 mV (rms), 1 kΩ

Mini USB tipo A y B, compatible con USB 2.0

#### <span id="page-84-0"></span>**Mando a distancia**

#### **Fuente de alimentación eléctrica** DC 3 V

#### **Vida útil de la batería**

Aproximadamente 1 año (en función de la frecuencia de uso)

**Distancia de funcionamiento**

Hasta 5 m

#### **Temperatura de funcionamiento** 0°C a 40°C

#### **Tiempo de grabación aproximado (para vídeo) h: hora/m: minuto**

#### **Dimensiones (anchura x altura x fondo)**

42 mm x 14.5 mm x 91 mm

#### **Peso**

Aproximadamente 30 g (incluida la batería)

El diseño y las especificaciones están sujetas a modificaciones sin previo aviso.

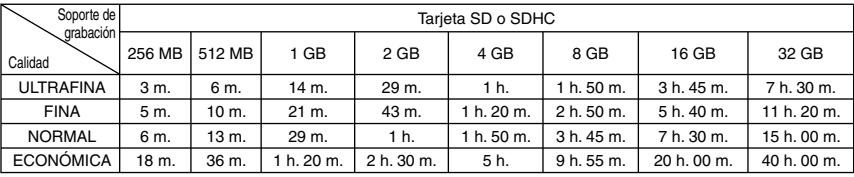

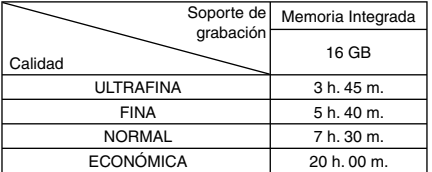

#### **Número aproximado de imágenes almacenables (para imágenes fijas)**

La memoria integrada puede grabar hasta 9999 imágenes fijas en cada modo.

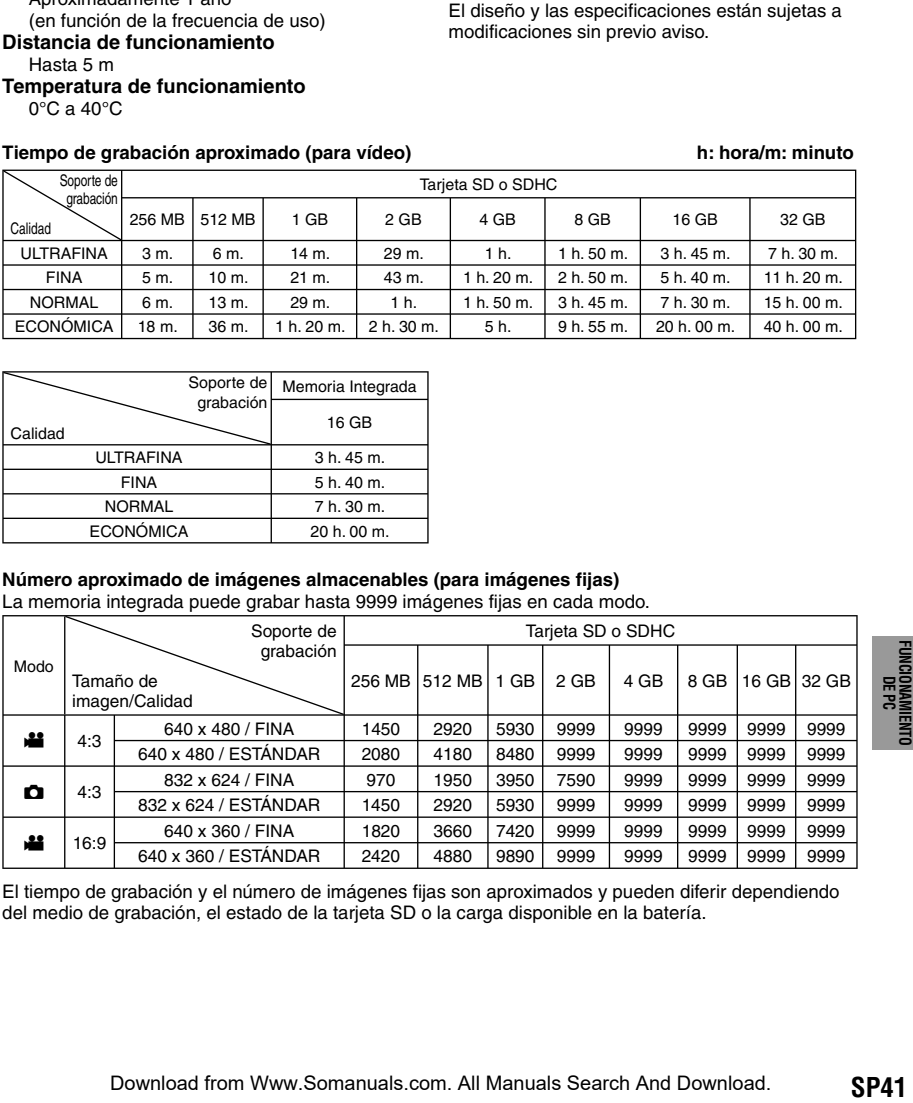

El tiempo de grabación y el número de imágenes fijas son aproximados y pueden diferir dependiendo del medio de grabación, el estado de la tarjeta SD o la carga disponible en la batería.

## <span id="page-85-0"></span>**Precauciones**

#### **Adaptador de CA**

#### **Si utiliza el adaptador de CA en países fuera de los EE.UU.**

El adaptador de CA suministrado tiene una función de selección automática de tensión en la escala de corriente alterna de 110 V a 240 V. **USO DEL ENCHUFE ADAPTADOR DE CA**

En caso de conectar el cable de alimentación de la unidad a un tomacorriente de CA que no sea de la serie American National Standard C73, emplee un enchufe adaptador de CA, denominado "Siemens Plug", como el mostrado. Consulte con su distribuidor JVC más cercano para obtener este enchufe adaptador.

**Enchufe adaptador**

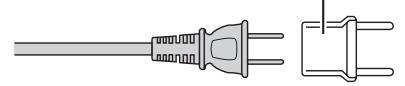

#### **Baterías**

La batería suministrada es una batería de iones de litio. Antes de utilizar la batería suministrada o una batería opcional, lea las precauciones siguientes:

**Terminales**

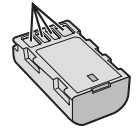

#### **• Para evitar riesgos**

- **... no** queme la batería.
- **... no** provoque cortocircuitos en los terminales. Manténgala alejada de objetos metálicos cuando no se utilice. Durante el transporte, asegúrese de que la tapa de la batería está colocada. Si la tapa de la batería está mal colocada, guarde la batería en una bolsa de plástico.
- **... no** modifique ni desmonte la batería.
- **... no** exponga la batería a temperaturas superiores a 60°C, puesto que la batería podría calentarse en exceso, explotar o incendiarse.
- ... utilice solamente los cargadores especificados.
- **• Para evitar daños y prolongar la vida útil**
- ... no la someta a sacudidas innecesarias. ... cárguela dentro del margen de temperatura de 10°C a 35°C. Esta es una batería de reacción química — las temperaturas más frías dificultan la reacción química, mientras que las temperaturas más cálidas pueden impedir
- ... guárdela en lugar fresco y seco. La exposición prolongada a temperaturas elevadas aumentará la descarga natural y reducirá el periodo de vida útil.
- ... se debe cargar totalmente y luego descargar totalmente la batería cada seis meses cuando se guarde durante un periodo de tiempo prolongado.
- ... cuando no se utilice, se debe retirar del cargador o dispositivo eléctrico, ya que algunas máquinas utilizan corriente incluso estando apagadas.

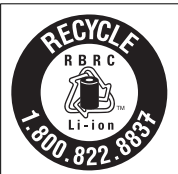

#### **ATENCIÓN:**

La batería que ha adquirido es reciclable. Por favor comunicarse al 1-800-8-BATTERY para información sobre como reciclar dicha batería.

#### **Soporte de grabación**

- **Asegúrese de seguir las siguientes pautas para evitar corromper o dañar los datos grabados.**
	- No doble ni tire el soporte de grabación, ni lo someta a una fuerte presión, sacudidas o vibraciones.
	- No salpique el soporte de grabación con agua.
	- No utilice, reemplace o almacene el soporte de grabación en lugares expuestos a una fuerte electricidad estática o a perturbaciones eléctricas.
	- No apague la videocámara, extraiga la batería ni desconecte el adaptador de CA durante la filmación, la reproducción, ni al acceder de algún otro modo al soporte de grabación.
	- No acerque el soporte de grabación a objetos que tengan un fuerte campo magnético o que emitan fuertes ondas electromagnéticas.
	- No almacene el soporte de grabación en ubicaciones expuestas a altas temperaturas o a un alto grado de humedad.
	- No toque las partes metálicas.

#### **Pantalla LCD**

- **Para prevenir daños a la pantalla LCD, NO**
- ... presione con demasiada fuerza y evite los golpes.
- ... coloque la videocámara con la pantalla de LCD hacia abajo.
- **Para prolongar la vida útil**
- ... evite frotarla con un trapo basto.
- la carga completa. Download from Www.Somanuals.com. All Manuals Search And Download.

#### **Equipo principal**

#### **• Por seguridad, NO DEBE**

- ... abra el chasis de la videocámara.
- ... desmontar o modificar el equipo.
- ... permita que productos inflamables, agua u objetos metálicos entren en el equipo.
- ... extraer la batería ni desconectar el suministro de energía con el aparato encendido.
- ... deje la batería colocada cuando no se utilice la videocámara.
- ... colocar sobre el aparato ninguna fuente de llama sin protección, tales como velas encendidas.
- ... exponer el equipo a goteos o salpicaduras.
- ... dejar que polvo u objetos metálicos se adhieran al enchufe de alimentación o al tomacorriente de CA.
- ... inserte ningún objeto en la videocámara.
- **• Evite utilizar este aparato**
- ... en lugares sometidos a excesiva humedad o demasiado polvo.
- ... en lugares con hollín o vapor, por ejemplo, cerca de una cocina.
- ... cerca de aparatos que generen campos magnéticos o eléctricos fuertes (altavoces, antenas de emisión, etc.).
- ... en lugares sometidos a temperaturas extremadamente altas (superiores a 40°C) o extremadamente bajas (inferiores a 0°C).
- **• NO deje el aparato**
- ... en lugares donde la temperatura supera los 50°C.
- ... en lugares con humedad extremadamente baja (inferior al 35%) o extremadamente alta (superior al 80%).
- ... bajo luz solar directa.
- ... en un coche cerrado en verano.
- ... cerca de una calefacción.
- ... en lugares elevados, como encima de un televisor. La colocación del aparato en un lugar elevado mientras un cable está conectado puede provocar averías si alguien tropieza con el cable y el aparato cae al suelo.

#### **• Para proteger el aparato, NO DEBE**

- ... permitir que se moje.
- ... dejar caer el aparato ni golpearlo contra objetos duros.
- ... someterlo a sacudidas o vibración excesiva durante su transporte.
- ... mantener el objetivo dirigido hacia objetos demasiado brillantes durante largos periodos.
- ... exponer el objetivo a la luz solar directa.
- ... balancearlo excesivamente cuando utilice la correa de mano.
- ... balancee demasiado la bolsa de la videocámara con ésta dentro.
- **• Para evitar que la unidad se caiga:**
	- Ajuste bien la correa de mano.
	- · Si utiliza la videocámara con un trípode, fije la videocámara en el trípode de forma segura.

 Si la videocámara se cae, usted puede herirse y la videocámara puede dañarse.

#### de acuerdo con las instrucciones puede

causar interferencias perjudiciales a las comunicaciones por radio. Sin embargo, no se garantiza que no se produzcan interferencias en una instalacion en particular. Si este equipo causa interferencias perjudiciales a la recepcion de radio o televisión, que pueden determinarse desconectando y conectando la alimentacion del equipo, el usuario puede intentar corregir la interferencia por medio de una o mas de las siguientes medidas: Reoriente o recoloque la antena de recepción. Aumente la separación entre el equipo y el receptor.

Conecte el equipo a un tomacorriente en un circuito diferente al del receptor conectado. Consulte con su distribuidor o con un tecnico experimentado de radio/TV.

#### **Declaración de conformidad**

Número de modelo : GZ-MS130U Nombre comercial : JVC Parte responsable : JVC AMERICAS CORP. Dirección: 1700 Valley Road Wayne, N. J. 07470 Número de teléfono : 973-317-5000 Este dispositivo cumple con el Apartado 15 de la reglamentación FCC. La operación está sujeta a las dos condiciones siguientes: (1) Este dispositivo no debe causar interferencias perjudiciales y (2) este dispositivo debe aceptar cualquier interferencia recibida, incluyendo la interferencia que pueda causar errores de funcionamiento.

Los cambios o modificaciones no aprobados por JVC podrian anular la autoridad del usuario para utilizar el equipo. Este equipo ha sido examinado y cumple con los límites de dispositivos digitales Clase B, segun el Apartado 15 de la reglamentacion FCC. Estos limites estan diseñados para suministrar una protección razonable contra interferencias perjudiciales en una instalacion residencial. Este equipo genera, usa y puede irradiar radiofrecuencia y si no se instala y emplea

 Si un niño utiliza la unidad, un adulto deberá guiarle. Download from Www.Somanuals.com. All Manuals Search And Download.

## **Términos**

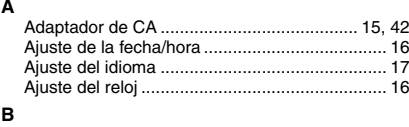

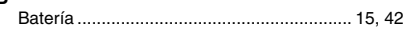

#### $\mathbf{C}$

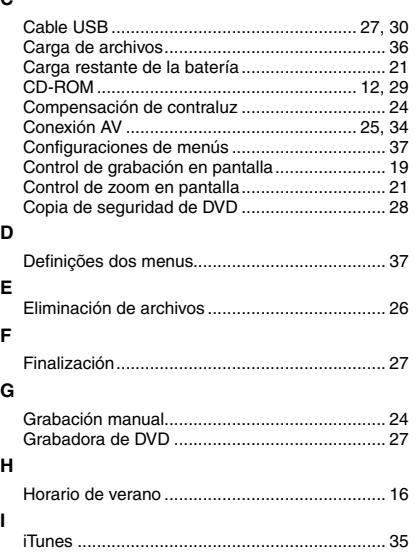

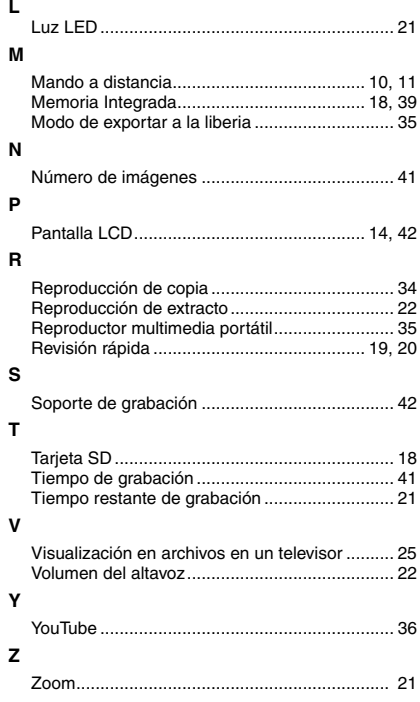

# **JVC**

© 2009 Victor Company of Japan, Enmeguals.com. All Manuals Seaush Apgdy Princed MD Printed In Malaysia Download from Www.Somanuals.com. All Manuals Search And Download.

Free Manuals Download Website [http://myh66.com](http://myh66.com/) [http://usermanuals.us](http://usermanuals.us/) [http://www.somanuals.com](http://www.somanuals.com/) [http://www.4manuals.cc](http://www.4manuals.cc/) [http://www.manual-lib.com](http://www.manual-lib.com/) [http://www.404manual.com](http://www.404manual.com/) [http://www.luxmanual.com](http://www.luxmanual.com/) [http://aubethermostatmanual.com](http://aubethermostatmanual.com/) Golf course search by state [http://golfingnear.com](http://www.golfingnear.com/)

Email search by domain

[http://emailbydomain.com](http://emailbydomain.com/) Auto manuals search

[http://auto.somanuals.com](http://auto.somanuals.com/) TV manuals search

[http://tv.somanuals.com](http://tv.somanuals.com/)